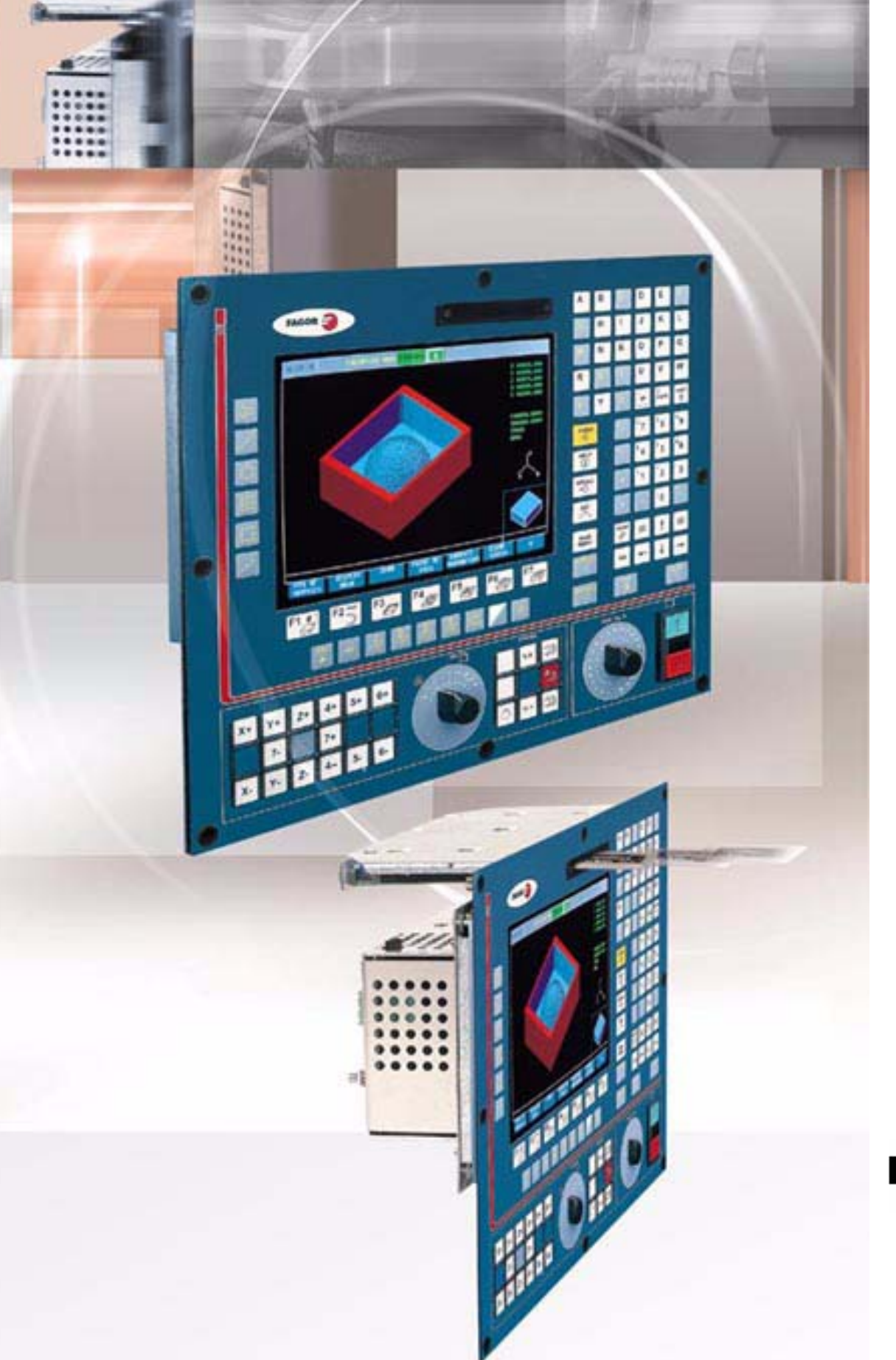

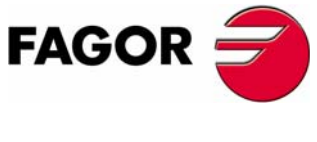

**REF. 0601**

### **EXAMPLES MANUAL**

Ref. 0601

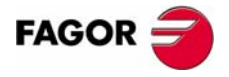

All rights reserved. No part of this documentation may be copied, transcribed, stored in a data backup system or translated into any language without Fagor Automation's explicit consent.

The information described in this manual may be modified for technical reasons. FAGOR AUTOMATION S. COOP. Reserves the right to modify the contents of this manual without having to communicate such modifications.

Microsoft and Windows are registered trademarks of Microsoft Corporation USA. The other commercial trademarks belong to their respective owners.

The content of this manual and its validity for the product described here has been verified. Even so, involuntary errors are possible, thus no absolute match is guaranteed. Anyway, the contents of the manual is periodically checked making and including the necessary corrections in a future edition.

The examples described in this manual are for learning purposes. Before using them in industrial applications, they must be properly adapted making sure that the safety regulations are fully met.

### INDEX

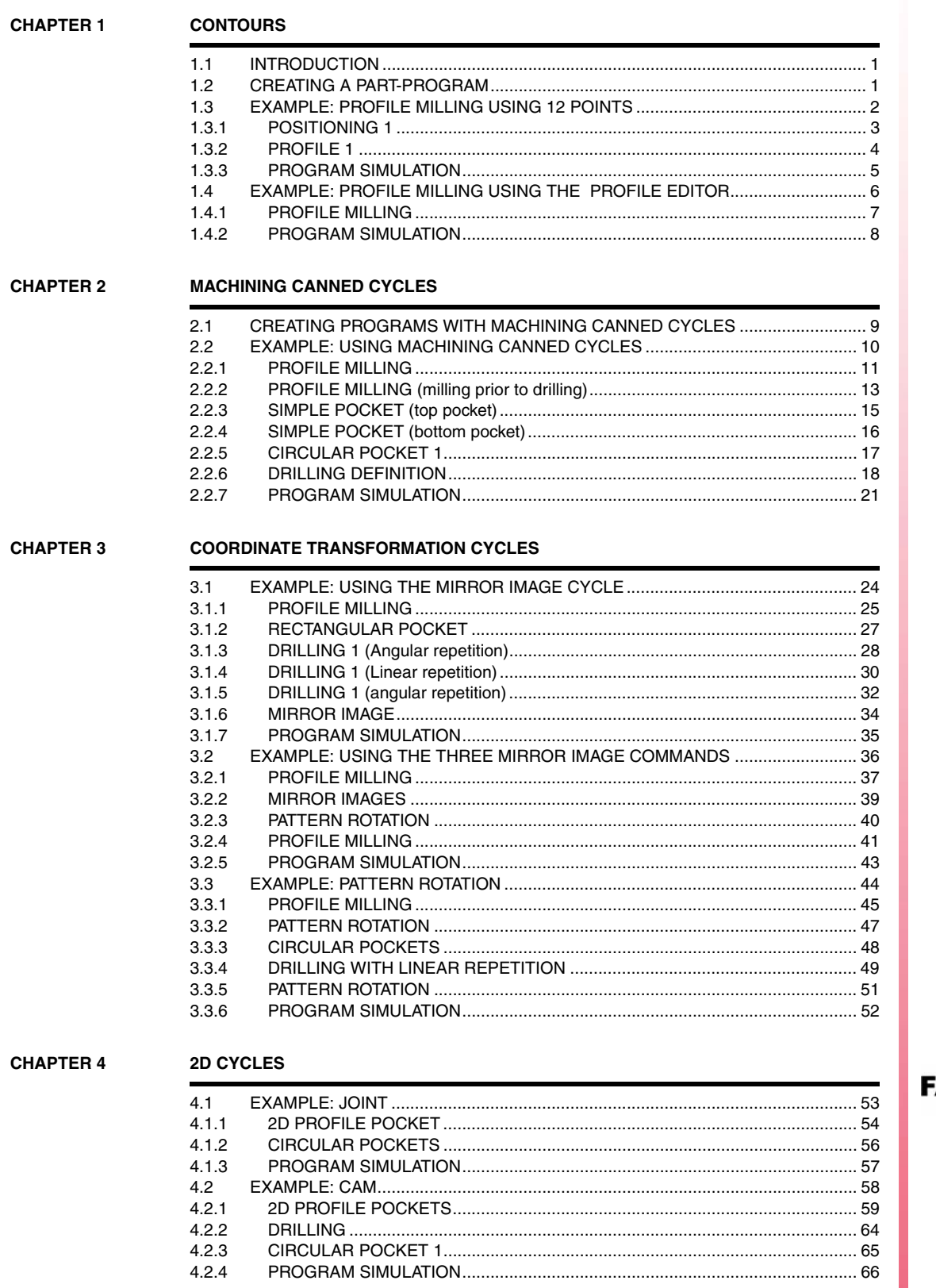

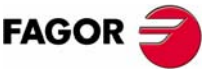

**CNC 8055 MC** 

**CHAPTER 5** 

#### **3D CYCLES**

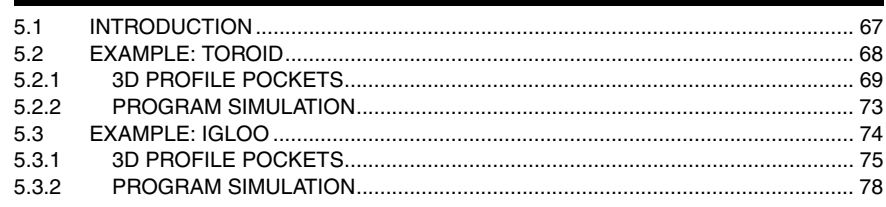

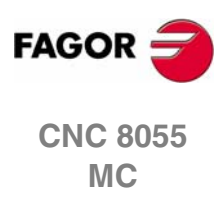

# <span id="page-6-0"></span>**1 CONTOURS**

#### <span id="page-6-1"></span>**1.1 INTRODUCTION**

Programming in conversational mode consists in filling in a number of cycles depending the machining operations to perform. These cycles may be stored in a program or executed without storing them. Here are some examples of machining operations normally used with this method.

#### <span id="page-6-2"></span>**1.2 CREATING A PART-PROGRAM**

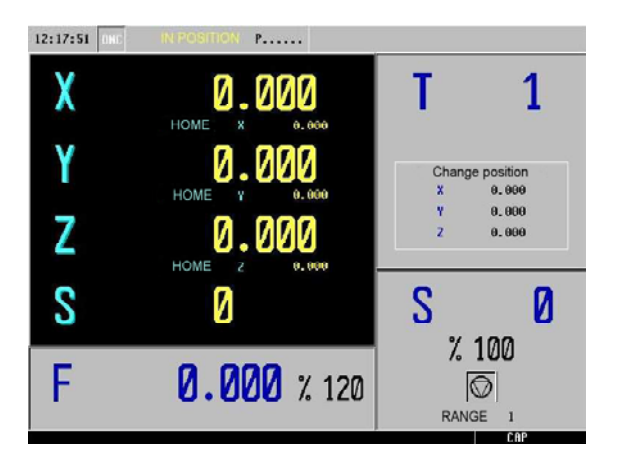

To create a part-program, we will proceed as follows starting from the main screen:

Pressing the [PPROG] key gives access to file management. Once on this screen, we move the red cursor to "CREATE NEW PART" and press [PPROG]. At this time, the CNC requests a part number and a comment. We confirm both data with the [ENTER] key.

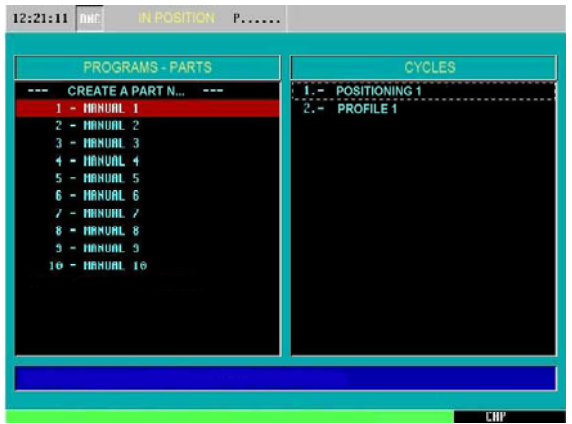

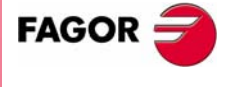

**CNC 8055 MC**

#### <span id="page-7-0"></span>**1.3 EXAMPLE: PROFILE MILLING USING 12 POINTS**

To machine the contour of this figure:

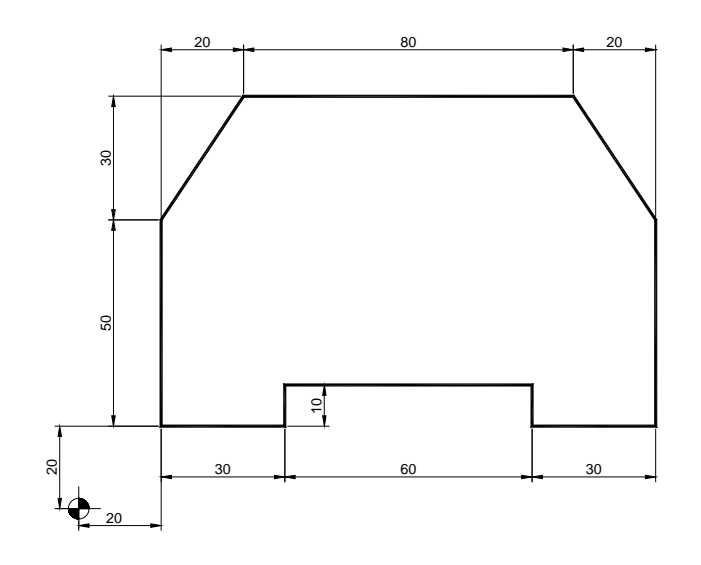

We will use the following tools:

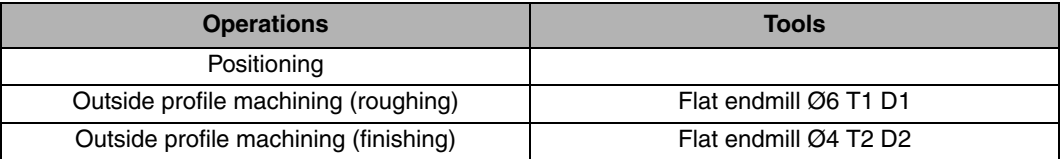

After creating the part-program, we will make this part following these steps:

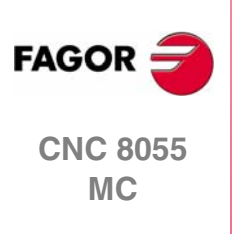

**1.**

**CONTOURS**

EXAMPLE: PROFILE MILLING USING 12 POINTS

**CONTOURS**<br>EXAMPLE: PROFILE MILLING USING 12 POINTS

#### <span id="page-8-0"></span>**1.3.1 POSITIONING 1**

To go into the POSITIONING cycle. we press:

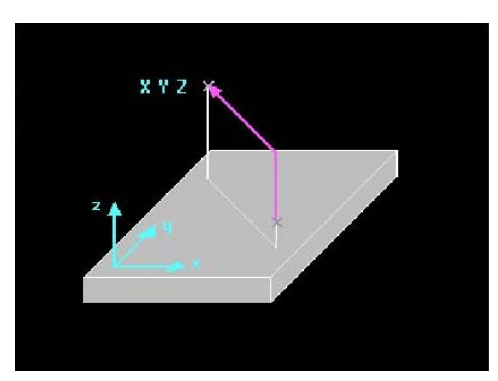

There are two levels in the POSITIONING CYCLE, they may be toggled pressing [LEVEL CYCLE] or [PAGEUP/PAGEDOWN]. The first level offers the choice of programming the positioning in two movements:

- **1.** Z XY
- **2.** XY Z
- **3.** STRAIGHT XYZ

These three options may be changed using the [TWO-COLOR] key and are confirmed with the [ENTER] key. Once the movement type has been chosen, we indicate each coordinate value in the corresponding box always confirming each value with [ENTER]:

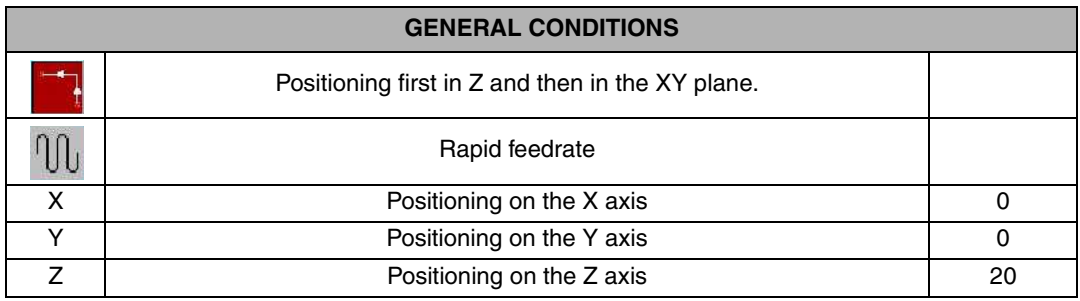

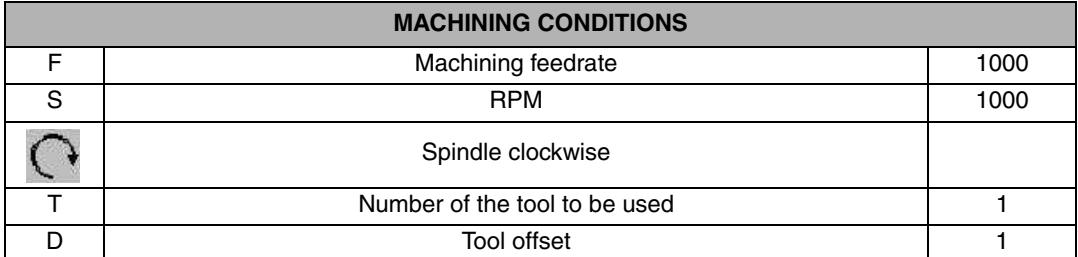

Once the cycle has been filled in, we press [PPROG] to insert it in the previously created program. Once on the PART-PROGRAMS screen, the bottom of the CNC screen shows the following message:

SELECT POSITION TO INSERT POSITIONING 1

We press [ENTER] to insert the cycle in the program:

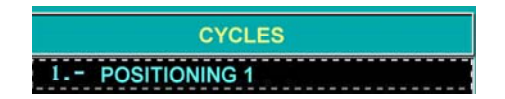

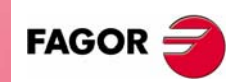

**CONTOURS**

**CONTOURS** 

**1.**

EXAMPLE: PROFILE MILLING USING 12 POINTS

EXAMPLE: PROFILE MILLING USING 12 POINTS

**CNC 8055 MC**

**REF. 0601**

**3**

#### <span id="page-9-0"></span>**1.3.2 PROFILE 1**

After inserting the POSITIONING 1 cycle, we fill in the PROFILE 1 cycle. To do that, we must press [F3].

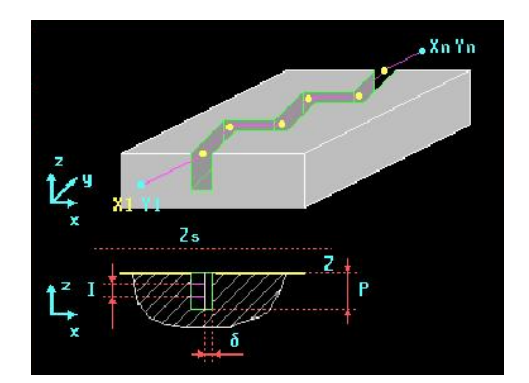

The first data we must enter are the starting (initial) X and Y. Press [ENTER] to confirm each data:

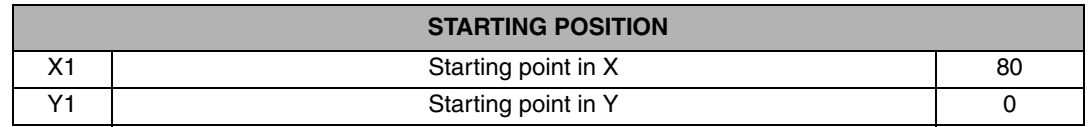

This starting point corresponds to the positioning prior to the contour's entry coordinate where the radius of the tool being used is compensated for.

In the next window, we fill in the different geometry points, up to 12 coordinates; we could add a corner rounding, or a chamfer at each point using the [TWO-COLOR] key:

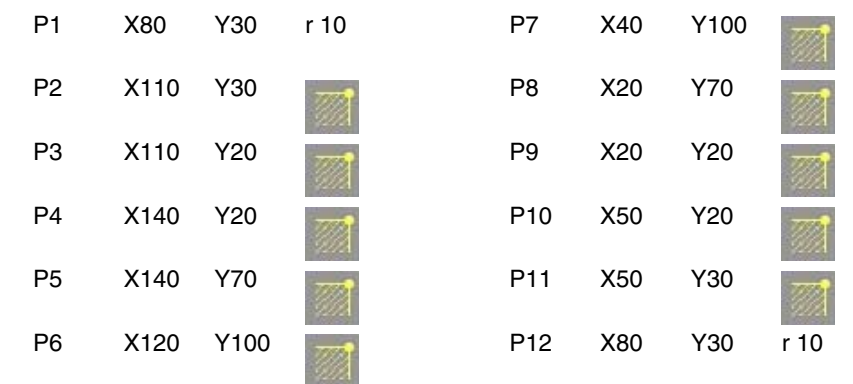

#### **PROFILE PROGRAMMING**

When using less than 12 geometry points, we must repeat the last coordinate to indicate to the control that the contour has no more points.

After defining the geometry points, we fill in the section for the general conditions of the cycle:

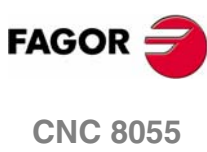

**MC**

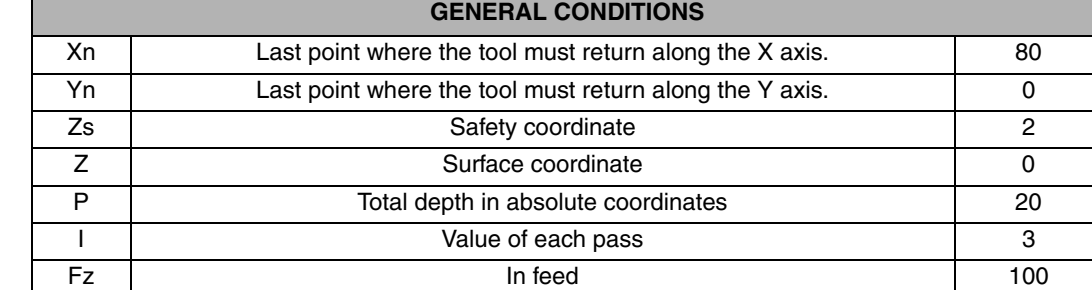

**REF. 0601**

In the third part of the cycle, we program the machining conditions, both for roughing and finishing also including the tools:

**1.**

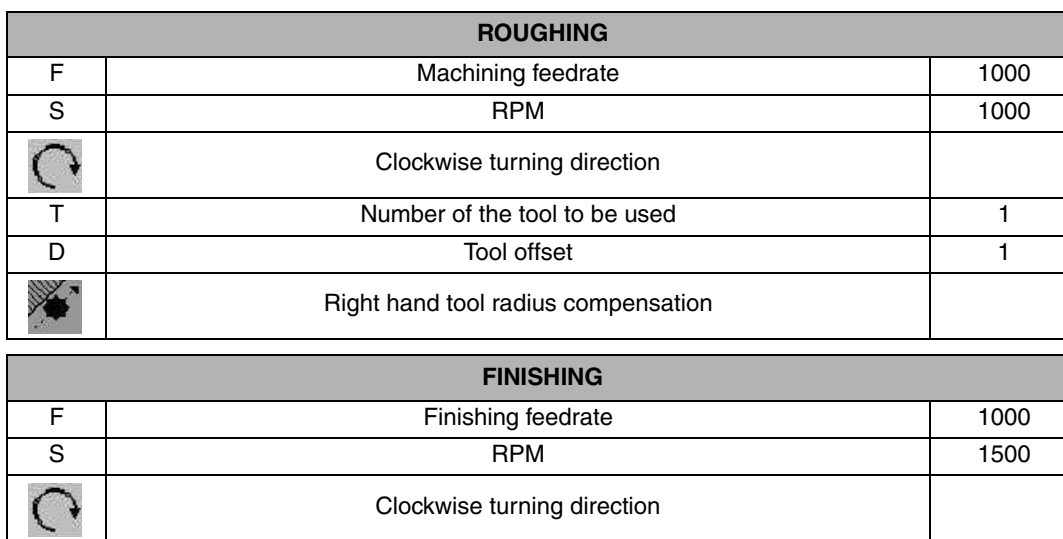

If we do not wish to perform any of these two operations, we just program zero values in the corresponding section. Tool compensation is applied in the roughing section. To change this window, we can press the [TWO-COLOR] key.

T | Number of the tool to be used | 2 D D Tool offset 2  $\delta$  |  $\delta$  |  $\delta$  |  $\delta$  |  $\delta$  |  $\delta$  |  $\delta$  |  $\delta$  |  $\delta$  |  $\delta$  |  $\delta$  |  $\delta$  |  $\delta$  |  $\delta$  |  $\delta$  |  $\delta$  |  $\delta$  |  $\delta$  |  $\delta$  |  $\delta$  |  $\delta$  |  $\delta$  |  $\delta$  |  $\delta$  |  $\delta$  |  $\delta$  |  $\delta$  |  $\delta$  |  $\delta$  |  $\delta$  |  $\delta$  |  $\delta$ 

Once the cycle is completed, we proceed the same way as with the positioning cycle; i.e. pressing [PPROG] to insert it in the desired position of the program and pressing [ENTER].

#### <span id="page-10-0"></span>**1.3.3 PROGRAM SIMULATION**

**1.** We position the red cursor on the first cycle of the program, in this case POSITIONING 1, and then press [GRAPHICS]. It then displays the simulation screen:

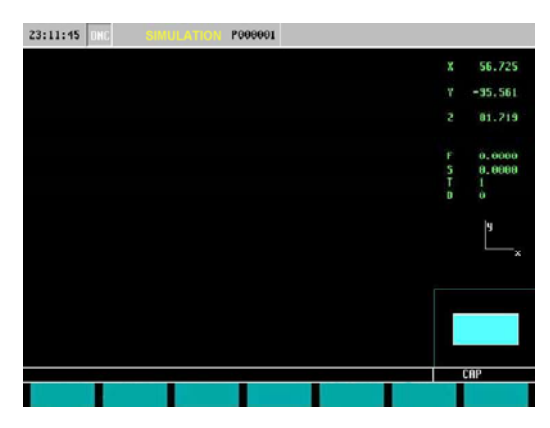

**2.** We press [RESET] and then [START].

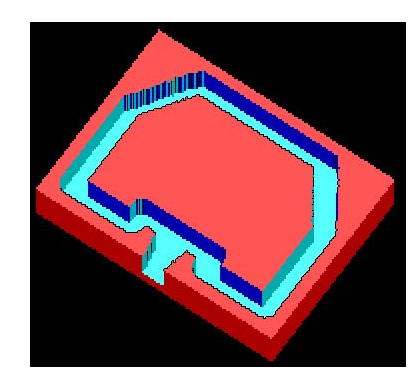

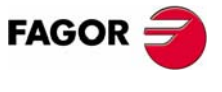

**CNC 8055 MC**

#### <span id="page-11-0"></span>**1.4 EXAMPLE: PROFILE MILLING USING THE PROFILE EDITOR**

We will carry out a machining operation similar to the previous one using the PROFILE MILLING cycle

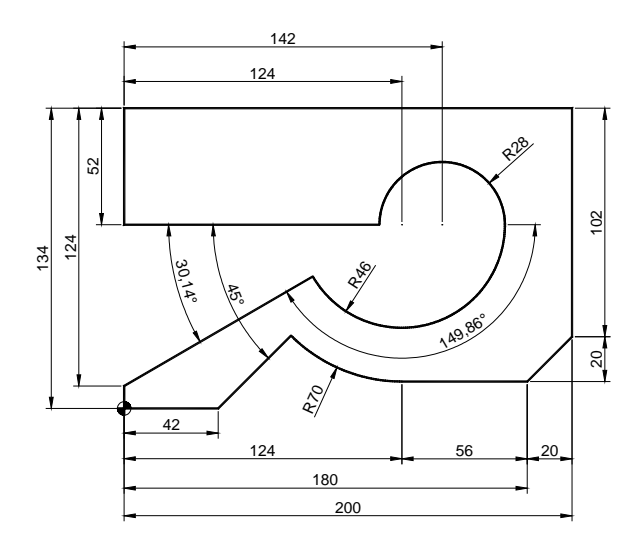

We will use the following tools:

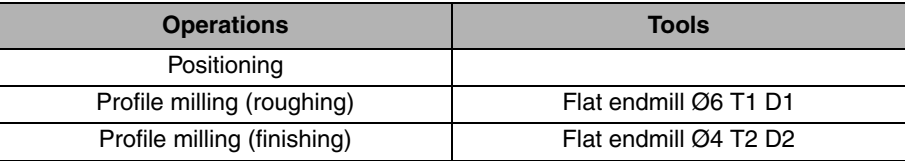

After creating the part-program and the positioning cycle like in the previous example, we make this part by following these steps:

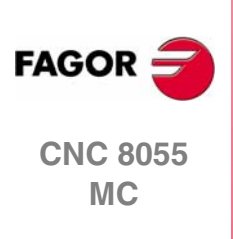

**1.**

**CONTOURS**

**CONTOURS** 

EXAMPLE: PROFILE MILLING USING THE PROFILE EDITOR

EXAMPLE: PROFILE MILLING USING THE PROFILE EDITOR

**REF. 0601**

**6**

#### <span id="page-12-0"></span>**1.4.1 PROFILE MILLING**

After inserting the POSITIONING 1 cycle, we fill in the PROFILE MILLING cycle. To do that, we must press [F3]. Then, we press [LEVEL CYCLE] to switch from level 1 to level 2, where we can draw the profile to be contoured using the drawing assistant PROFILE EDITOR.

The advantage of the PROFILE MILLING cycle is that we draw the geometry directly and, therefore, the number of points is unlimited, which does not happen with the first level that only allows a maximum of 12 points.

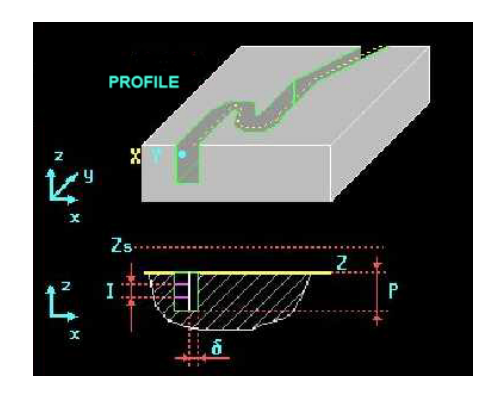

The first data we must enter is the starting (initial) X and Y, in this case:

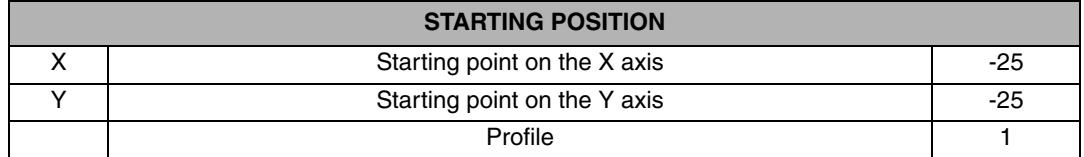

We assign a number to the drawing to be made in the "PROFILE" box and press [RECALL] This key gives access to the drawing screen PROFILE EDITOR. Once on this screen, we draw the desired geometry.

**PROFILE PROGRAMMING**

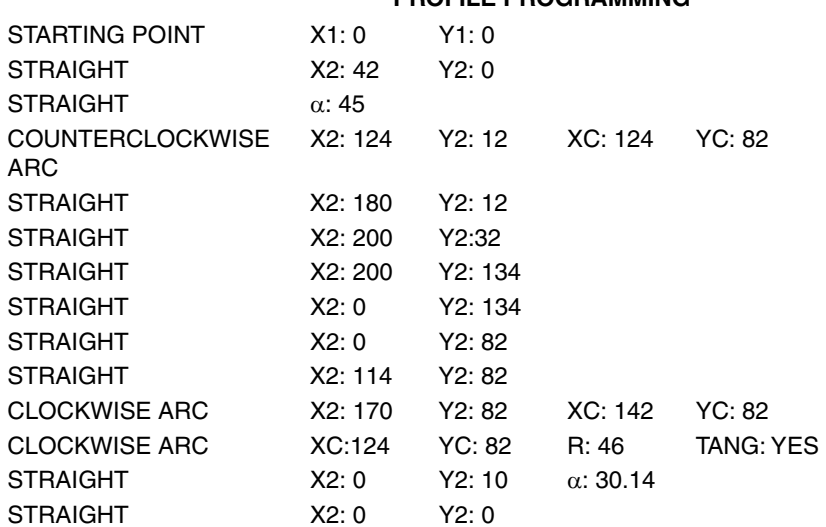

Geometry of the example in the PROFILE EDITOR

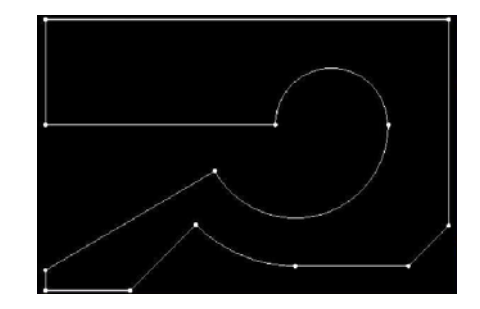

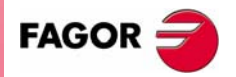

**CNC 8055 MC**

#### *EXamples manual*

When the drawing is completed, we press [END] and the CNC will request a comment for that drawing. Once we confrimed this comment pressing [ENTER], we go back to the PROFILE MILLING cycle to fill in the rest of the data.

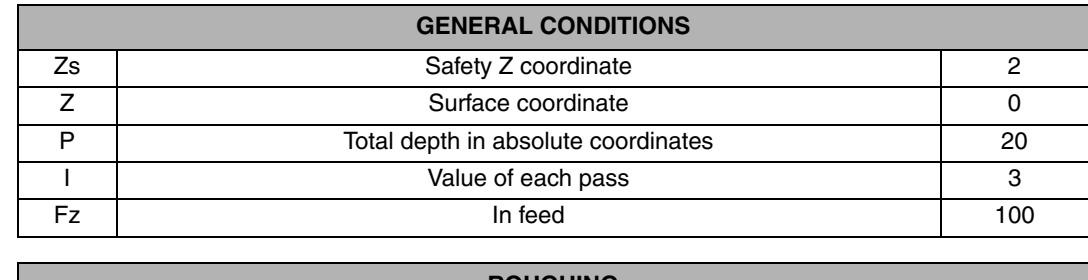

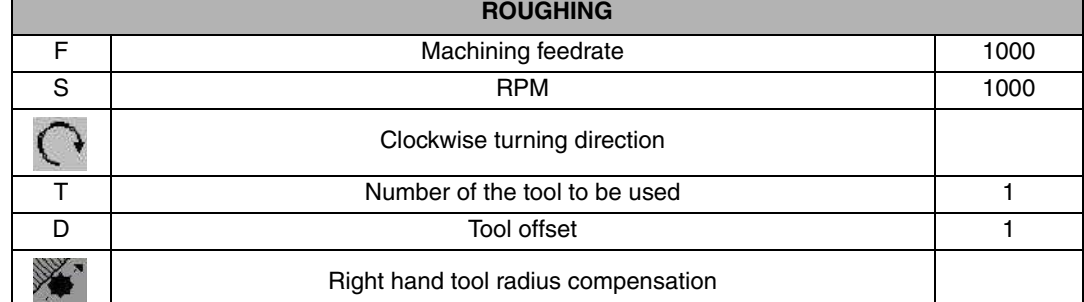

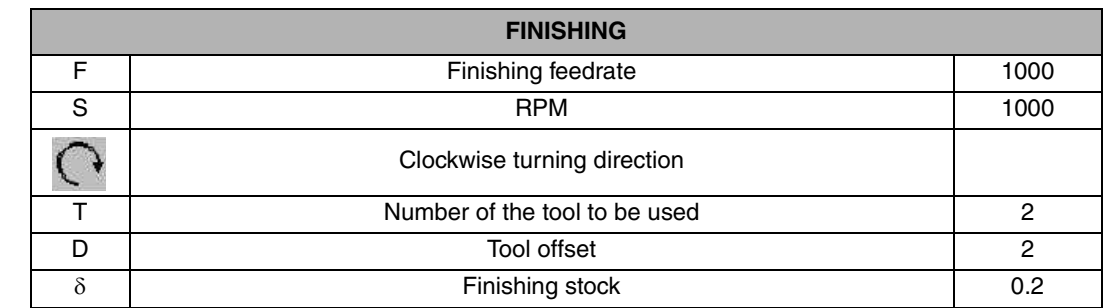

Once the cycle is completed, we proceed the same way as with the positioning cycle; i.e. pressing [PPROG] to insert it in the desired position of the program and pressing [ENTER].

#### <span id="page-13-0"></span>**1.4.2 PROGRAM SIMULATION**

- **1.** We position the red cursor on the first cycle of the program, in this case POSITIONING 1, and then press [GRAPHICS].
- **2.** Then, we press [RESET] and then [START].

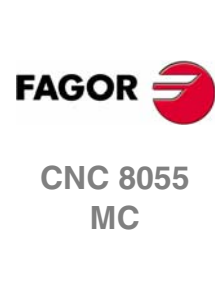

**REF. 0601**

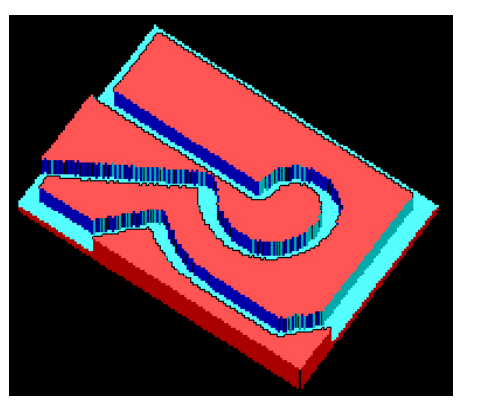

EXAMPLE: PROFILE MILLING USING THE PROFILE EDITOR

# <span id="page-14-0"></span>**22 MACHINING CANNED CYCLES**

#### <span id="page-14-1"></span>**2.1 CREATING PROGRAMS WITH MACHINING CANNED CYCLES**

A canned cycle is a machining operation that is inside the outside geometry of the part, requires a roughing operation and sometimes also a finishing operation. The conversational mode offers the following cycles:

- **•** Surface milling
- **•** Slot milling
- **•** 2D and 3D pockets
- **•** Rectangular and circular boss
- **•** Rectangular and circular pocket
- **•** Boring
- **•** Reaming
- **•** Tapping
- **•** Drilling

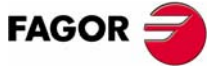

**CNC 8055 MC**

#### <span id="page-15-0"></span>**2.2 EXAMPLE: USING MACHINING CANNED CYCLES**

To make the following part:

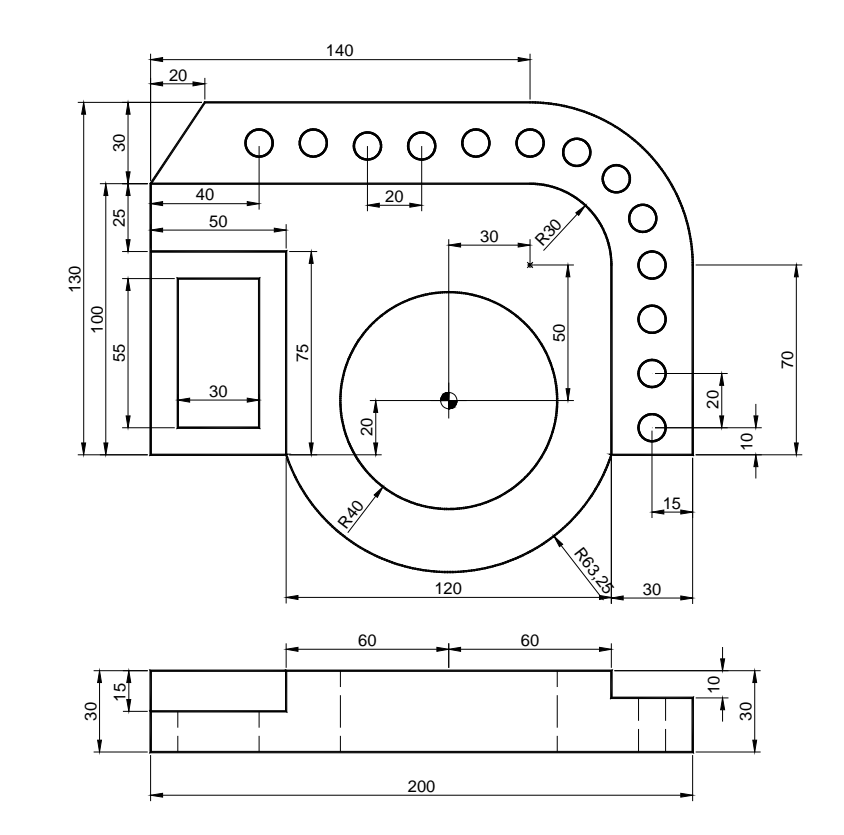

We will use the following tools:

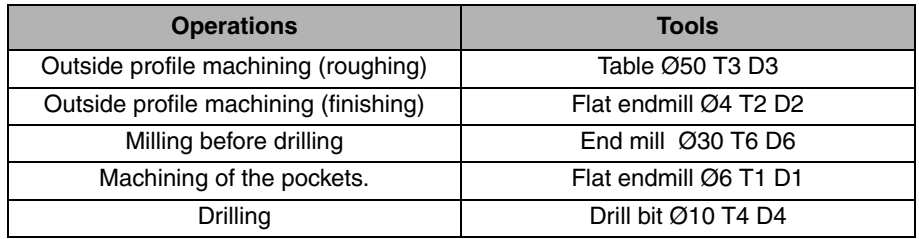

After creating the part-program and performing the positioning, we make this part by following these steps:

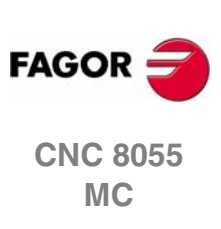

**2.**

**MACHINING CANNED CYCLES**

**MACHINING CANNED CYCLES** 

EXAMPLE: USING MACHINING CANNED CYCLES

EXAMPLE: USING MACHINING CANNED CYCLES

#### <span id="page-16-0"></span>**2.2.1 PROFILE MILLING**

To fill in the PROFILE MILLING cycle, we press [F3]. Then, we press [LEVEL CYCLE] to switch from level 1 to level 2, where we can draw the profile to be contoured using the PROFILE EDITOR.

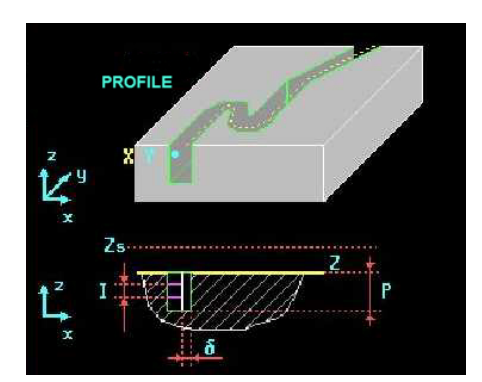

We select the starting point in XY coordinates, assign a number to the drawing and press [RECALL]:

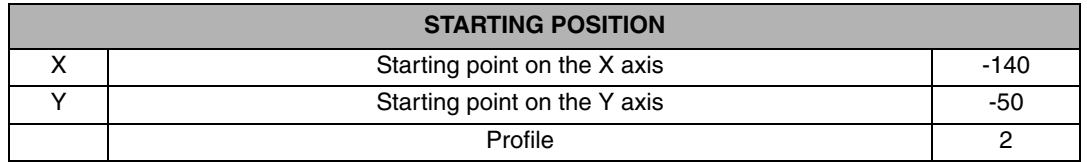

Once on the screen of the PROFILE EDITOR, we draw the desired geometry:

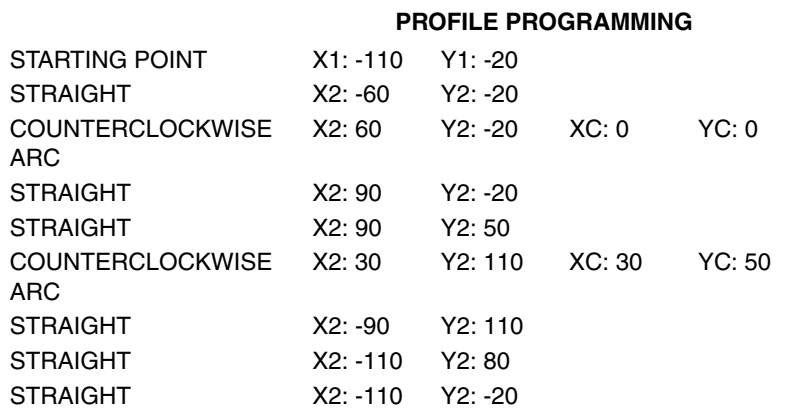

Geometry of the example in the PROFILE EDITOR

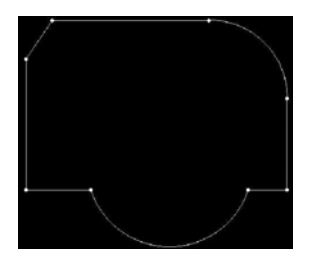

After drawing the contour of the figure, we save the drawing in the PROFILE MILLING cycle and fill in the rest of the data:

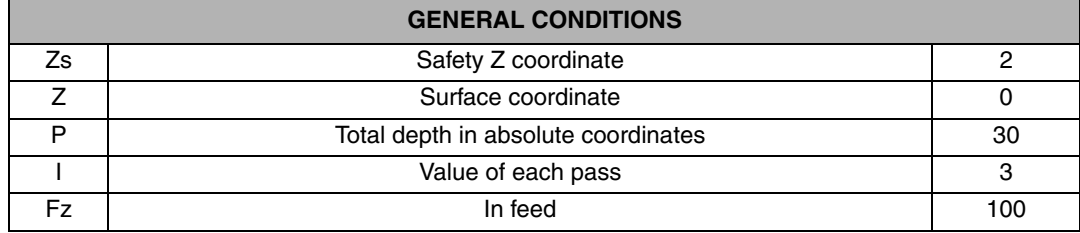

**2.** MACHINING CANNED CYCLES EXAMPLE: USING MACHINING CANNED CYCLES **MACHINING CANNED CYCLES** EXAMPLE: USING MACHINING CANNED CYCLES

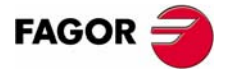

**CNC 8055 MC**

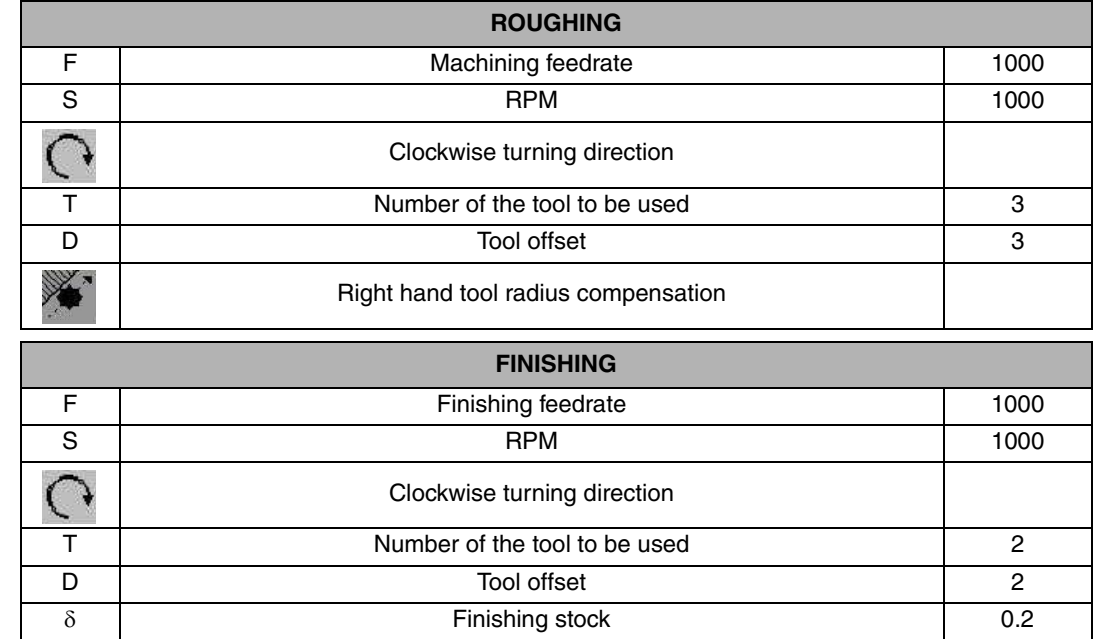

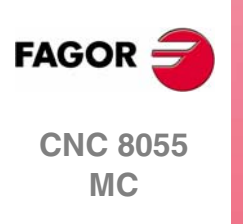

#### <span id="page-18-0"></span>**2.2.2 PROFILE MILLING (milling prior to drilling)**

To mill for drilling, we use the same cycle as for the outside contour, but this time you draw the path of the tool center for that previous milling.

Same as before, to fill in the PROFILE MILLING cycle, we press [F3]. Then, we press [LEVEL CYCLE] to switch from level 1 to level 2, where we can draw the profile to be contoured using the PROFILE EDITOR.

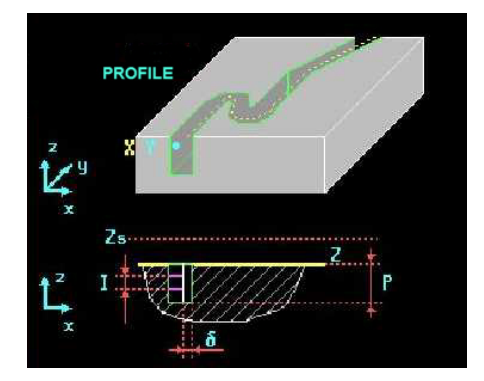

We select the starting point in XY coordinates, assign a number to the drawing and press [RECALL]:

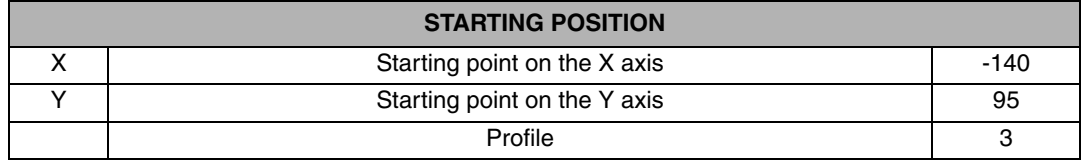

Once on the screen of the PROFILE EDITOR, we draw the desired geometry:

#### **PROFILE PROGRAMMING**

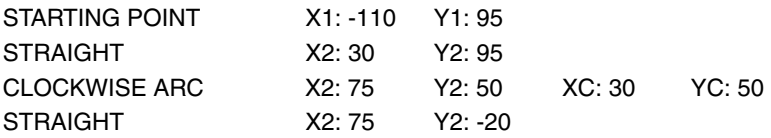

Geometry of the example in the PROFILE EDITOR

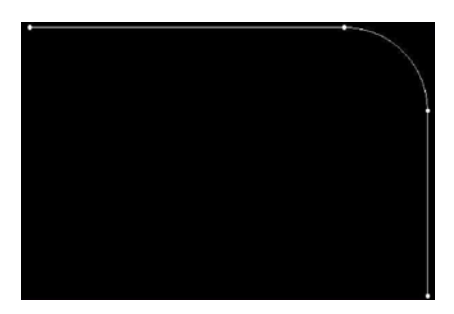

After drawing the contour of the figure, we save the drawing in the PROFILE MILLING cycle Then, besides filling in the rest of data, we will have to indicate that the tool is not to be compensated:

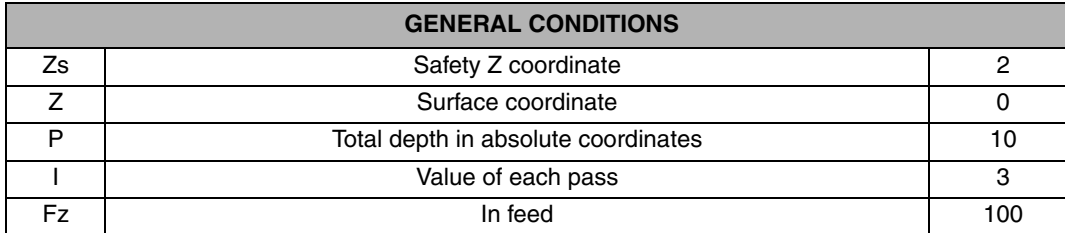

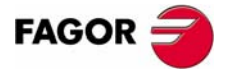

**CNC 8055 MC**

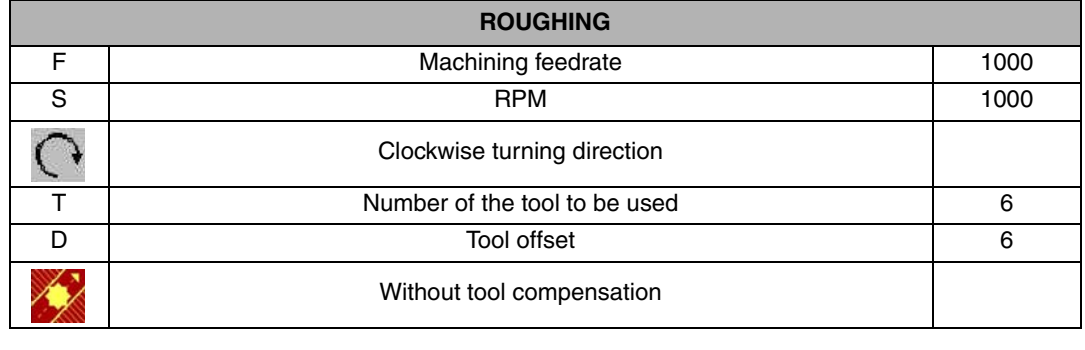

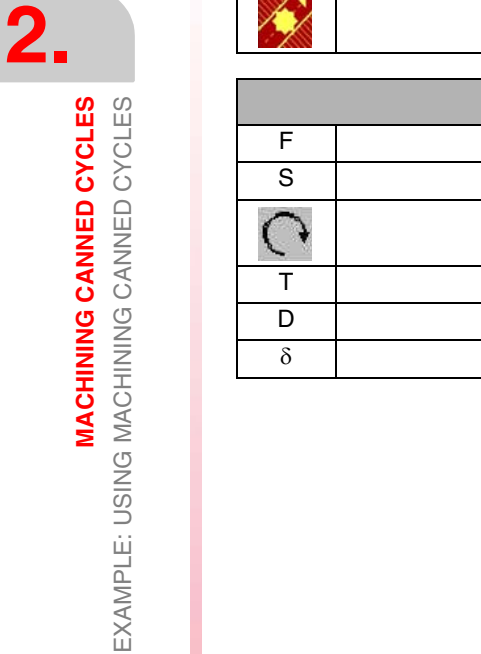

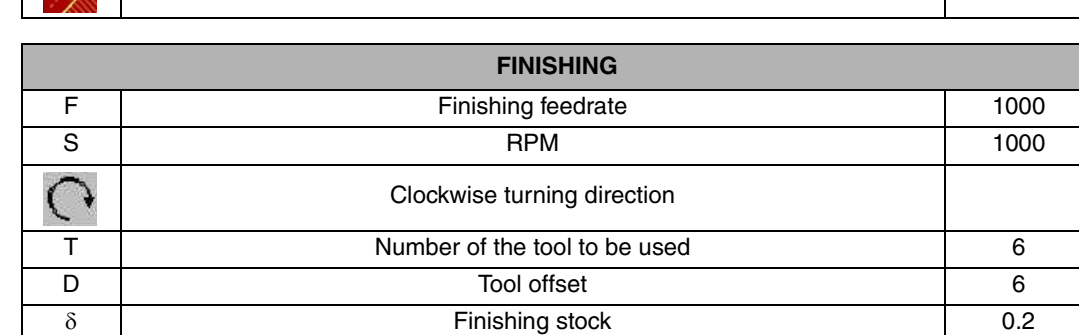

#### <span id="page-20-0"></span>**2.2.3 SIMPLE POCKET (top pocket)**

To fill in the SIMPLE POCKET cycle, we press [F7].

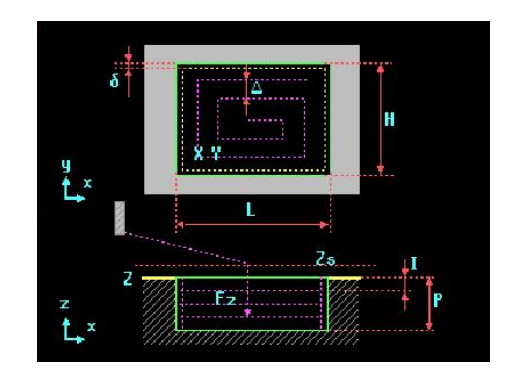

The position of the pocket may be defined in two ways, from the bottom left corner, or from the center; the [TWO-COLOR] key toggles this option.

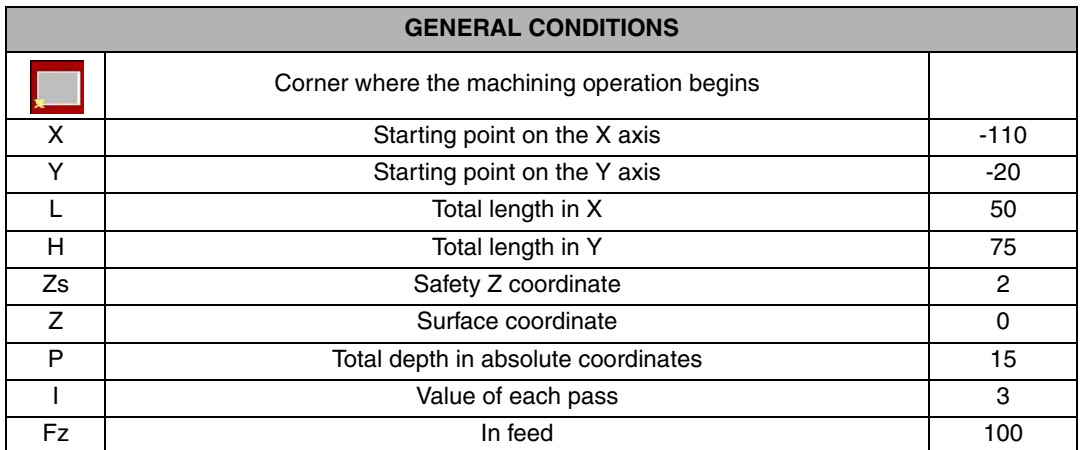

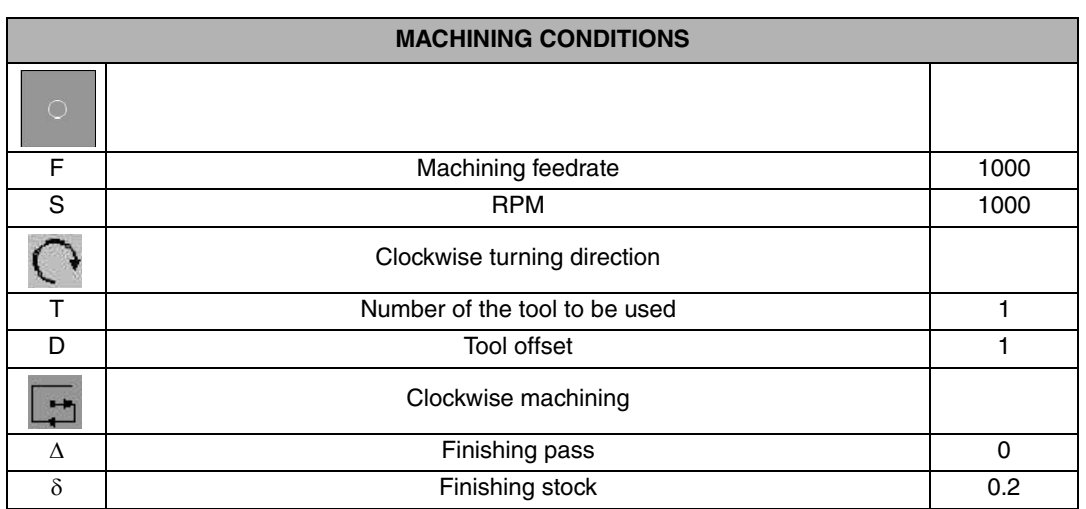

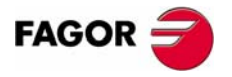

**CNC 8055 MC**

#### <span id="page-21-0"></span>**2.2.4 SIMPLE POCKET (bottom pocket)**

This second pocket is programmed the same way as the previous one.

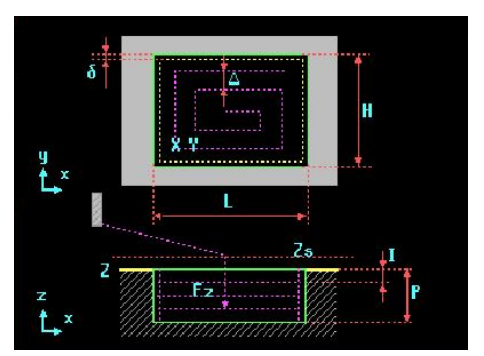

The dimensions of this pocket are different from the previous one, therefore, the previous one may be changed by simply recalling it from the program using the [RECALL] key and changing the starting X and Y, the length L and the width H:

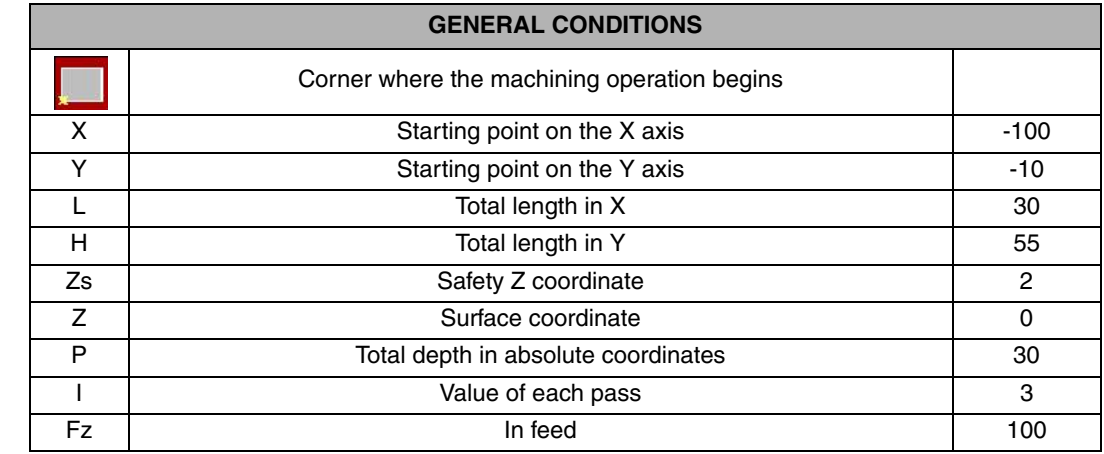

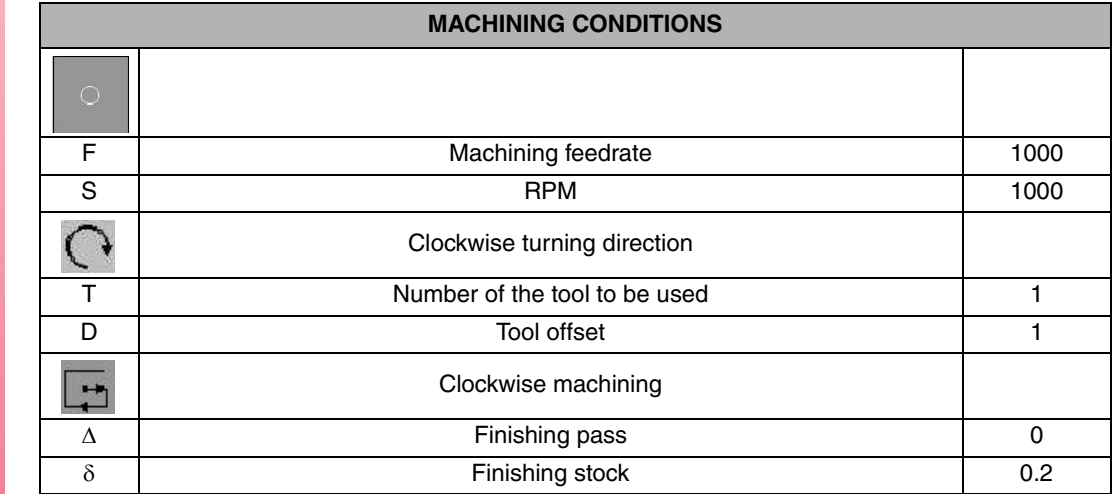

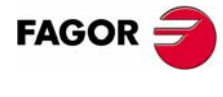

**CNC 8055 MC**

After this, we press the [PROG] key and the CNC will offer the choice to replace the cycle or inserted underneath. To change sides, we press the cursor arrows:

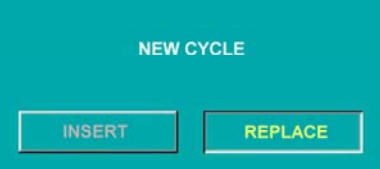

#### <span id="page-22-0"></span>**2.2.5 CIRCULAR POCKET 1**

To go into the CIRCULAR POCKET 1 cycle, we press [F7]. Then, we press [LEVEL CYCLE] until reaching level 3.

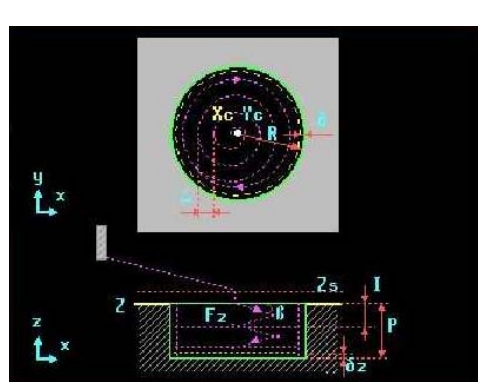

The CIRCULAR POCKET 1 cycle always begins at its center. We filled in the cycle data the same way as in the previous cycles:

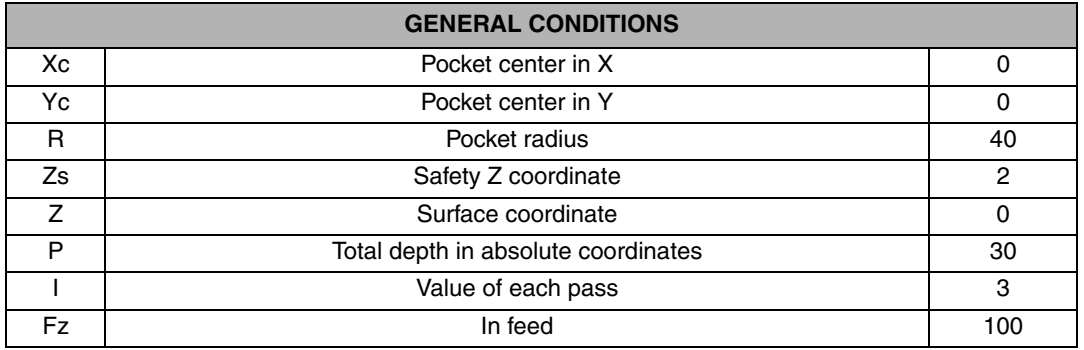

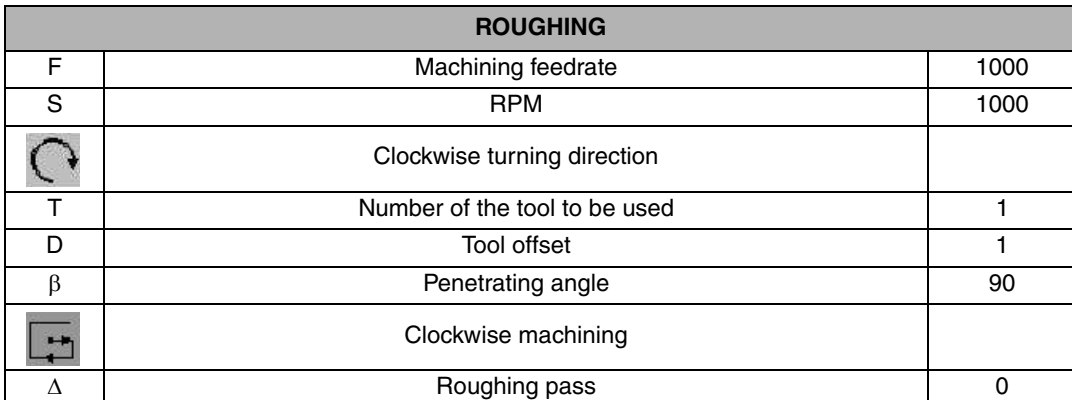

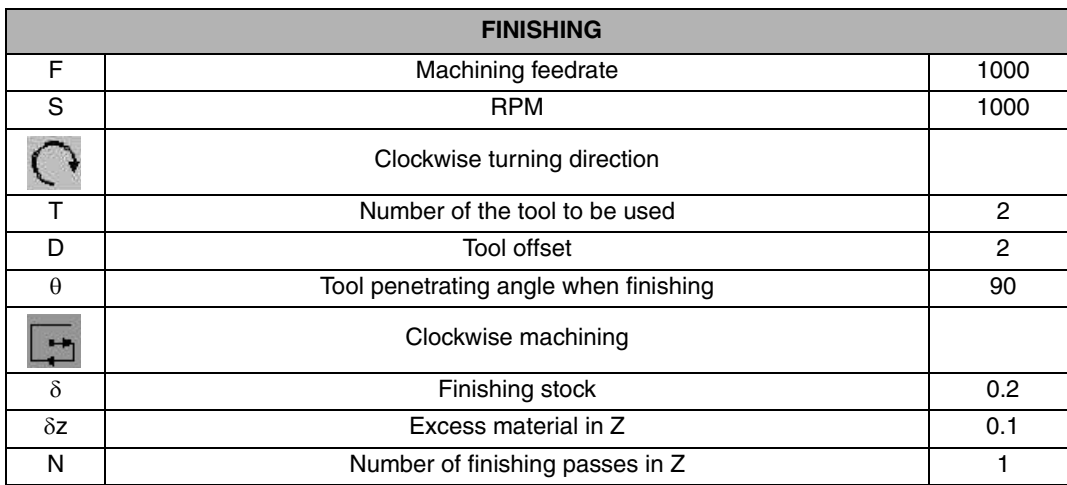

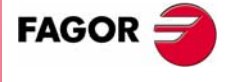

**CNC 8055 MC**

#### <span id="page-23-0"></span>**2.2.6 DRILLING DEFINITION**

To go into the DRILLING 1 cycle, we press:

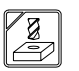

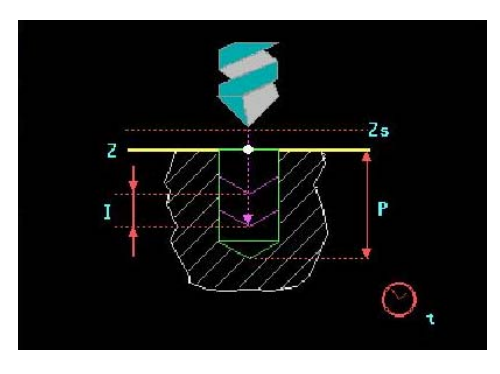

When defining the drilling, we begin from the holes at the bottom right side of the part. The first hole is drilled at X75 Y-10

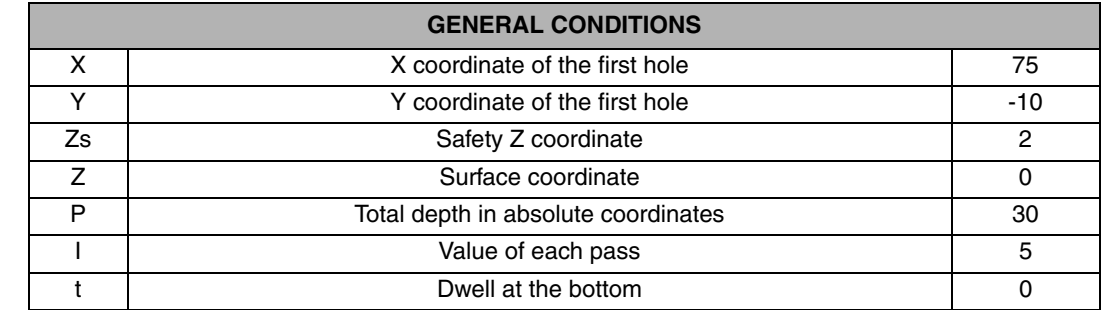

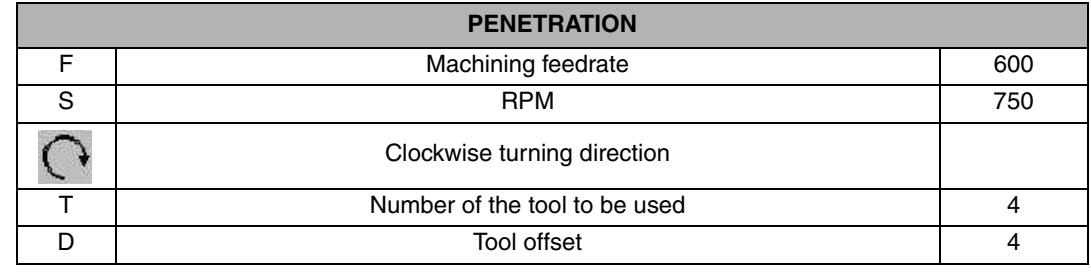

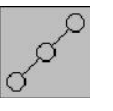

Once the first hole is programmed, we repeat it linearly pressing the [LINEAR REPETITION] key.

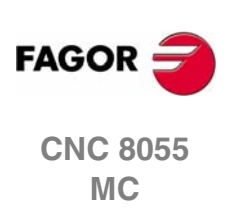

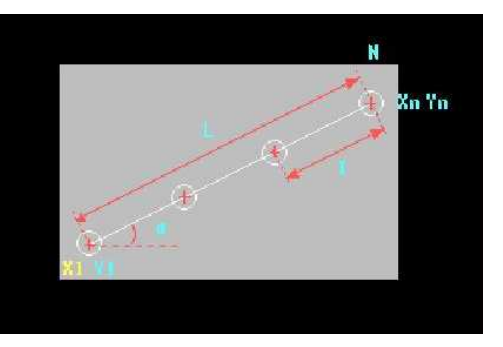

In this cycle, we can enter the necessary data for the linear repetition of different shapes by simply changing the window mode. To toggle this window, we press the [TWO-COLOR] key:

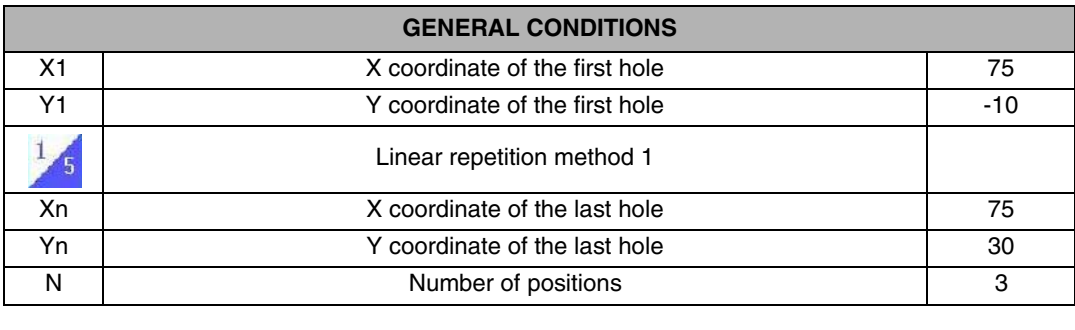

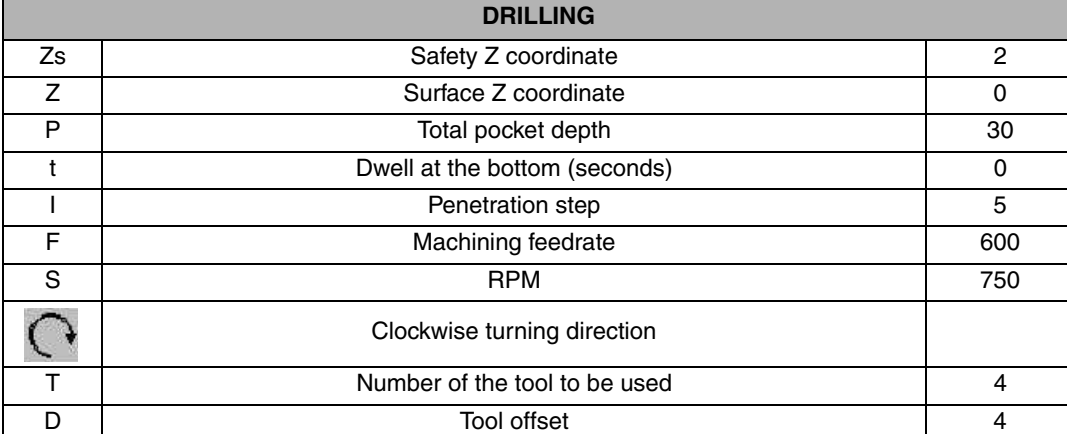

**2.** EXAMPLE: USING MACHINING CANNED CYCLES **MACHINING CANNED CYCLES MACHINING CANNED CYCLES** EXAMPLE: USING MACHINING CANNED CYCLES

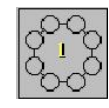

Once the linear drilling has been programmed, we program the angular drilling. To do this, we press the [POLAR REPETITION] key.

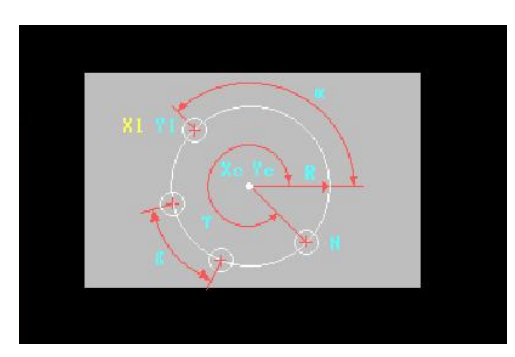

In this cycle, we can also change the data that the CNC needs depending on what we (the programmers) have, using the [TWO-COLOR] key.

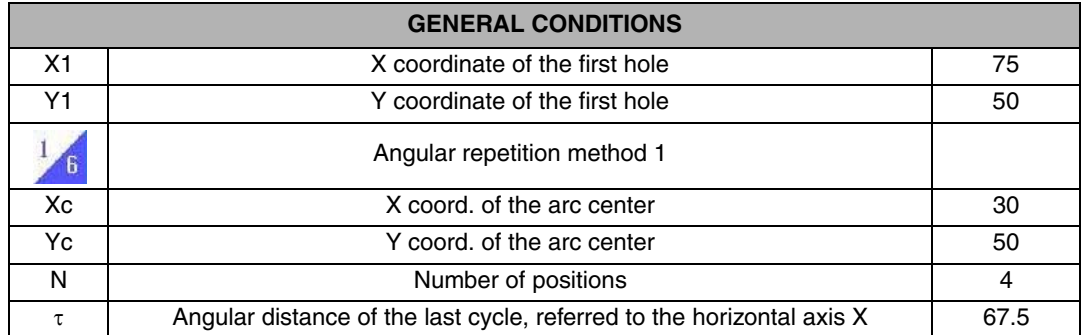

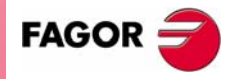

**CNC 8055 MC**

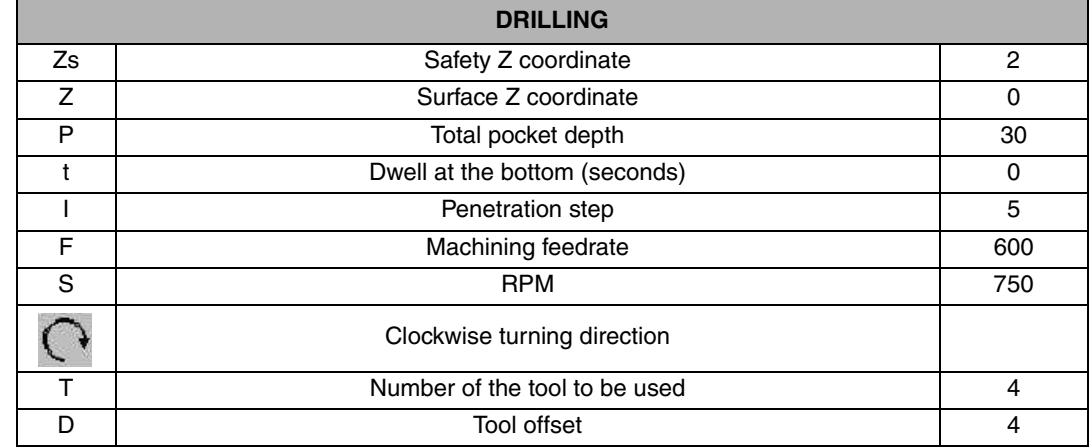

The last row of holes is programmed the same way as the first one; i.e. using the [LINEAR REPETITION] key.

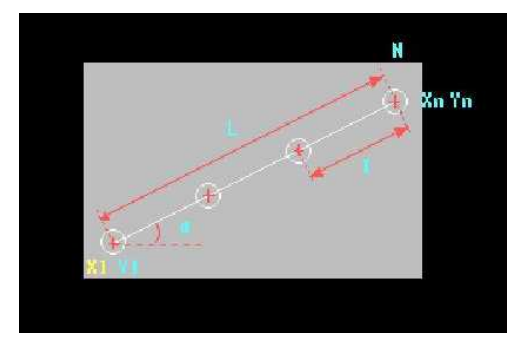

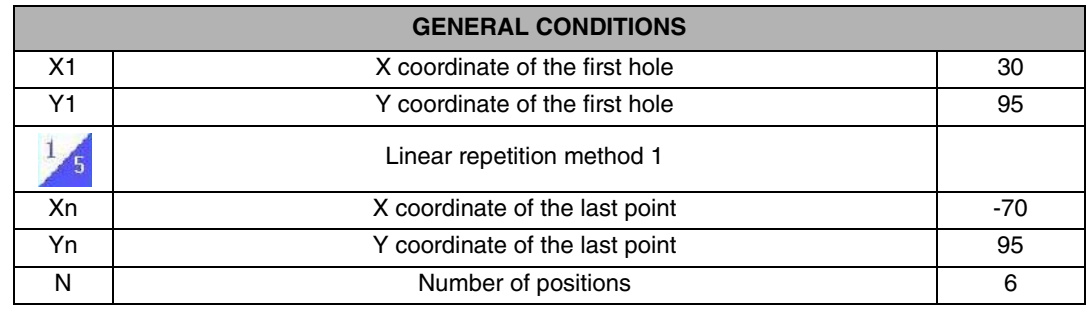

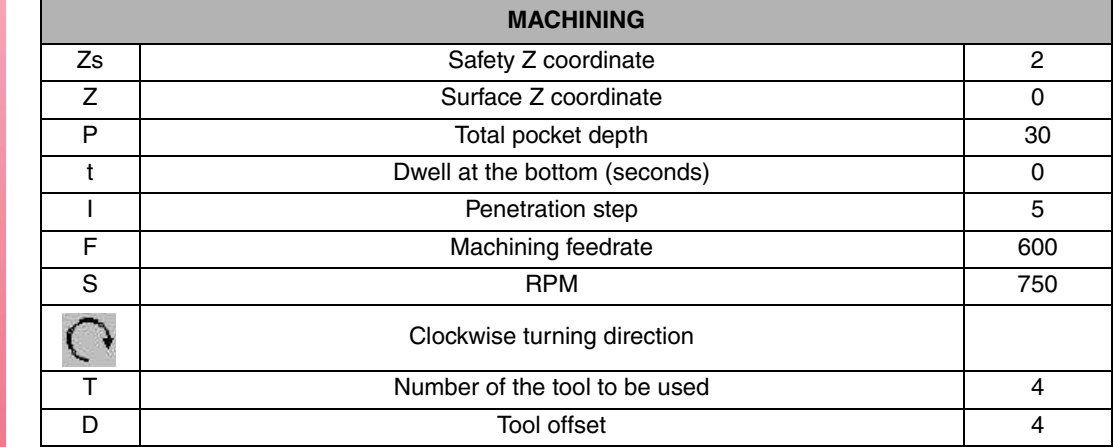

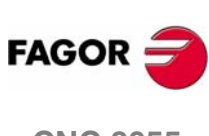

**2.**

**MACHINING CANNED CYCLES**

EXAMPLE: USING MACHINING CANNED CYCLES

MACHINING CANNED CYCLES<br>Example: Using Machining Canned Cycles

**CNC 8055 MC**

#### <span id="page-26-0"></span>**2.2.7 PROGRAM SIMULATION**

- 
- **2.** Then, we press [RESET] and then [START].

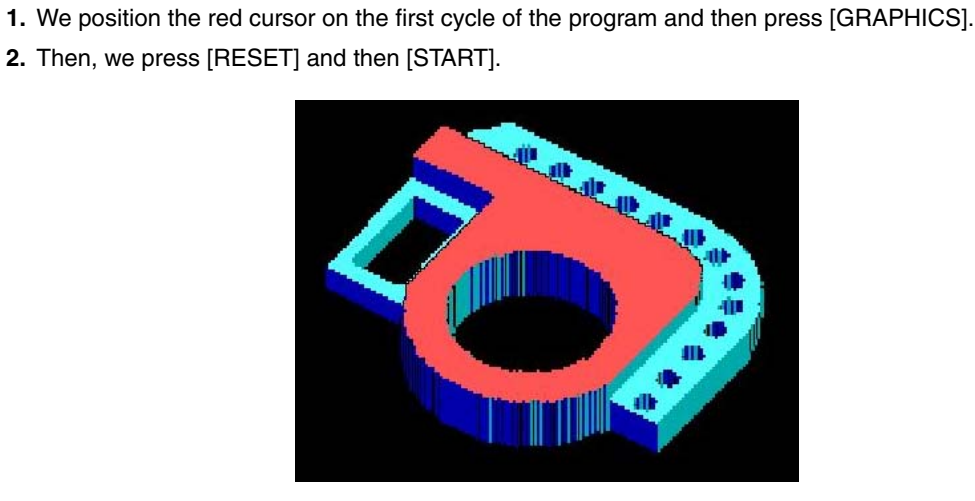

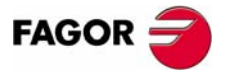

**CNC 8055 MC**

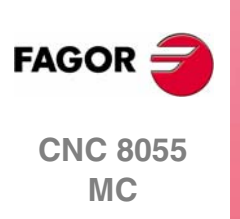

## <span id="page-28-0"></span>**3 COORDINATE TRANSFORMATION CYCLES**

Coordinate transformation cycles are those where, based on an original program, a function is applied to repeat the same geometry differently. There are four types of functions for coordinate transformation:

- **•** Mirror image.
- **•** Scaling cycle
- **•** Pattern rotation
- **•** Part zero offset cycle

In conversational mode, these cycles are within the ISO cycle and may be toggled using the [LEVEL CYCLE] key.

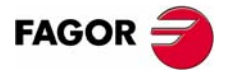

**CNC 8055 MC**

#### <span id="page-29-0"></span>**3.1 EXAMPLE: USING THE MIRROR IMAGE CYCLE**

The following example uses the mirror image cycle for drilling.

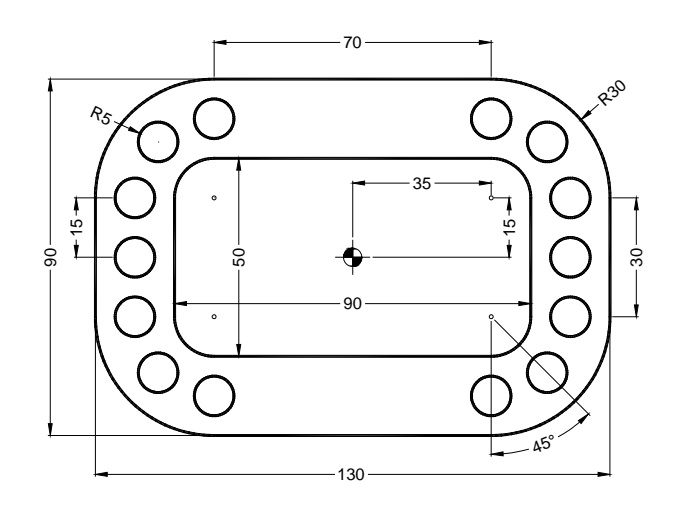

We will use the following tools:

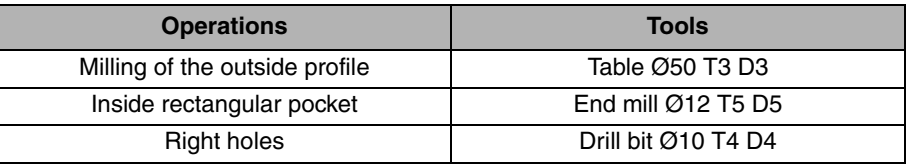

After creating the part-program and performing the positioning, we make this part by following these steps:

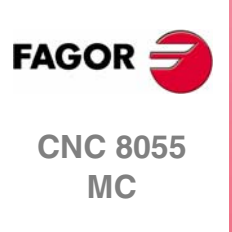

**3.**

**COORDINATE TRANSFORMATION CYCLES** EXAMPLE: USING THE MIRROR IMAGE CYCLE

EXAMPLE: USING THE MIRROR IMAGE CYCLE **COORDINATE TRANSFORMATION CYCLES** 

#### <span id="page-30-0"></span>**3.1.1 PROFILE MILLING**

To fill in the PROFILE MILLING cycle, we press [F3]. Then, we press [LEVEL CYCLE] to switch from level 1 to level 2, where we can draw the profile to be contoured using the PROFILE EDITOR.

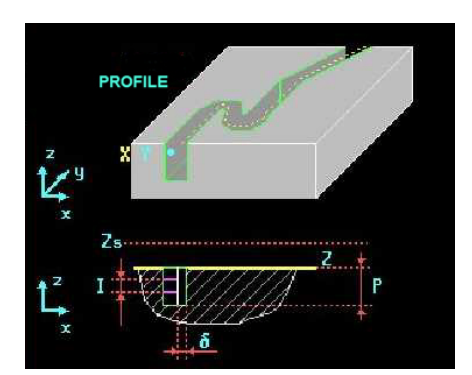

We select the starting point in XY coordinates, assign a number to the drawing and press [RECALL]:

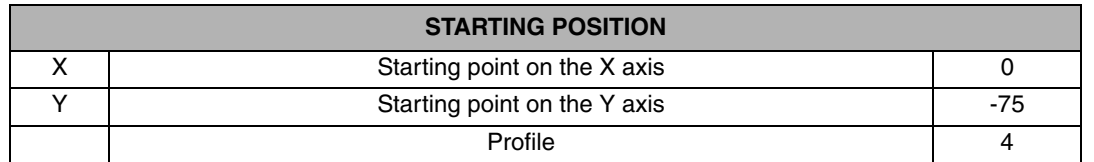

**PROFILE PROGRAMMING**

Once on the screen of the PROFILE EDITOR, we draw the desired geometry:

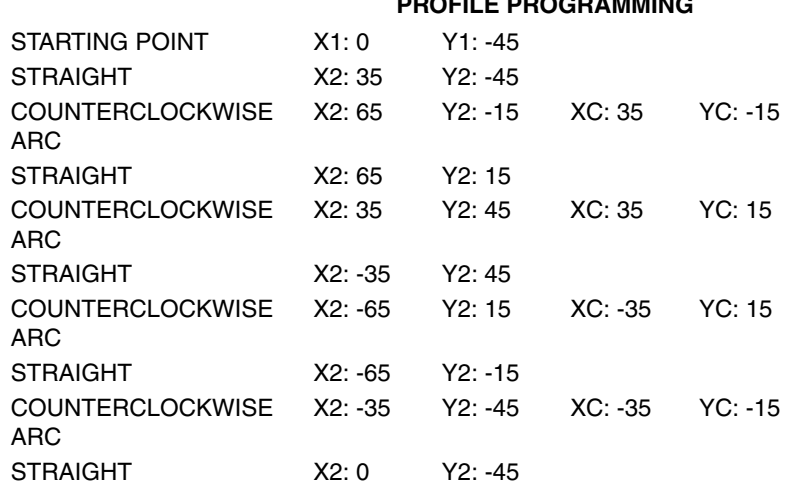

Geometry of the example in the PROFILE EDITOR

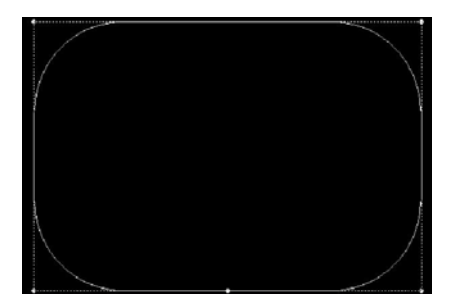

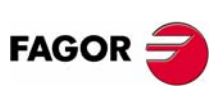

**CNC 8055 MC**

#### **EXamples manual**

After drawing the contour of the figure, we save the drawing in the PROFILE MILLING cycle and fill in the rest of the data:

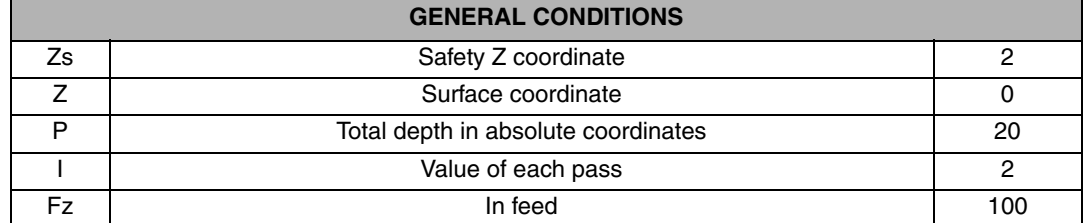

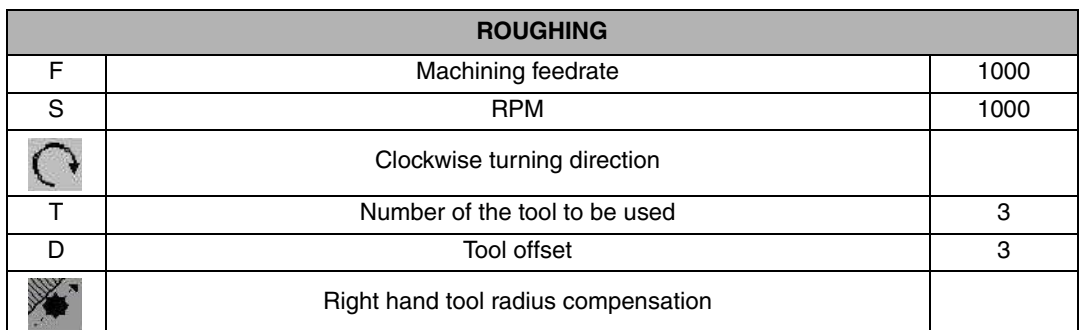

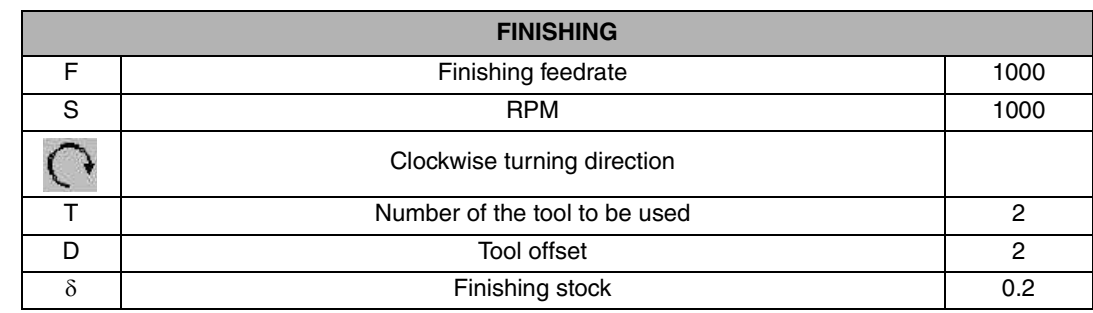

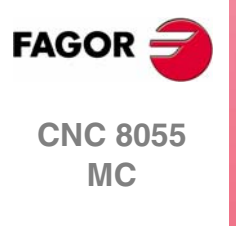

**REF. 0601**

**3.**

#### <span id="page-32-0"></span>**3.1.2 RECTANGULAR POCKET**

To fill in the RECTANGULAR POCKET cycle, we press [F7]. Then, press [LEVEL CYCLE] until reaching level 2.

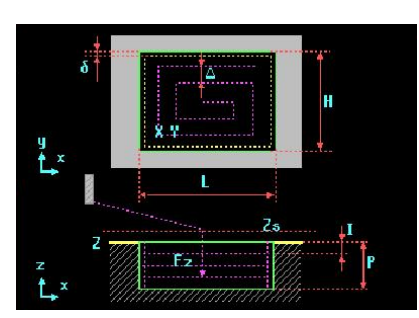

This cycle offers the chance to round the corners with a radius larger than that of the tool being used or to chamfer them.

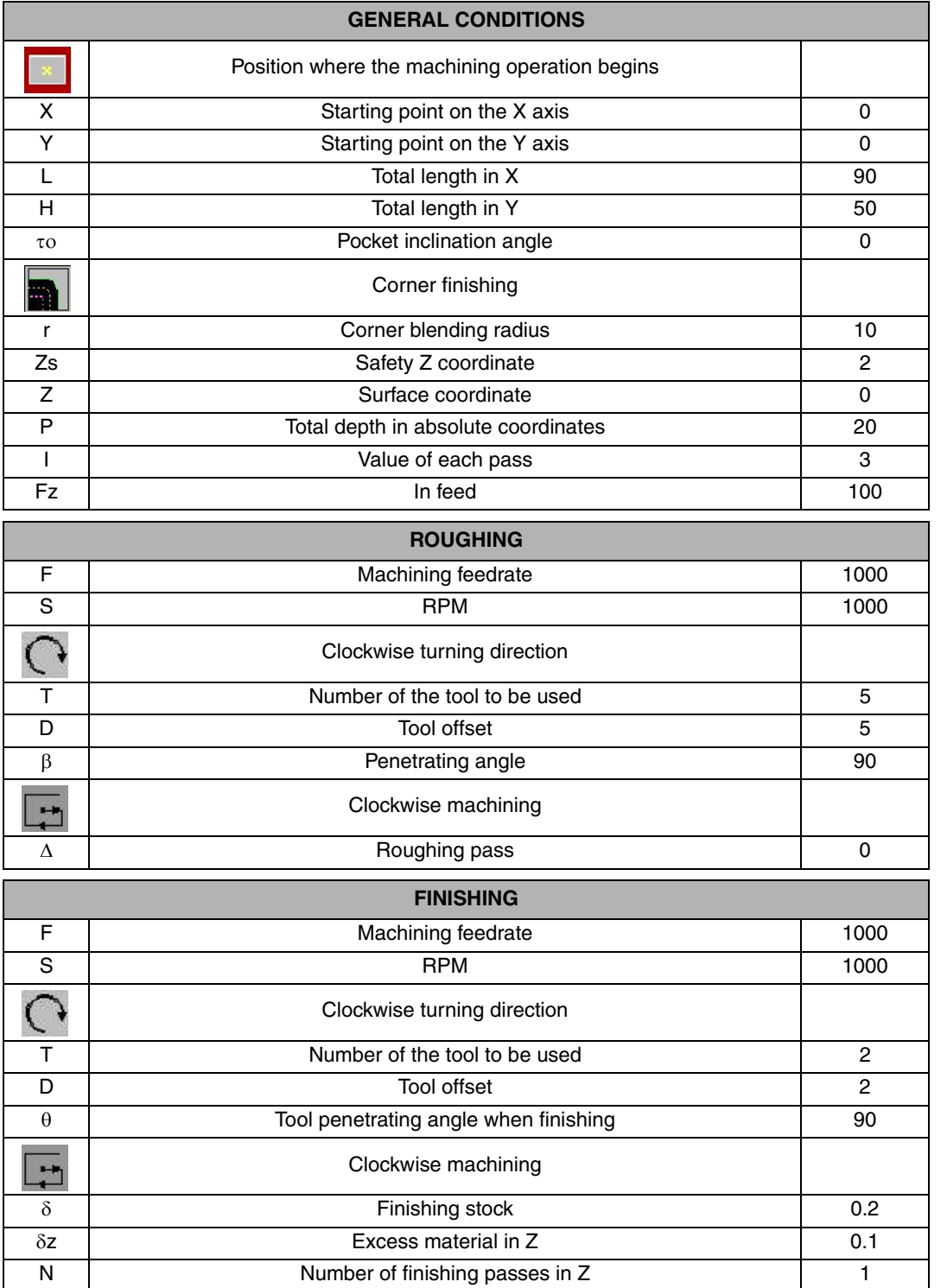

**FAGOR** 

**CNC 8055 MC**

#### <span id="page-33-0"></span>**3.1.3 DRILLING 1 (Angular repetition)**

To go into the DRILLING 1 cycle, we press:

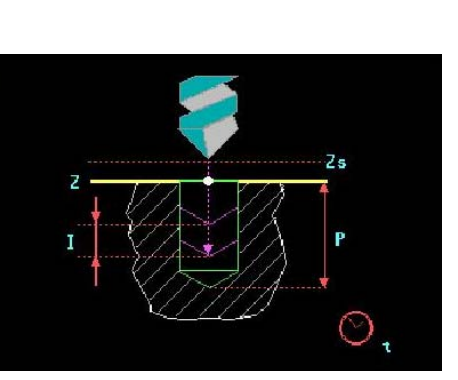

**B** 

When defining the drilling, we begin from the hole at the bottom right side of the part. This hole will be positioned at X35 Y-35:

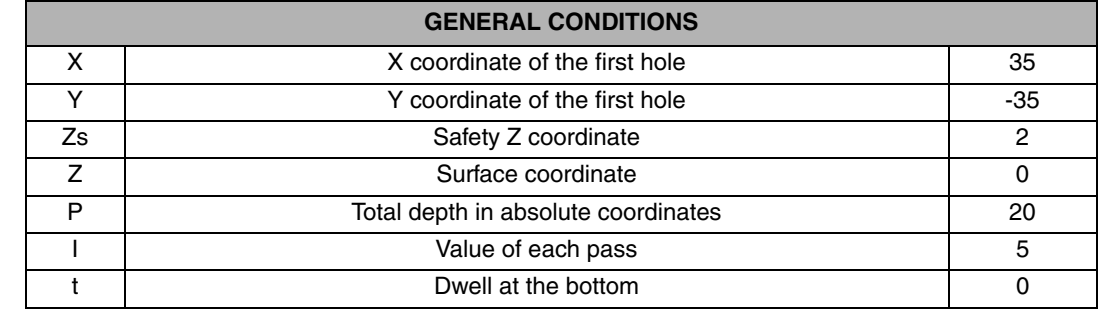

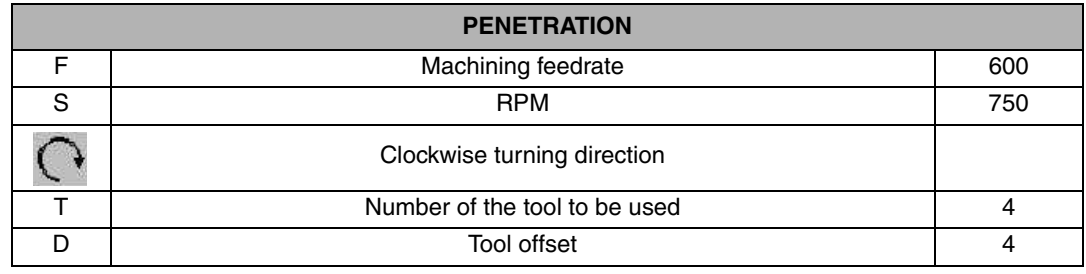

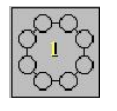

Once the first hole is programmed, we repeat it in an arc pressing the [ANGULAR REPETITION] key.

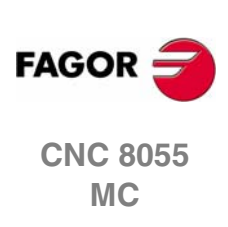

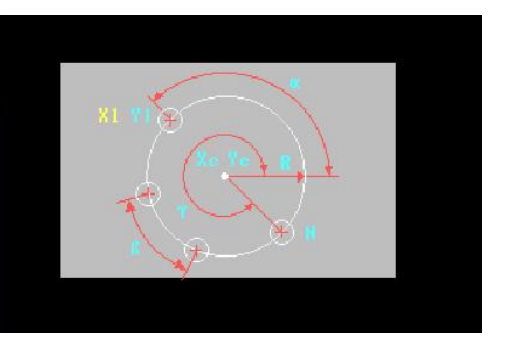

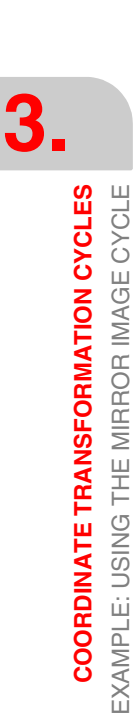

In this cycle, we can enter the necessary data for the angular repetition of different shapes by simply changing the window mode. To toggle this window, we press the [TWO-COLOR] key:

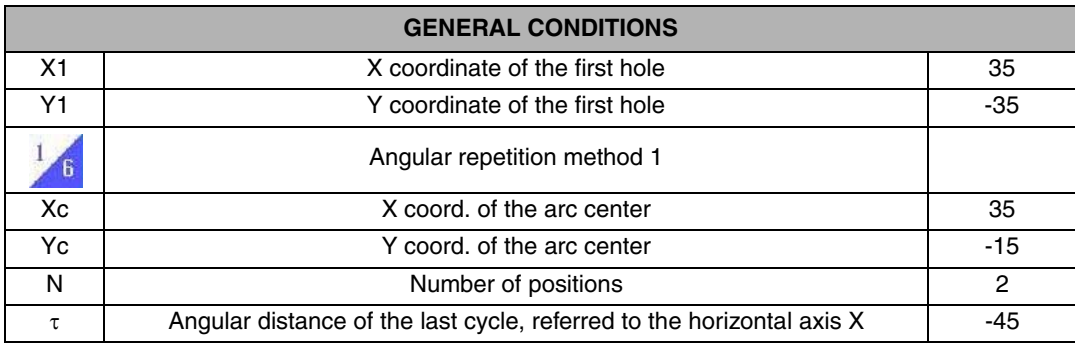

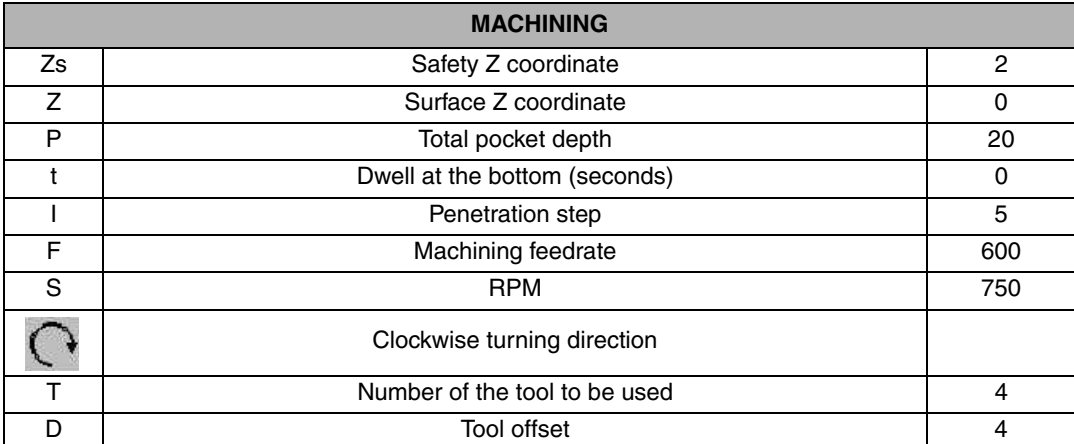

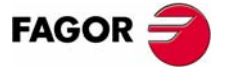

**CNC 8055 MC**

#### <span id="page-35-0"></span>**3.1.4 DRILLING 1 (Linear repetition)**

Like before, to go into the DRILLING 1 cycle, we press:

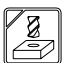

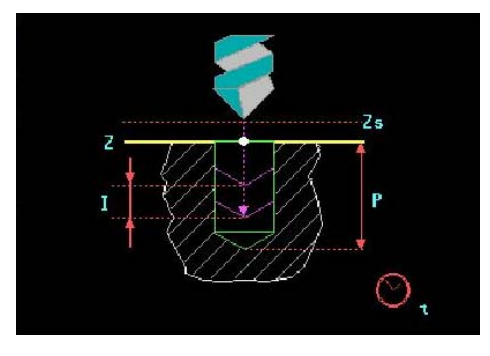

The drill bit will position at the first hole, X55 Y-15, and we will then do a linear repetition.

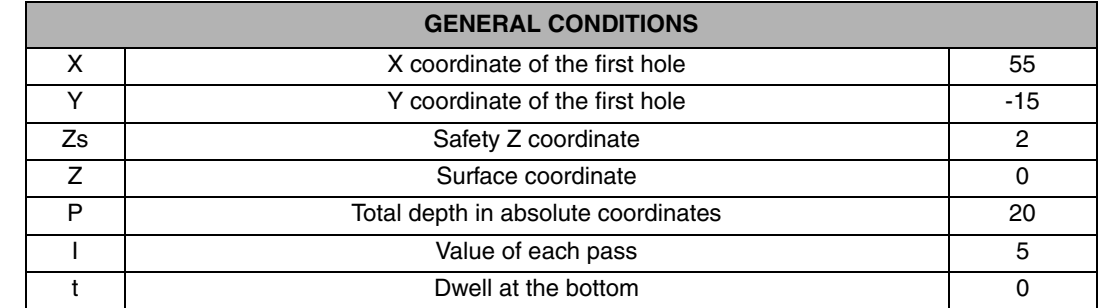

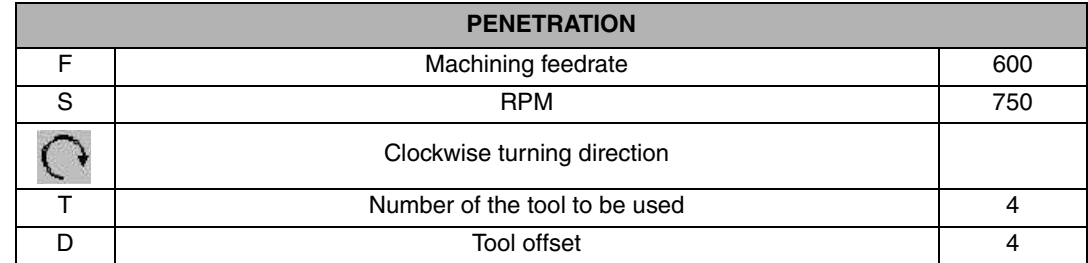

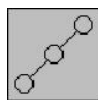

Then, we define a linear repetition by pressing the [LINEAR REPETITION] key.

**CNC 8055 MC**

**FAGOR** 

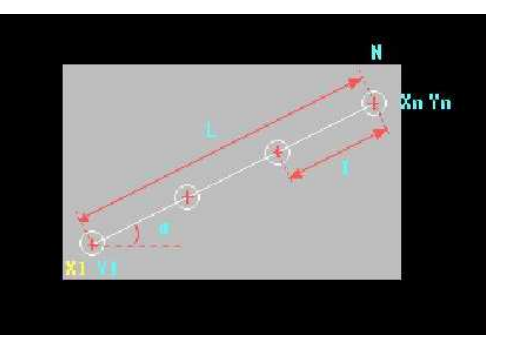

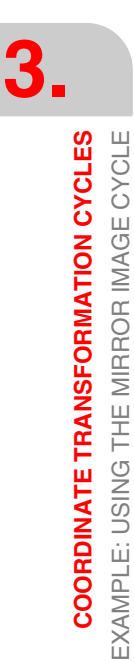
We program the linear repetition of this second hole by defining the XY coordinate of the last hole of the repetition and the number of holes:

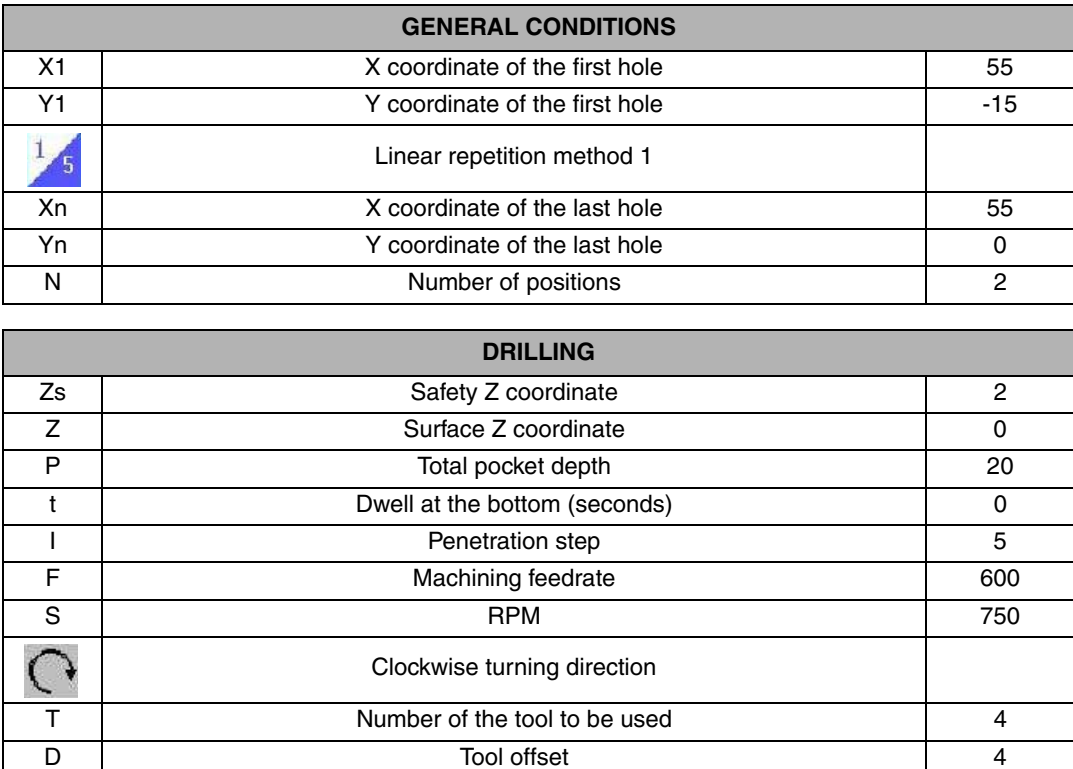

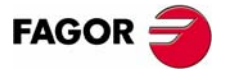

**CNC 8055 MC**

## **3.1.5 DRILLING 1 (angular repetition)**

To go into the DRILLING 1 cycle, we press:

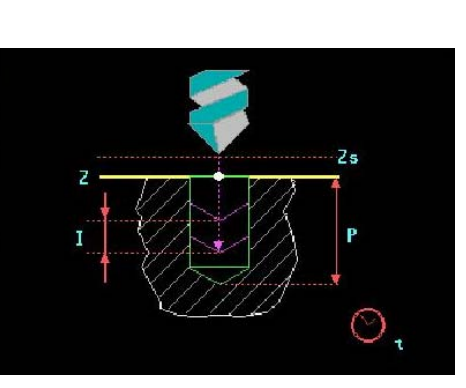

**B** 

The drill bit will position at the third hole, X55 Y15, and we will then do an angular repetition.

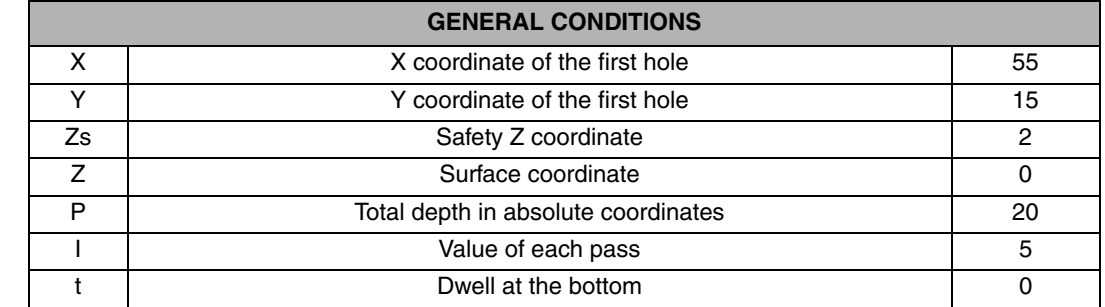

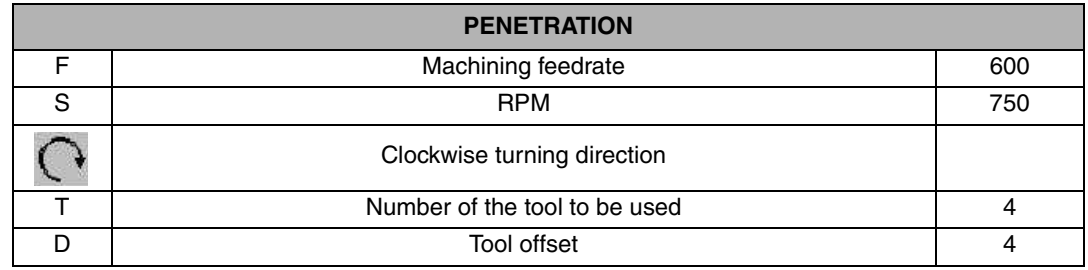

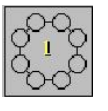

Once the cycle of the third hole is filled in, we define an angular repetition by pressing the [ANGULAR REPETITION] key.

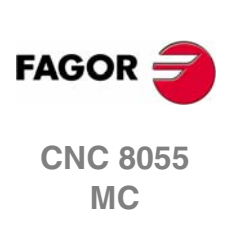

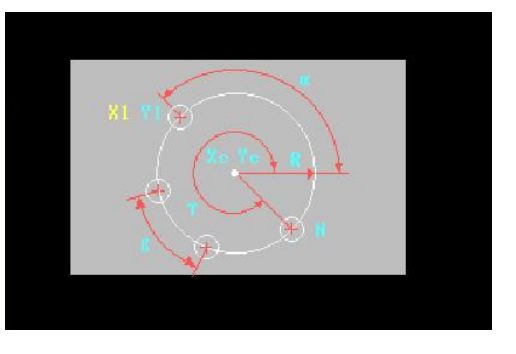

In this cycle, we can enter the necessary data for the angular repetition of different shapes by simply changing the window mode. To toggle this window, we press the [TWO-COLOR] key:

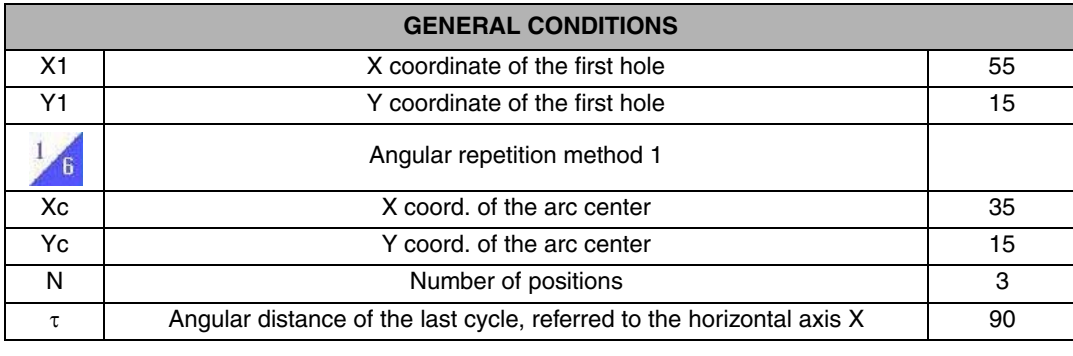

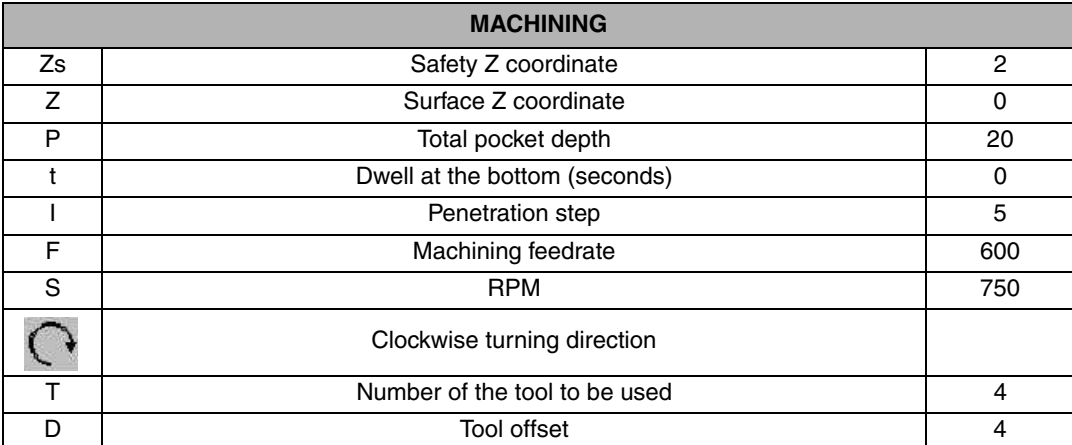

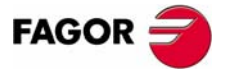

**CNC 8055 MC**

## **3.1.6 MIRROR IMAGE**

After all the holes have been programmed, we do a mirror image of them to obtain the left side. Doing that requires a mirror image on X

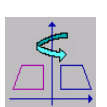

**3.**

**COORDINATE TRANSFORMATION CYCLES** EXAMPLE: USING THE MIRROR IMAGE CYCLE

EXAMPLE: USING THE MIRROR IMAGE CYCLE **COORDINATE TRANSFORMATION CYCLES** 

We press the [ISO] key and use the [LEVEL CYCLE] key to find the MIRROR IMAGE cycle (Level 5).

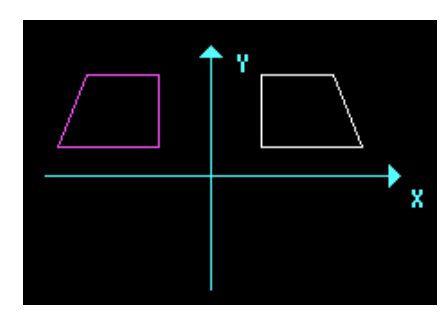

We apply the mirror image function by changing the sign of the coordinates of the selected axis.

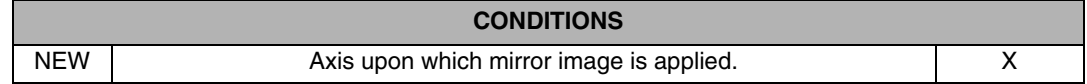

We press the [PPROG] key and insert that cycle into the program by pressing [ENTER].

When applying a mirror image function, we must repeat the portion of the program to be copied; in other words, we must set some labels indicating the beginning and end of the repetition and then give the command RPT:

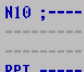

W select the window corresponding to the labels using the [BICOLOR] key and pressing [ENTER].

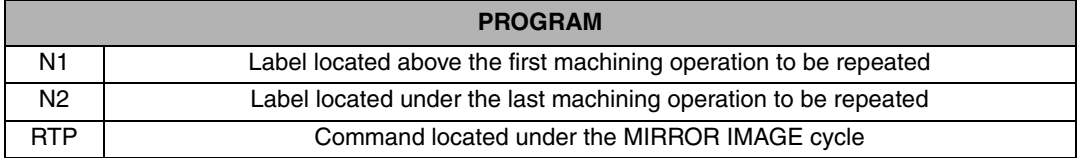

**CYCLES**

Then, the program looks like this:

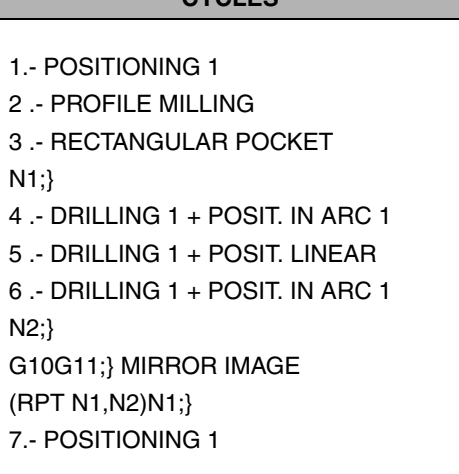

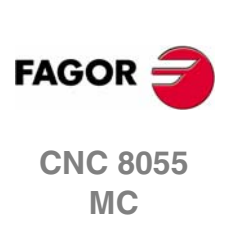

# **3.1.7 PROGRAM SIMULATION**

- **1.** We position the red cursor on the first cycle of the program and then press [GRAPHICS].
- **2.** Then, we press [RESET] and then [START].

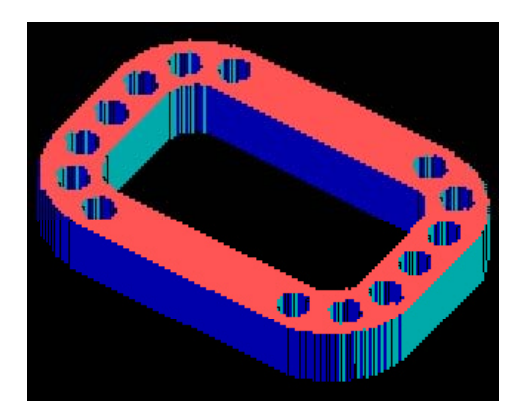

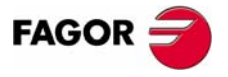

**CNC 8055 MC**

# **3.2 EXAMPLE: USING THE THREE MIRROR IMAGE COMMANDS**

To make the following part:

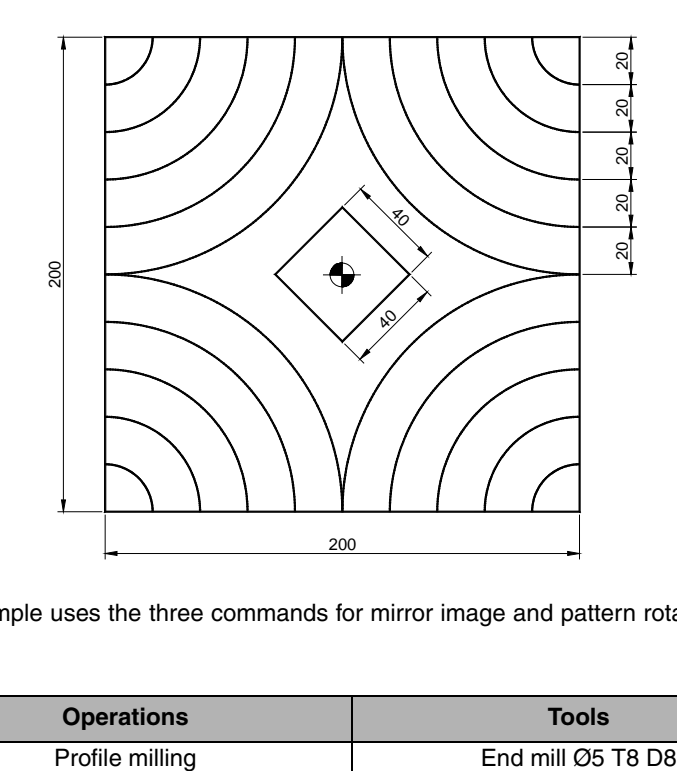

The following example uses the three commands for mirror image and pattern rotation. We will use the following tools:

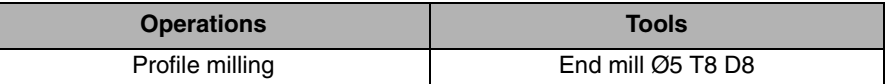

After creating the part-program and performing the positioning, we make this part by following these steps:

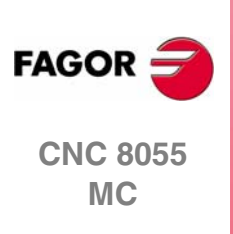

**3.**

**COORDINATE TRANSFORMATION CYCLES**

**COORDINATE TRANSFORMATION CYCLES** 

EXAMPLE: USING THE THREE MIRROR IMAGE COMMANDS

EXAMPLE: USING THE THREE MIRROR IMAGE COMMANDS

# **3.2.1 PROFILE MILLING**

To fill in the PROFILE MILLING cycle, we press [F3]. Then, we press [LEVEL CYCLE] to switch from level 1 to level 2, where we can draw the profile to be contoured using the PROFILE EDITOR.

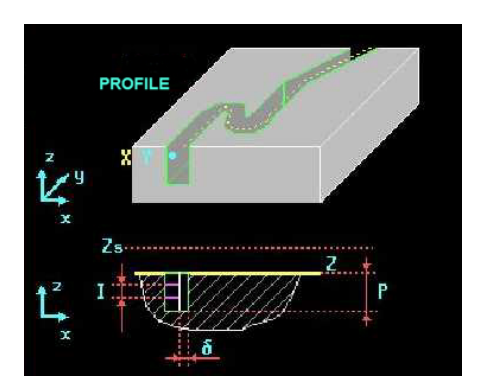

We select the starting point in XY coordinates, assign a number to the drawing and press [RECALL]:

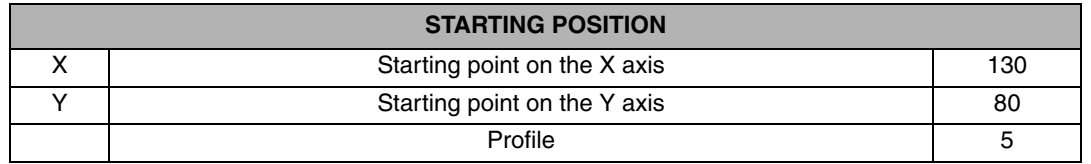

Once on the screen of the PROFILE EDITOR, we draw the desired geometry:

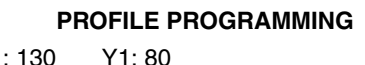

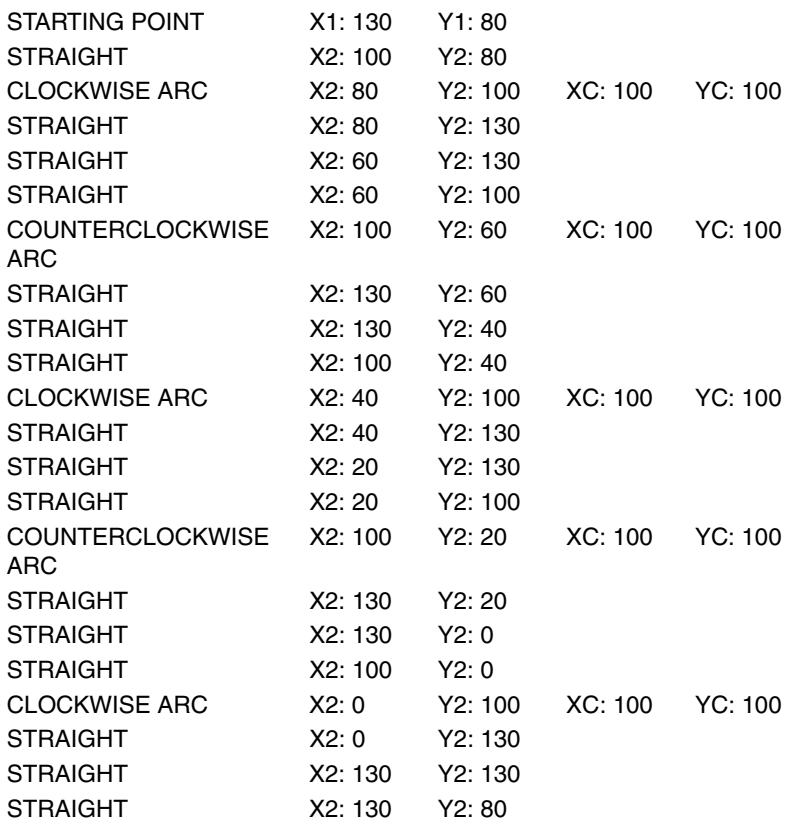

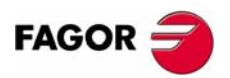

**CNC 8055 MC**

*EXamples manual* 

#### Geometry of the example in the PROFILE EDITOR

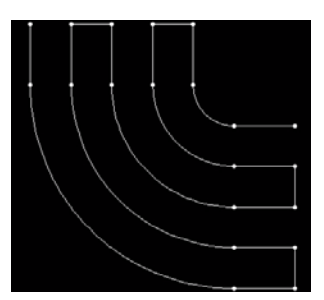

**3. COORDINATE TRANSFORMATION CYCLES**<br>EXAMPLE: USING THE THREE MIRROR IMAGE COMMANDS **COORDINATE TRANSFORMATION CYCLES** EXAMPLE: USING THE THREE MIRROR IMAGE COMMANDS

After drawing the contour of the figure, we save the drawing in the PROFILE MILLING cycle and fill in the rest of the data:

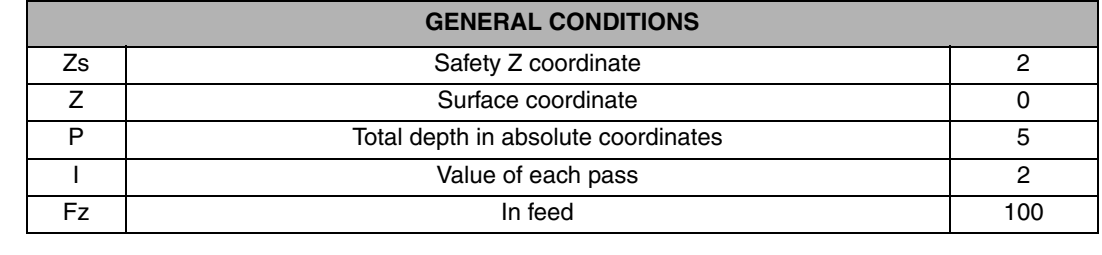

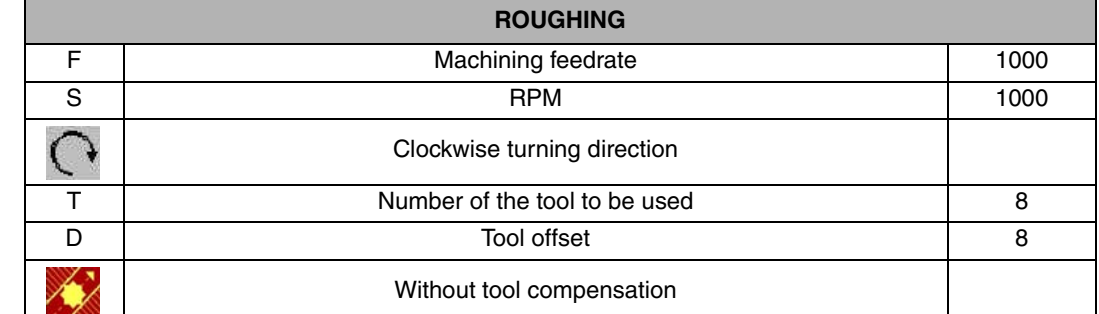

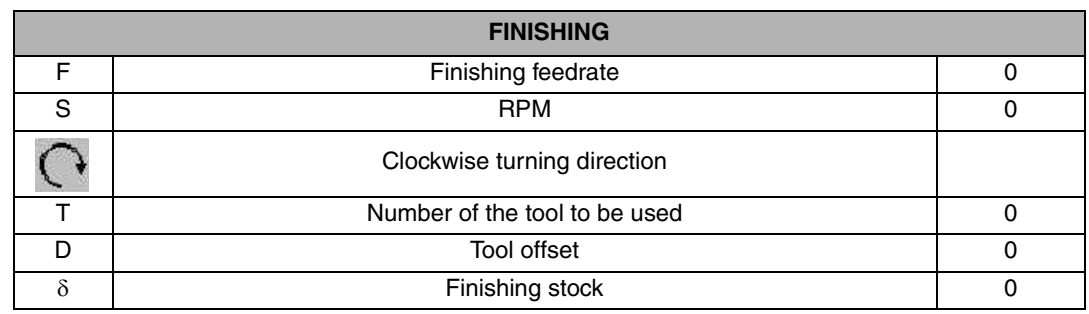

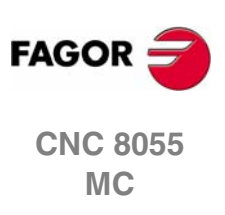

#### **3.2.2 MIRROR IMAGES**

We first do a mirror image of this drawing in X, then in Y and finally in XY to complete all four quadrants of the tile.

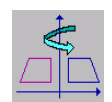

We press the [ISO] key and use the [LEVEL CYCLE] key to find the MIRROR IMAGE cycle (Level 5).

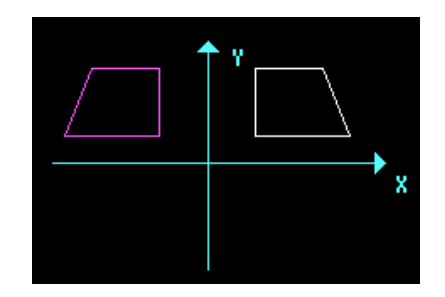

Mirror image of the drawing in X.

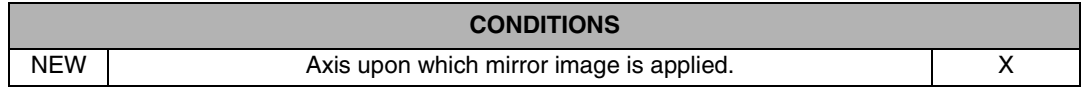

We press the [PPROG] key and insert that cycle into the program by pressing [ENTER]. We must insert the PROFILE MILLING cycle again under the mirror image cycle so the geometry can be repeated, but now in the corresponding quadrant.

Mirror image of the drawing in Y.

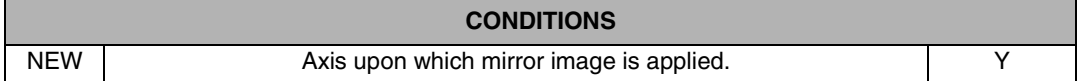

Press [PPROG] and [ENTER]. Enter the PROFILE MILLING cycle again

Mirror image of the drawing in XY.

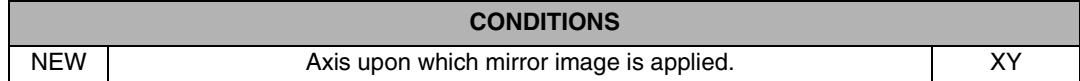

Press [PPROG] and [ENTER]. Enter the PROFILE MILLING cycle again

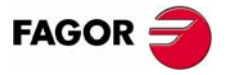

**CNC 8055 MC**

## **3.2.3 PATTERN ROTATION**

The next step is to program the center square, but this square is rotated 45 degrees around its geometrical center; therefore, since we will be drawing the square horizontally, we must indicate in the program a previous 45 degree rotation.

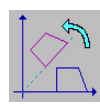

**3.**

**COORDINATE TRANSFORMATION CYCLES**

**COORDINATE TRANSFORMATION CYCLES** 

EXAMPLE: USING THE THREE MIRROR IMAGE COMMANDS

EXAMPLE: USING THE THREE MIRROR IMAGE COMMANDS

We press the [ISO] key and use the [LEVEL CYCLE] key to find the PATTERN ROTATION cycle (Level 7).

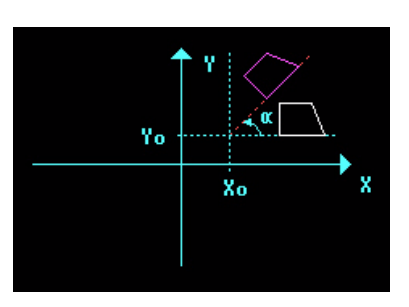

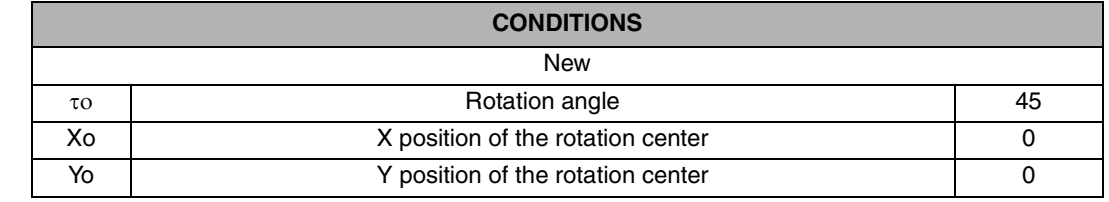

We save the cycle in the program, machine the inside square using the PROFILE MILLING cycle

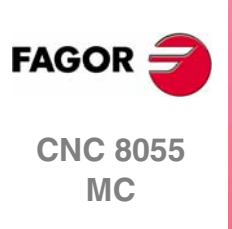

**REF. 0601**

**40**

# **3.2.4 PROFILE MILLING**

To fill in the PROFILE MILLING cycle, we press [F3]. Then, we press [LEVEL CYCLE] to switch from level 1 to level 2, where we can draw the profile to be contoured using the PROFILE EDITOR.

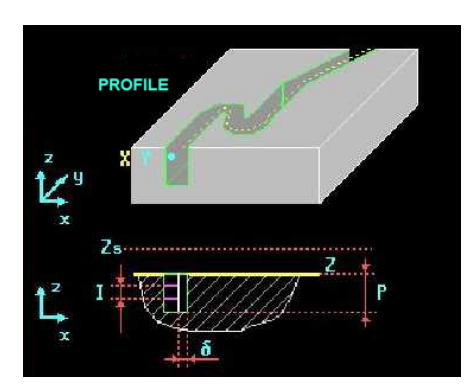

We select the starting point in XY coordinates, assign a number to the drawing and press [RECALL]:

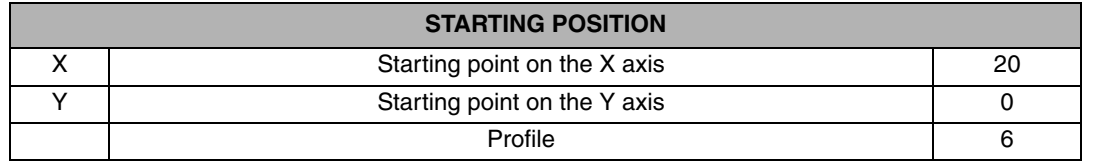

Once inside the PROFILE EDITOR, we draw the desired geometry.

#### **PROFILE PROGRAMMING**

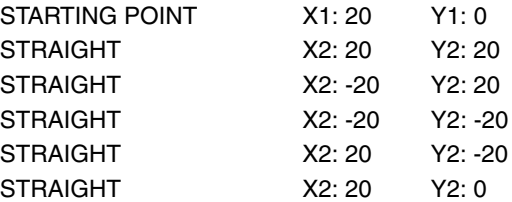

Geometry of the example in the PROFILE EDITOR

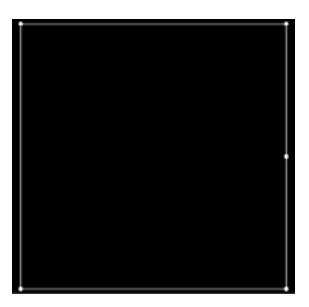

After drawing the contour of the figure, we save the drawing in the PROFILE MILLING cycle and fill in the rest of the data:

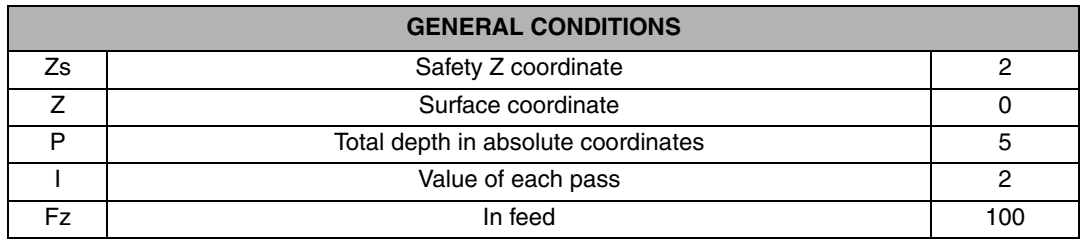

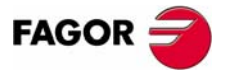

**CNC 8055 MC**

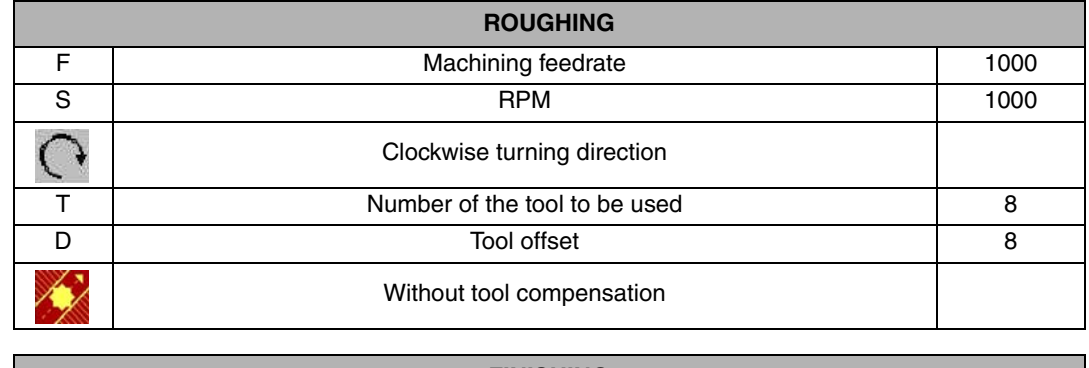

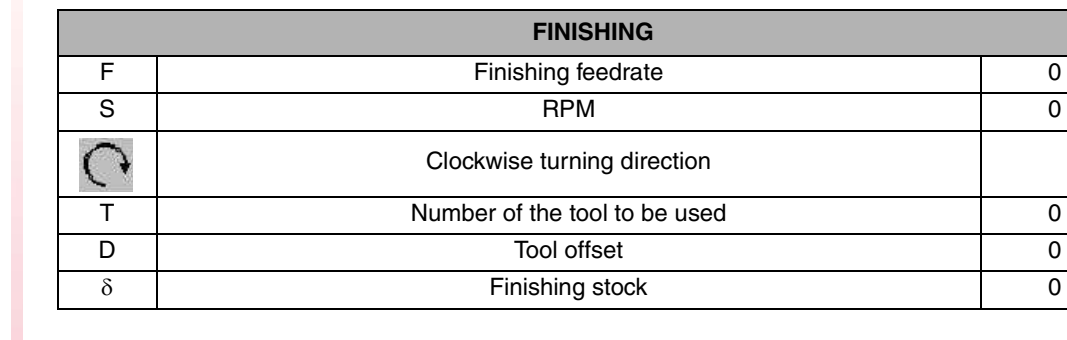

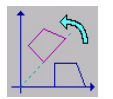

After machining the square, we cancel the pattern rotation. We do this in the turning cycle itself by selecting the CANCEL option.

The program will look like this:

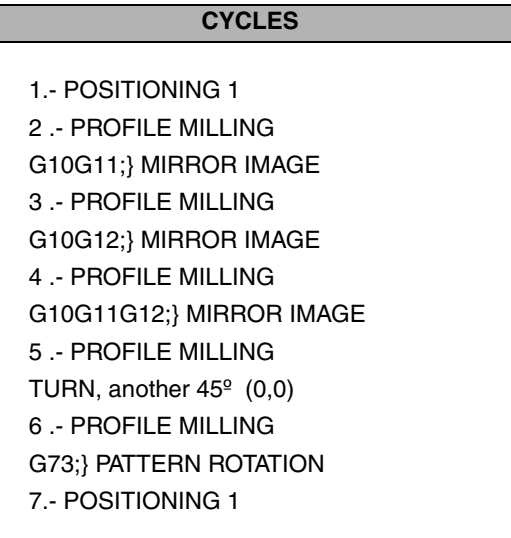

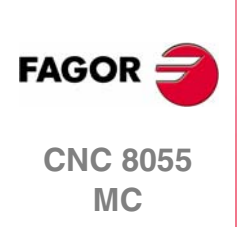

**3.**

**COORDINATE TRANSFORMATION CYCLES**

COORDINATE TRANSFORMATION CYCLES

EXAMPLE: USING THE THREE MIRROR IMAGE COMMANDS

EXAMPLE: USING THE THREE MIRROR IMAGE COMMANDS

**REF. 0601**

**42**

## **3.2.5 PROGRAM SIMULATION**

- **1.** We position the red cursor on the first cycle of the program, in this case POSITIONING 1, and then press [GRAPHICS].
- **2.** Then, we press [RESET] and then [START].

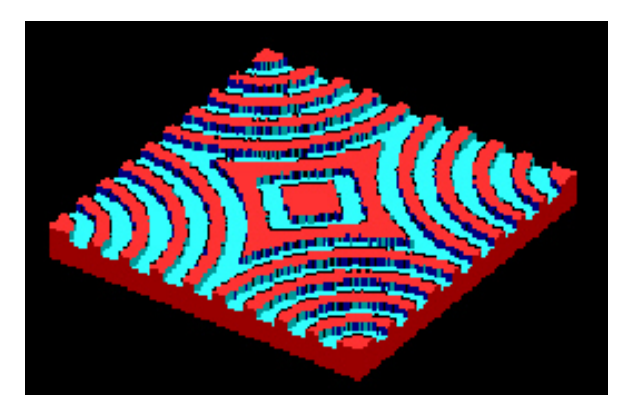

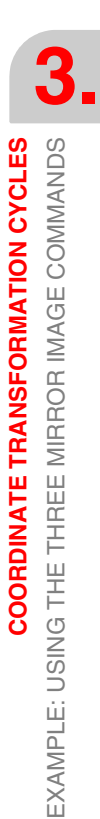

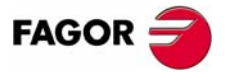

**CNC 8055 MC**

*EXamples manual* 

# **3.3 EXAMPLE: PATTERN ROTATION**

To make the following part:

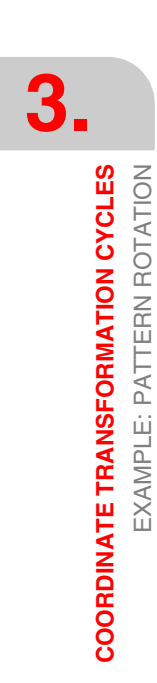

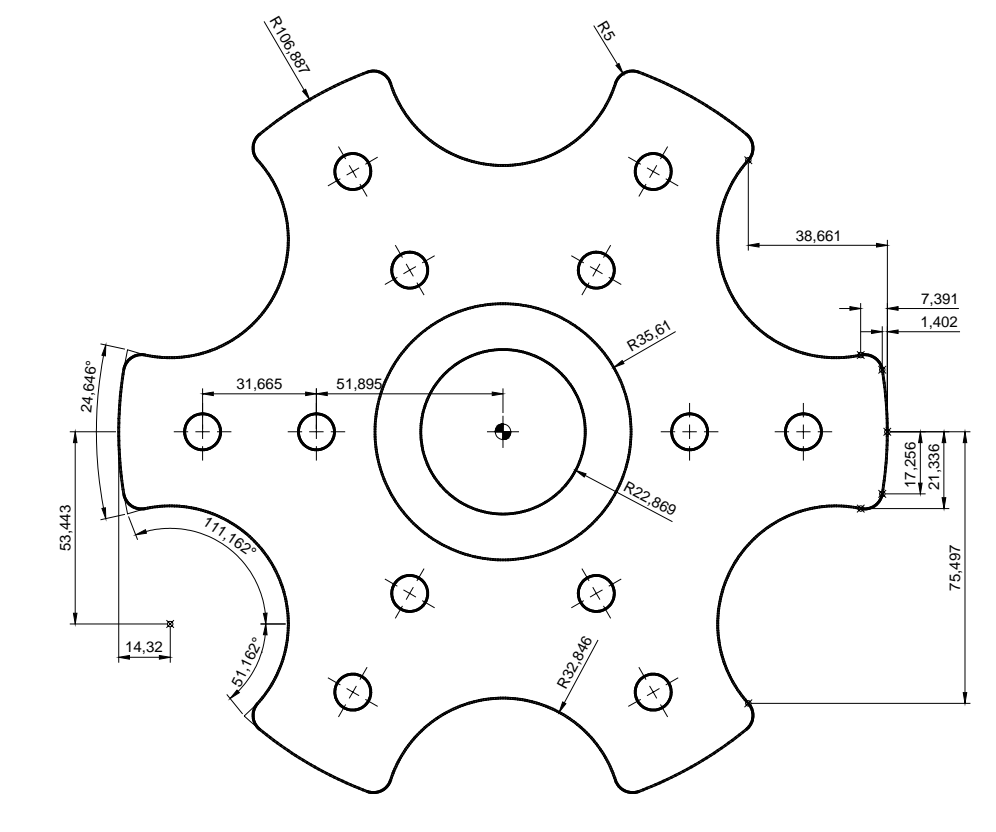

We will use the following tools:

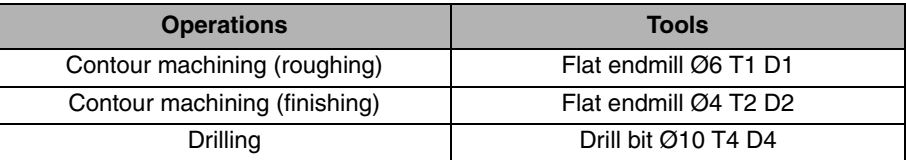

After creating the part-program and performing the positioning, we make this part by following these steps:

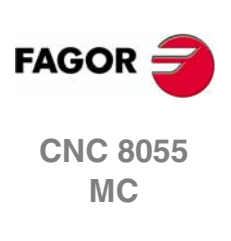

# **3.3.1 PROFILE MILLING**

To fill in the PROFILE MILLING cycle, we press [F3]. Then, we press [LEVEL CYCLE] to switch from level 1 to level 2, where we can draw the profile to be contoured using the PROFILE EDITOR.

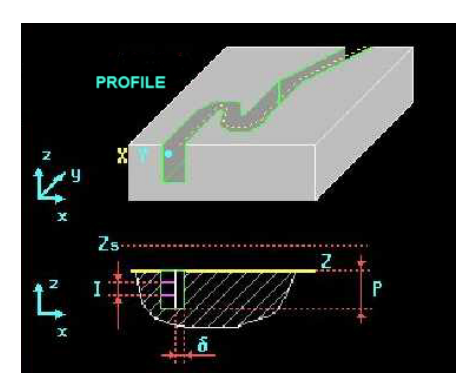

We select the starting point in XY coordinates, assign a number to the drawing and press [RECALL]:

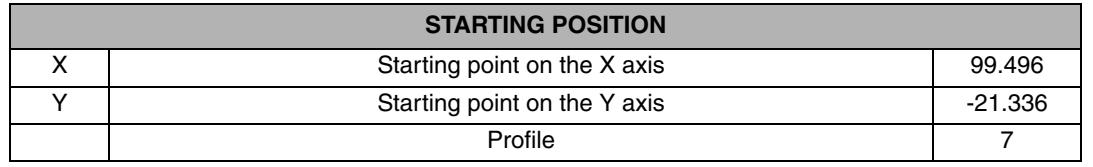

Once inside the PROFILE EDITOR, we draw the desired geometry.

#### **PROFILE PROGRAMMING**

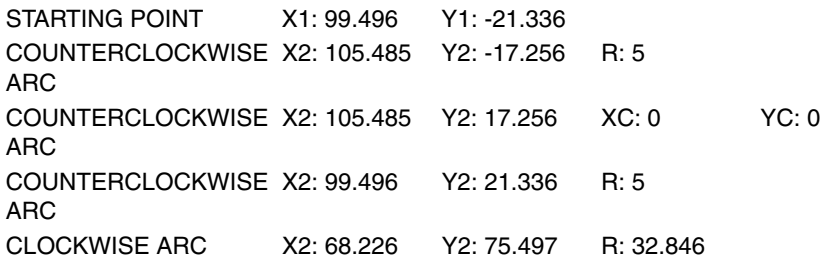

Geometry of the example in the PROFILE EDITOR

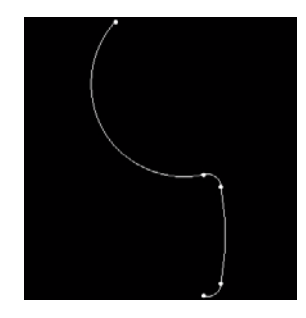

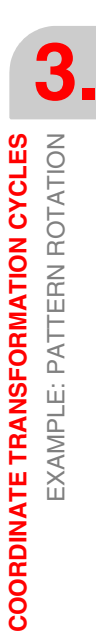

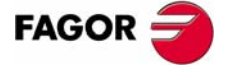

**CNC 8055 MC**

#### *EXamples manual*

After drawing the contour of the figure, we save the drawing in the PROFILE MILLING cycle and fill in the rest of the data:

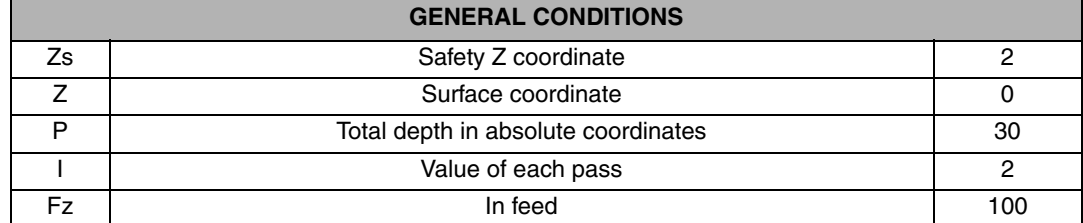

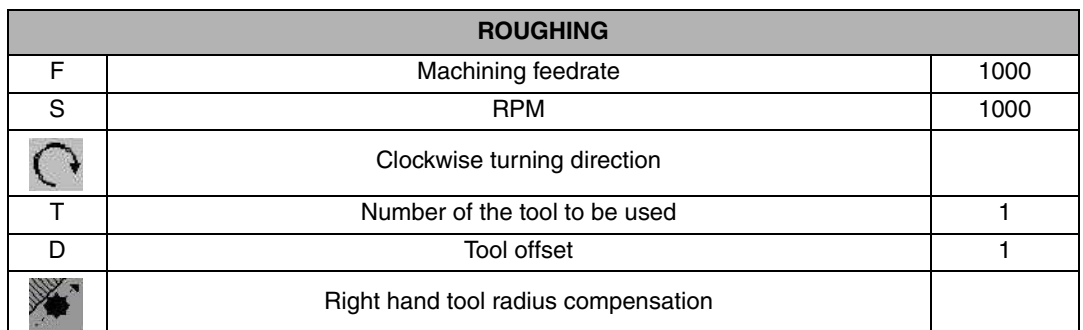

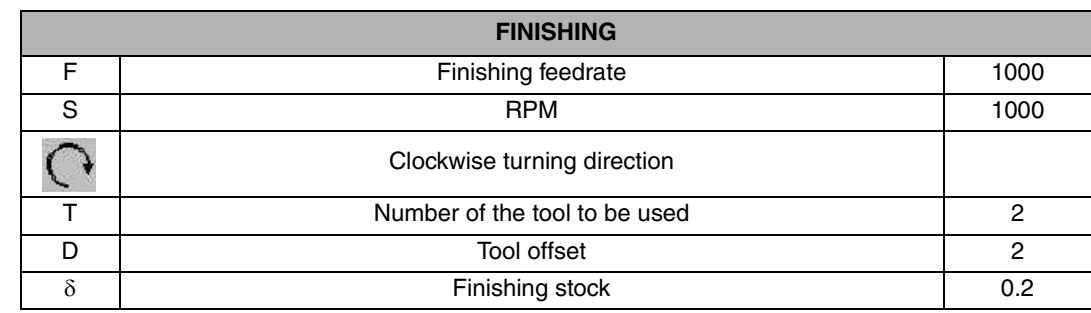

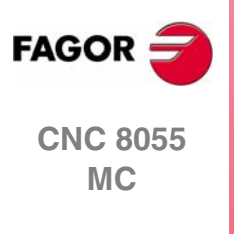

**REF. 0601**

EXAMPLE: PATTERN ROTATION

**3.**

## **3.3.2 PATTERN ROTATION**

Then, we cancel the pattern rotation:

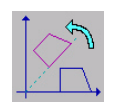

We press the [ISO] key and use the [LEVEL CYCLE] key to find the PATTERN ROTATION cycle (Level 7).

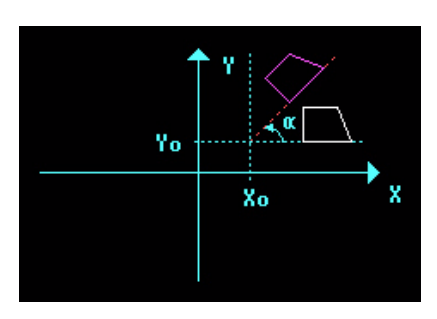

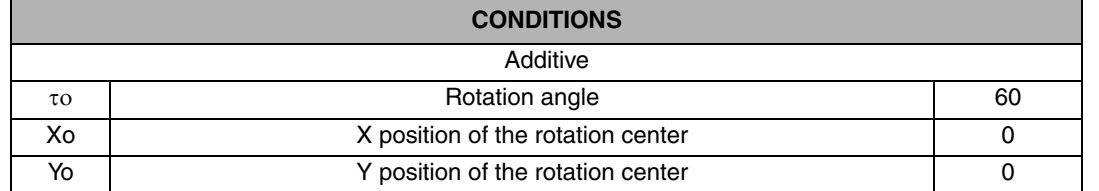

We must select the additive option to make the angle incremental and to complete the geometry.

We have the cycle in the program and proceed to define labels. These labels serve to specify which portion (from where to where) will be repeated.

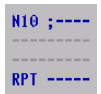

We press the [ISO] key and use the [LEVEL CYCLE] key to find the cycle corresponding to the labels (Level 4).

After entering the label N2, we give the repetition command by accessing the ISO cycle again Then, cancel the rotation and insert it into the program.

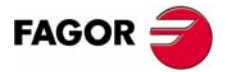

**CNC 8055 MC**

# **3.3.3 CIRCULAR POCKETS**

After carrying out the positioning, we program the cycles for the two pockets in the center. These pockets are identical, just their radius and depth are different.

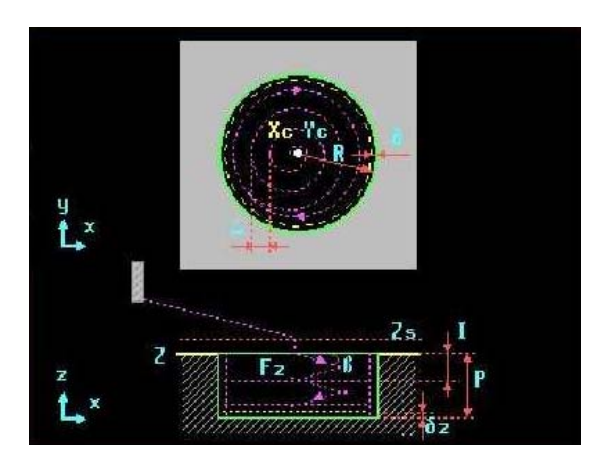

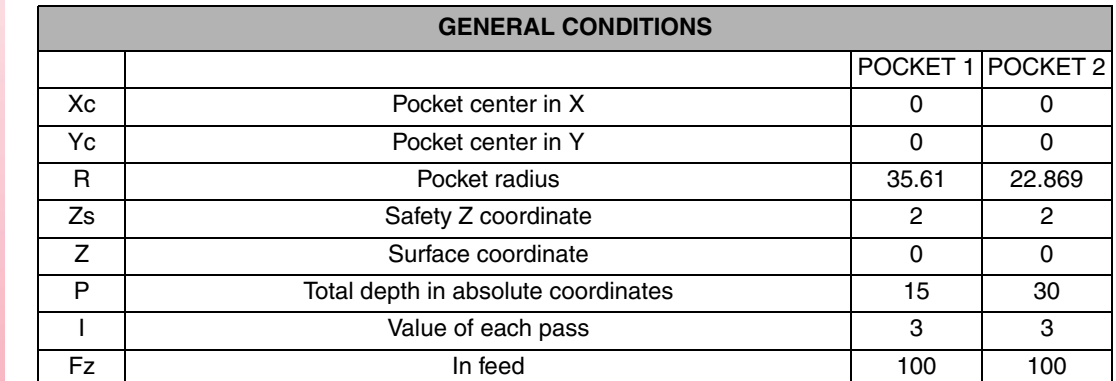

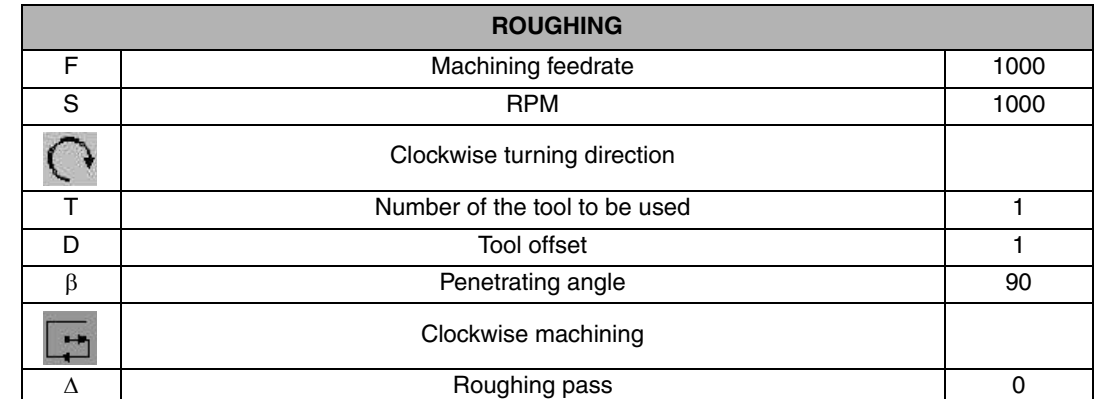

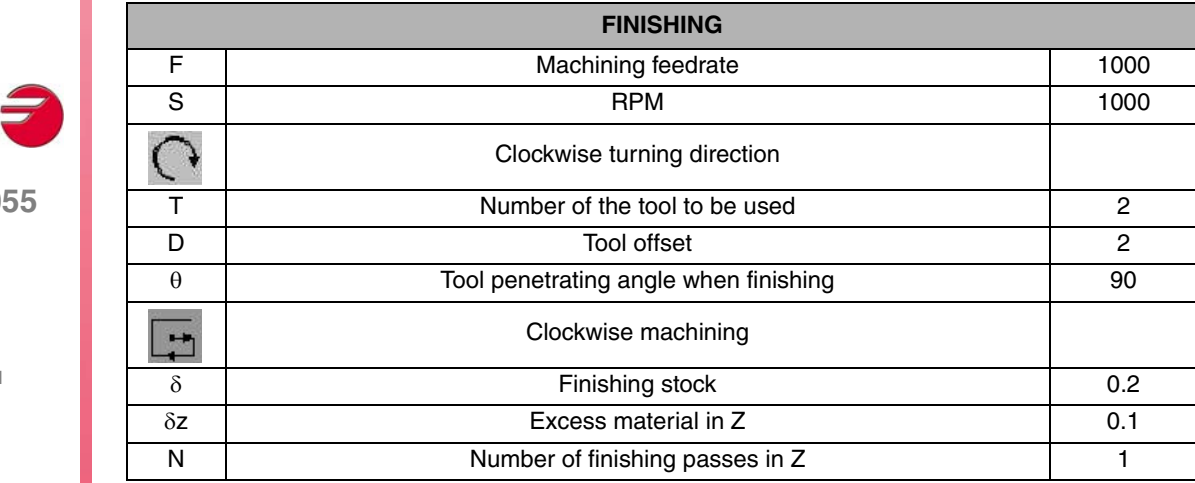

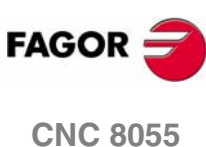

**MC**

## **3.3.4 DRILLING WITH LINEAR REPETITION**

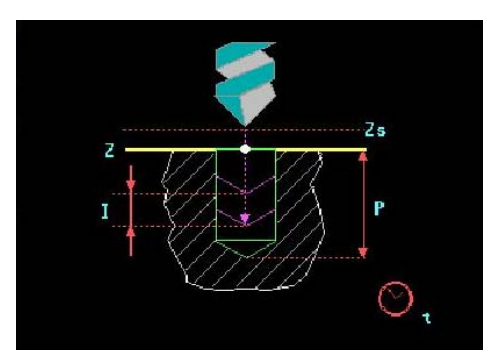

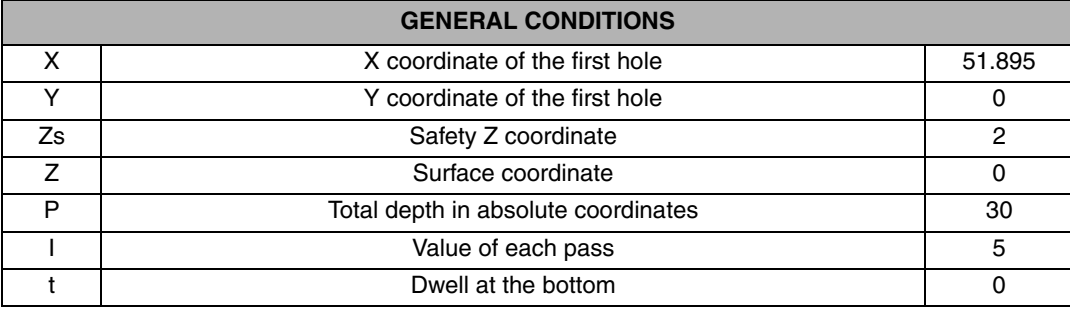

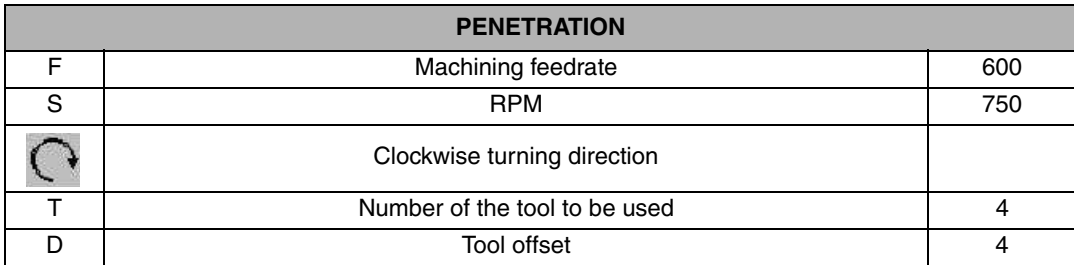

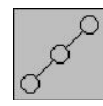

Once we filled in the cycle of the second hole and before saving it in the program, we define a linear repetition by pressing the [LINEAR REPETITION] key.

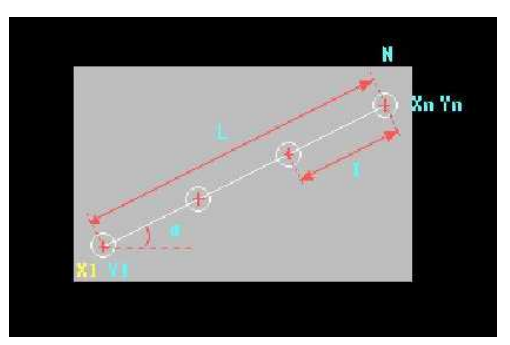

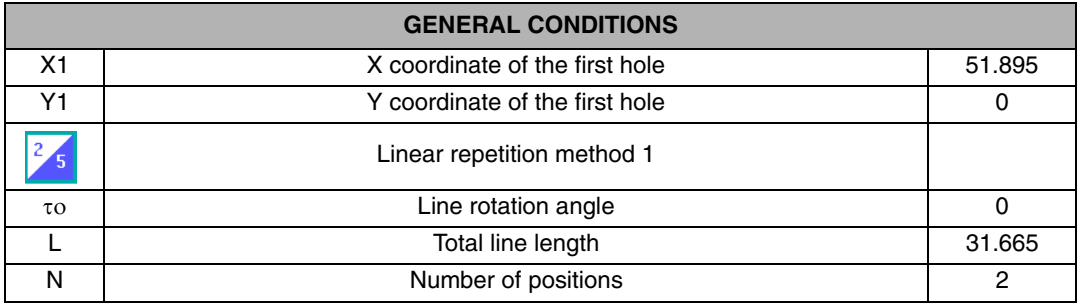

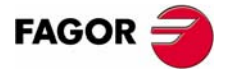

**CNC 8055 MC**

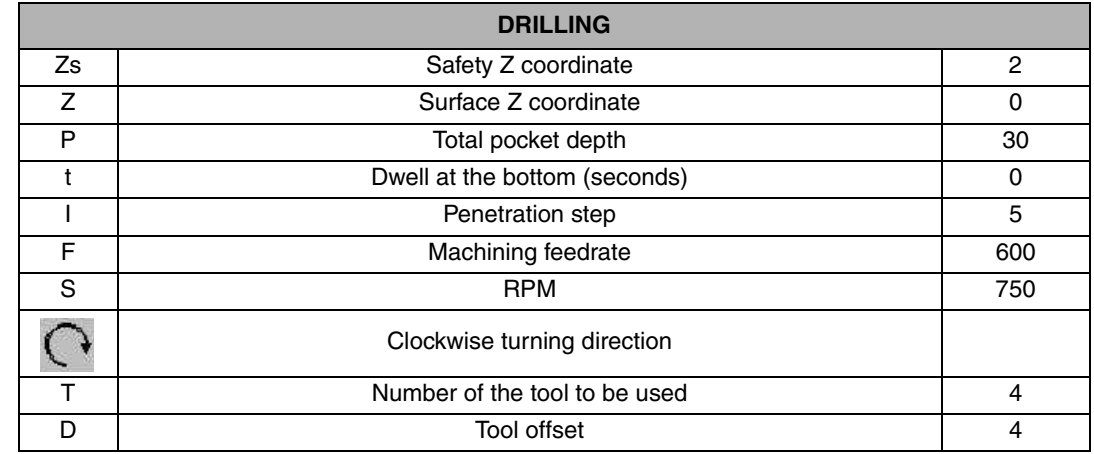

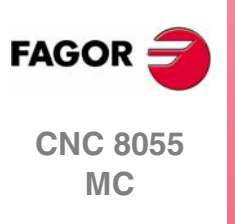

## **3.3.5 PATTERN ROTATION**

After doing the drilling using linear repetition, we apply a pattern rotation to drill the rest of the holes:

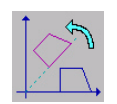

We press the [ISO] key and use the [LEVEL CYCLE] key to find the PATTERN ROTATION cycle (Level 7).

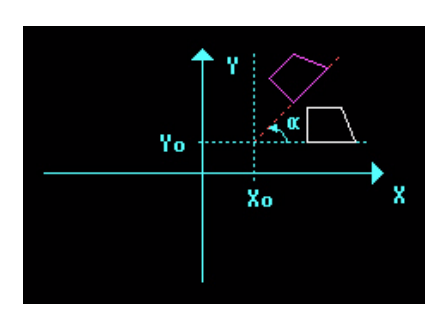

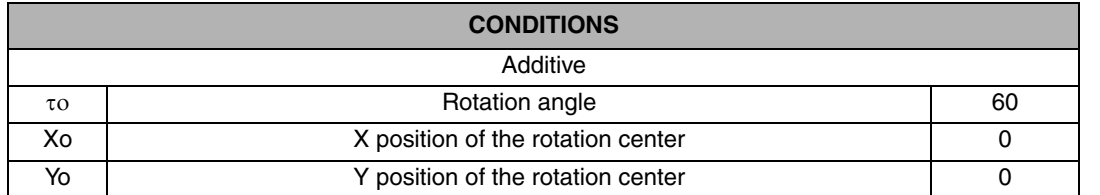

We save the cycle into the program and define the labels, these labels serve to specify which area (from where to where) will be repeated.

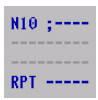

We press the [ISO] key and use the [LEVEL CYCLE] key to find the cycle corresponding to the labels (Level 4).

When entering the label N4 in the program, we give the repetition command by accessing the ISO cycle again

The definition of the last two labels must be different from the first two, otherwise the repetition will be wrong. That's why N3 and N4 are defined. There is no need to cancel it because it is the last rotation in the program.

Finally, the program will look like this:

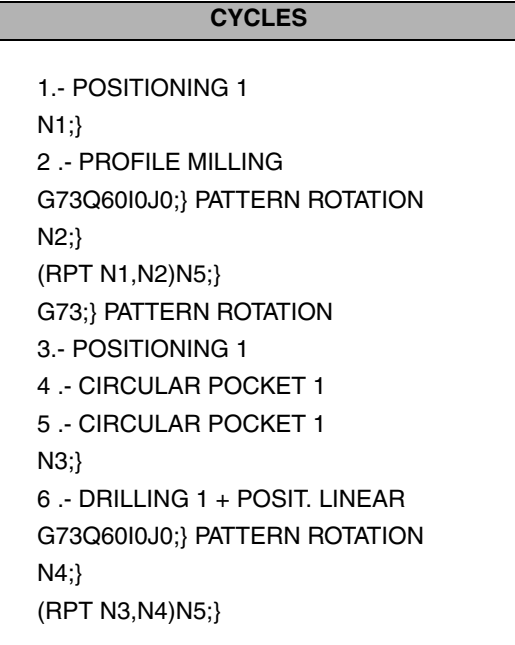

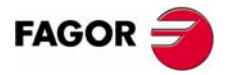

**CNC 8055 MC**

#### **3.3.6 PROGRAM SIMULATION**

- **1.** We position the red cursor on the first cycle of the program and then press [GRAPHICS].
- **2.** Then, we press [RESET] and then [START].

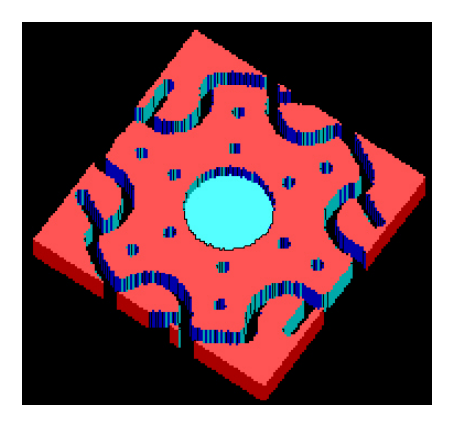

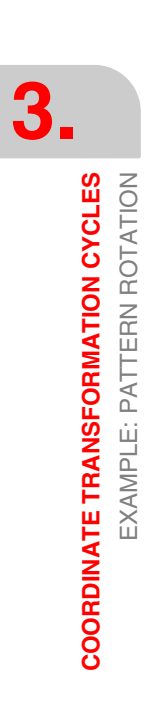

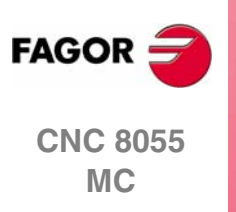

# **4 2D CYCLES**

# **4.1 EXAMPLE: JOINT**

The following example uses the 2D POCKET cycle. This cycle serves to machine irregular pockets:

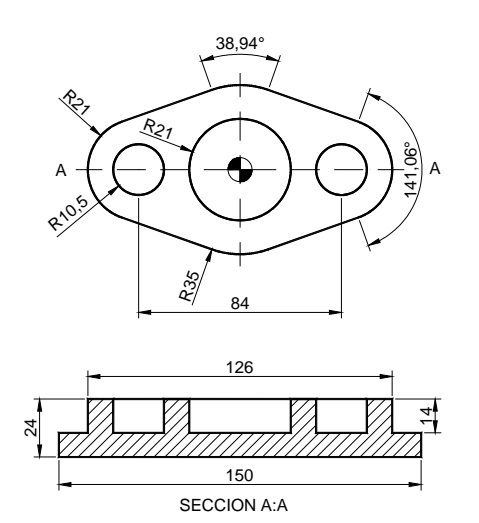

We will use the following tools:

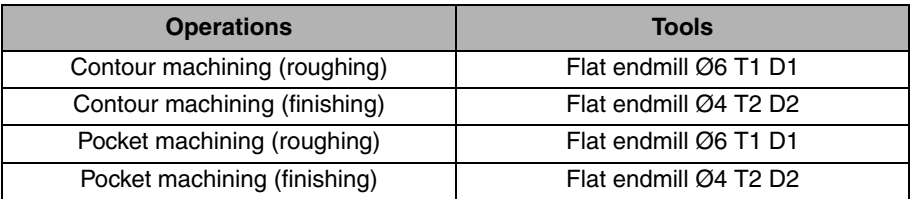

After creating the part-program and performing the positioning, we make this part by following these steps:

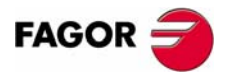

**CNC 8055 MC**

## **4.1.1 2D PROFILE POCKET**

In this part, we will carry out a roughing operation from the outside contour up to the profile of the joint. Then, we will run a finishing pass. To go into the 2D PROFILE POCKET cycle, press [F5].

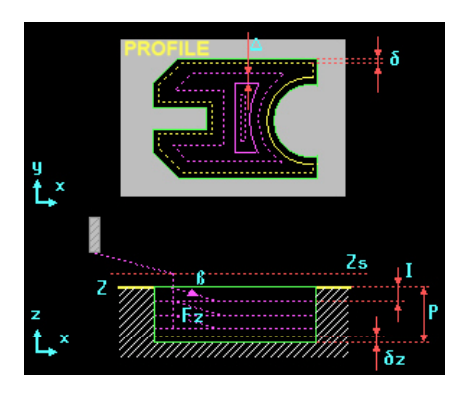

We select the starting point in XY coordinates, assign a number to the drawing and press [RECALL]:

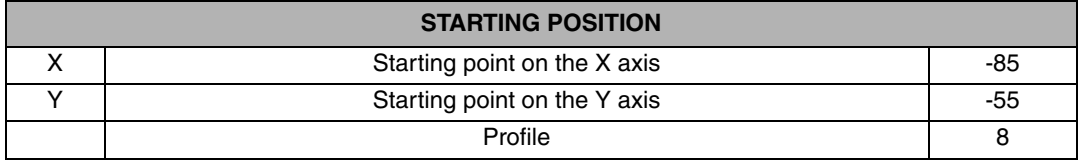

The drawing has two profiles, an outside contour indicating the roughing boundaries and a profile of the figure to be machined in relief. If the pocket must be emptied, we will just have to draw the geometry to be emptied. We first draw the outside contour and then define the second profile by pressing the NEW PROFILE key:

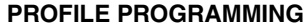

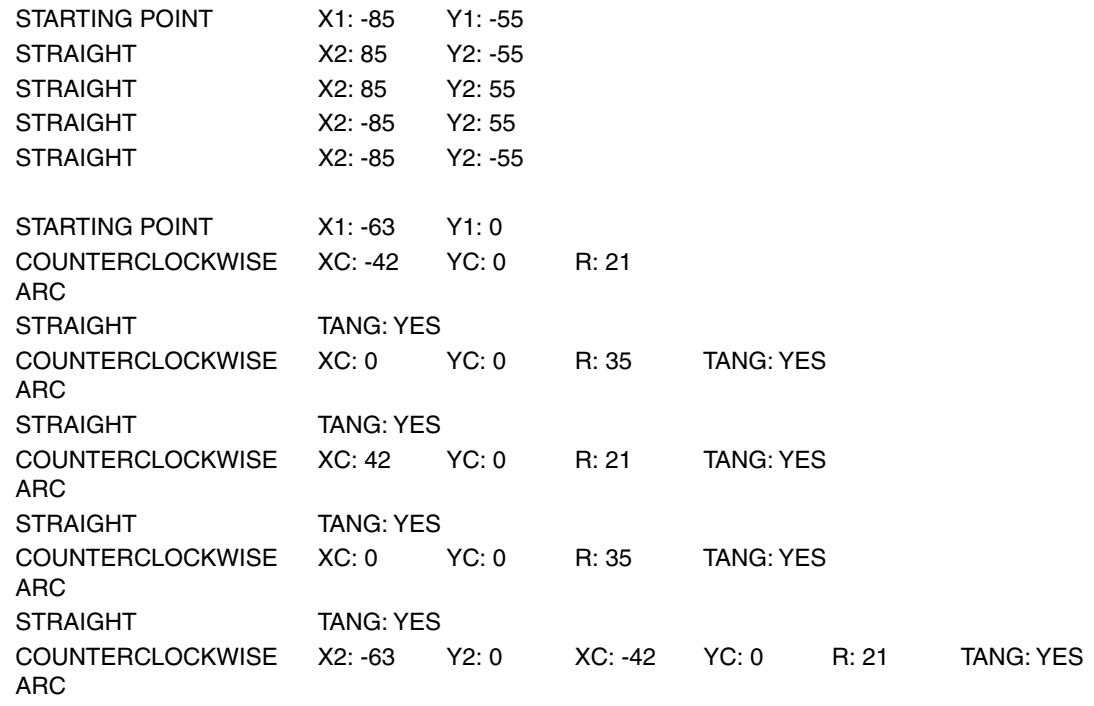

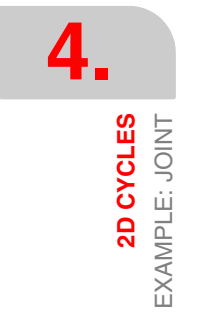

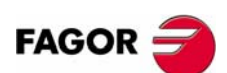

**CNC 8055 MC**

Geometry of the example in the PROFILE EDITOR

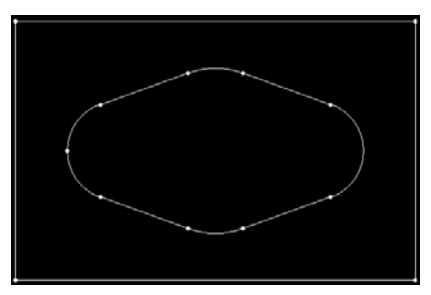

After having drawn the geometries, we go back to the 2D PROFILE POCKET cycle to fill in the machining conditions for roughing and finishing:

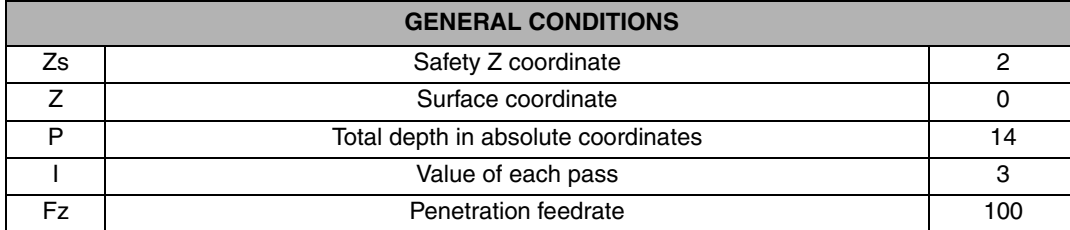

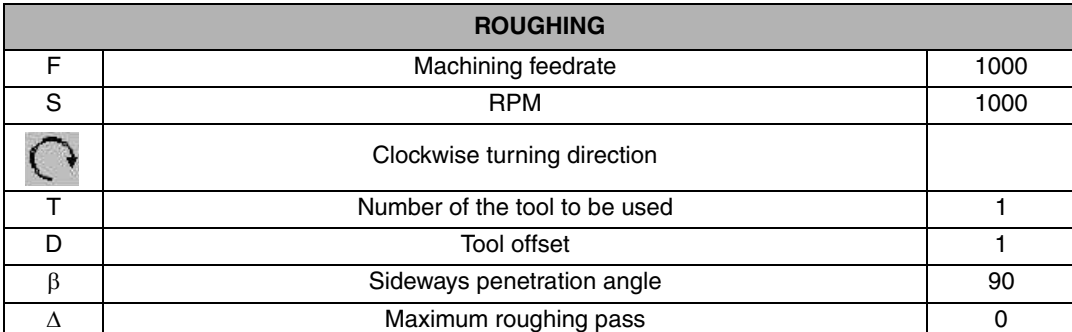

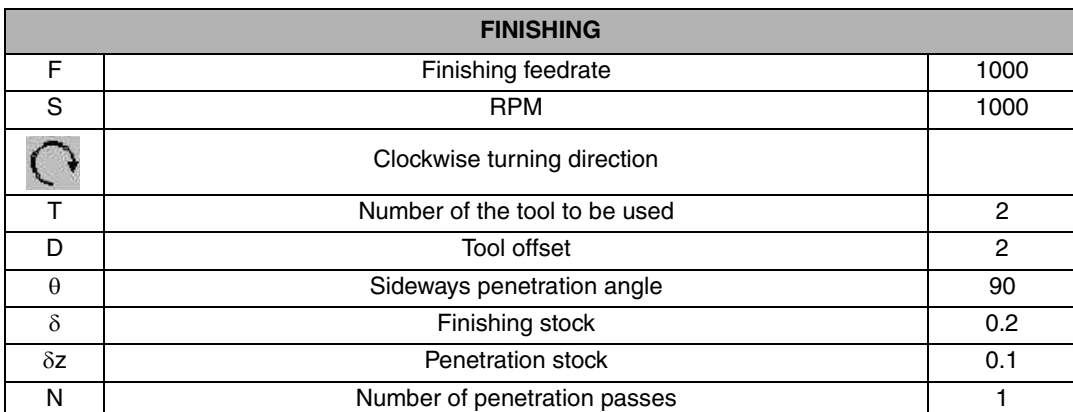

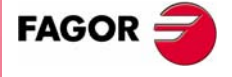

**2D CYCLES** EXAMPLE: JOINT 2D CYCLES<br>EXAMPLE: JOINT

**CNC 8055 MC**

# **4.1.2 CIRCULAR POCKETS**

We then add the three circular pocket cycles to the program. We first program the circular pocket of the center, then the left one and finally the right one.

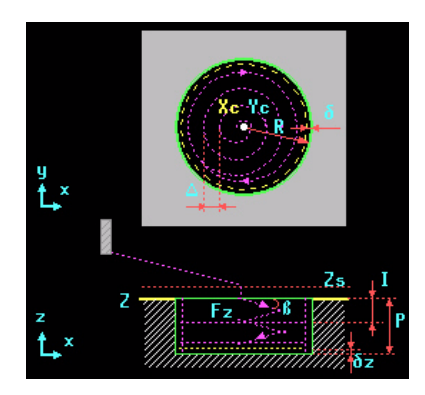

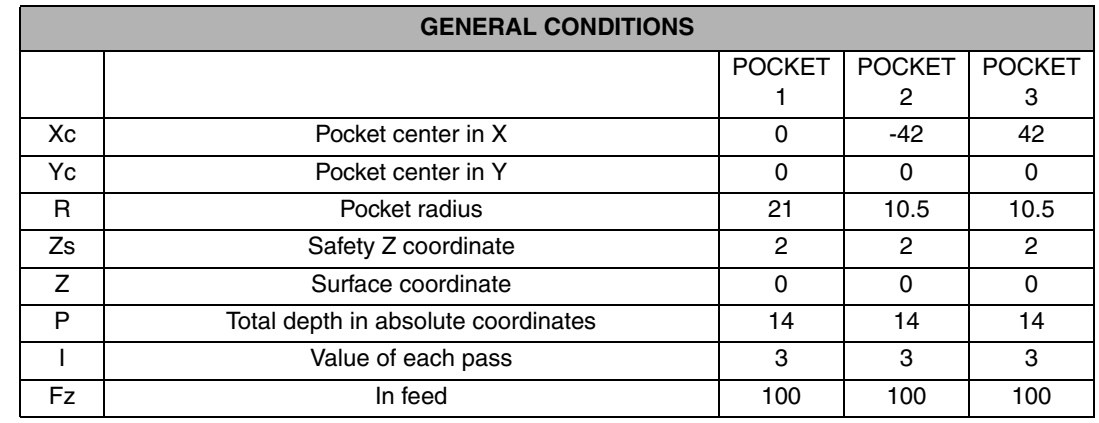

The machining conditions are the same for the three pockets:

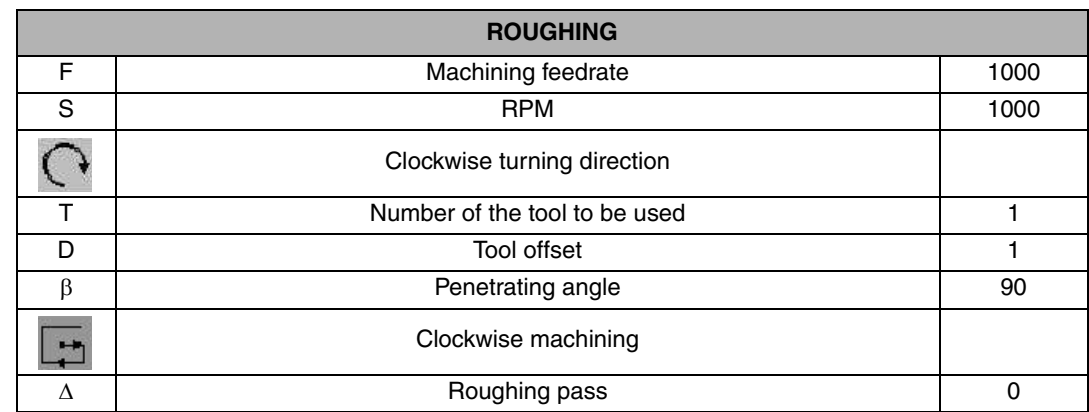

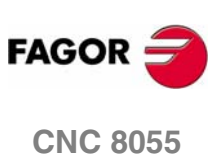

**MC**

**REF. 0601**

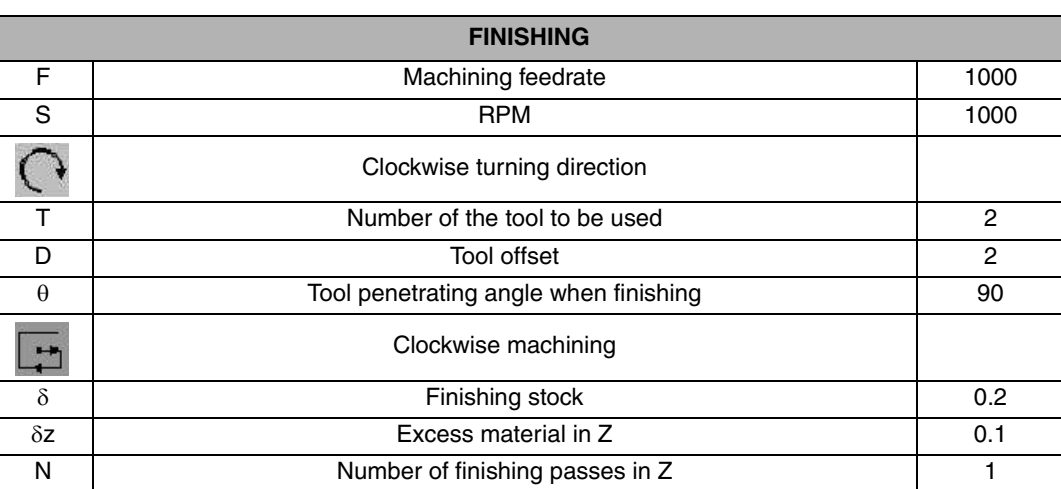

**4.**<br> **2D CYCLES 2D CYCLES** EXAMPLE: JOINT

And last, we program a positioning to move the tool to the safety distance in Z.

The structure of the program is:

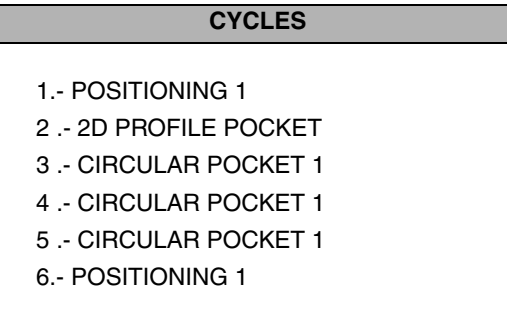

#### **4.1.3 PROGRAM SIMULATION**

- **1.** We position the red cursor on the first cycle of the program and then press [GRAPHICS].
- **2.** Then, we press [RESET] and then [START].

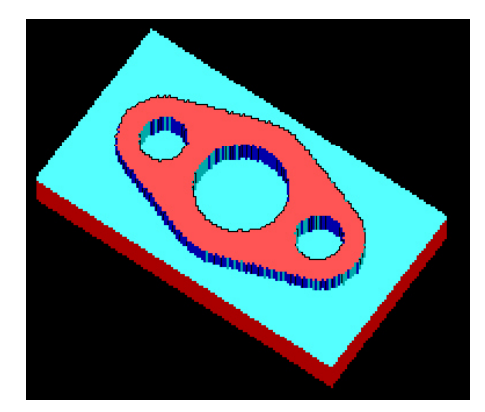

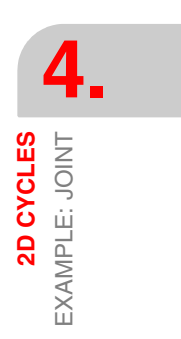

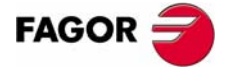

**CNC 8055 MC**

# **4.2 EXAMPLE: CAM**

To make the following part:

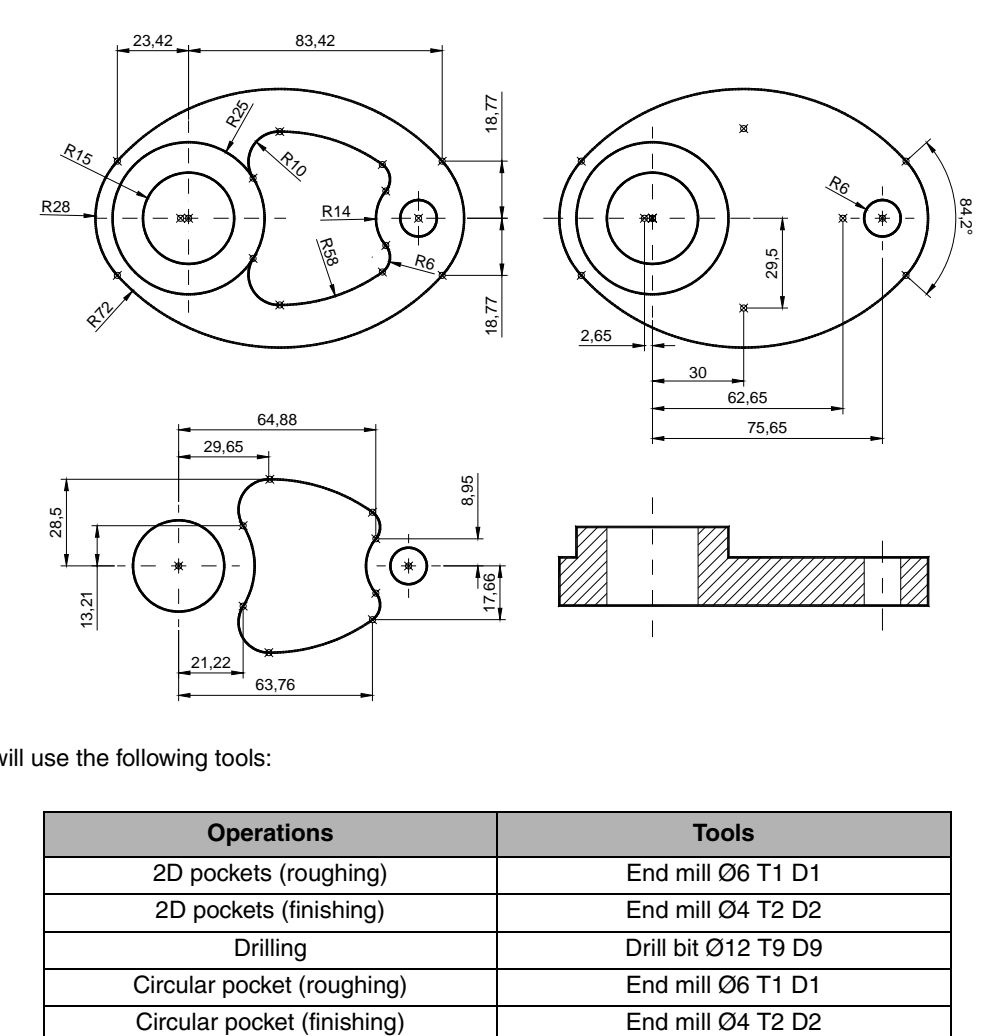

We will use the following tools:

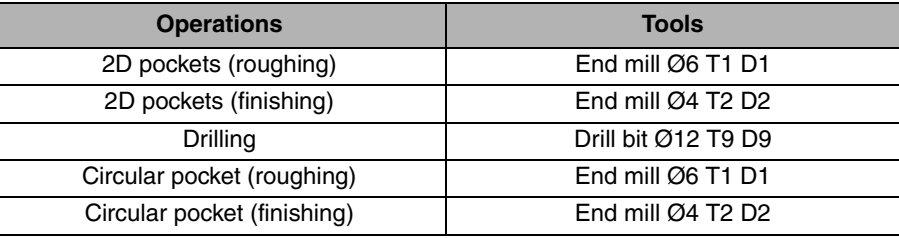

After creating the part-program and performing the positioning, we make this part by following these steps:

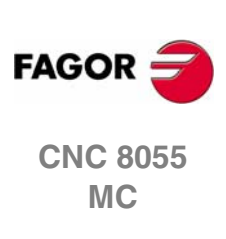

**4.**<br> **2D CYCLES 2D CYCLES** EXAMPLE: CAM

# **4.2.1 2D PROFILE POCKETS**

To go into the 2D PROFILE POCKET cycle, press [F5].

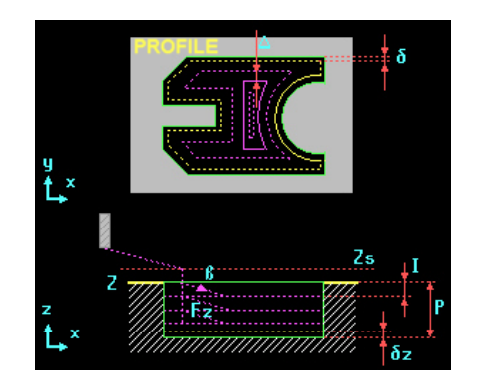

We select the starting point in XY coordinates, assign a number to the drawing and press [RECALL]:

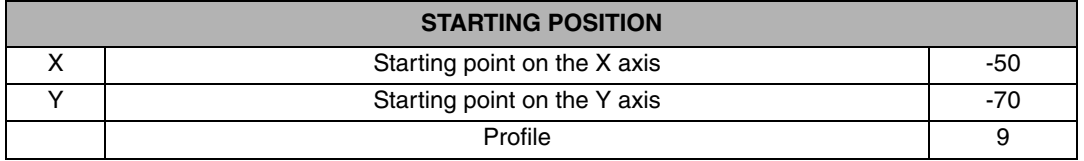

First of all, we machine the raw stock until a circular relief is obtained, to do this, first we have to draw the following geometry inside the first 2D PROFILE POCKET cycle:

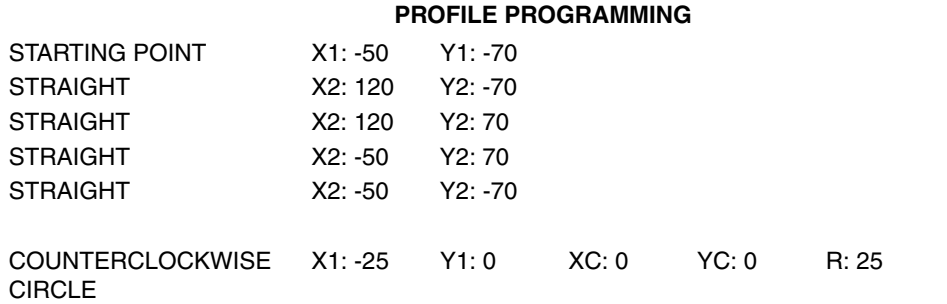

This drawing defines the outside contour that represents the raw stock and the circular relief inside the part:

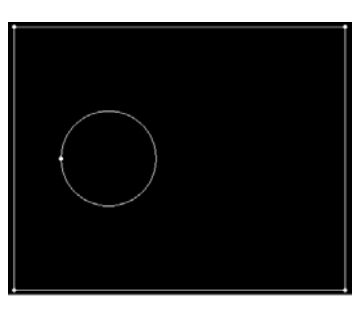

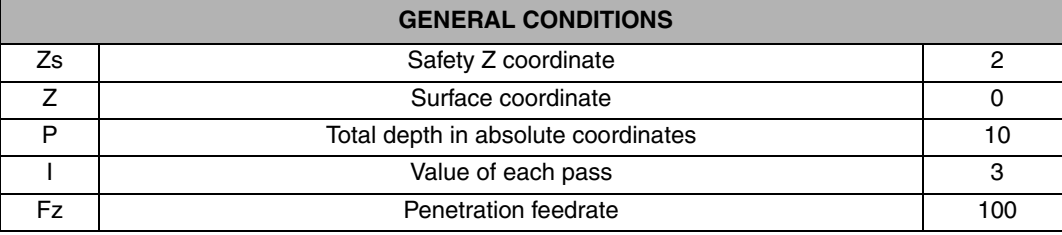

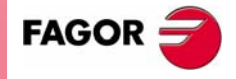

**2D CYCLES** EXAMPLE: CAM

2D CYCLES EXAMPLE: CAM

**4.**

**CNC 8055 MC**

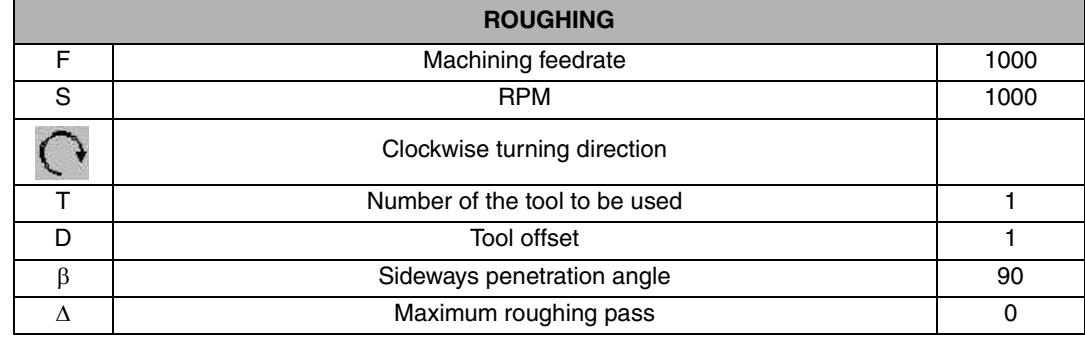

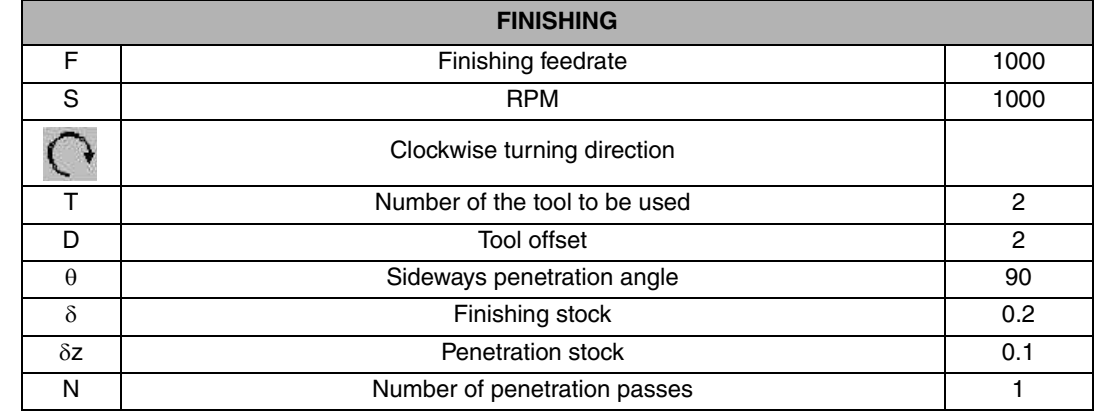

We insert the cycle in the program with the [PPROG] key and call the 2D PROFILE POCKET cycle again to do the next pocket.

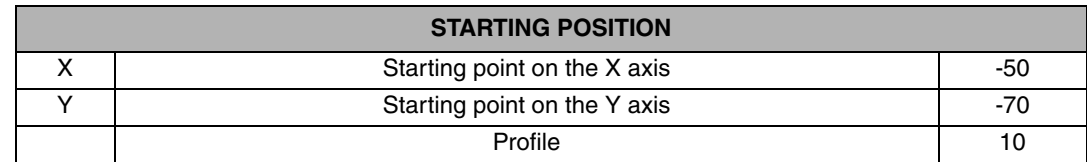

For the next 2D machining operation, define the same outside contour as in the previous cycle and in this case, the island will be the main ellipse of the part.

#### **PROFILE PROGRAMMING**

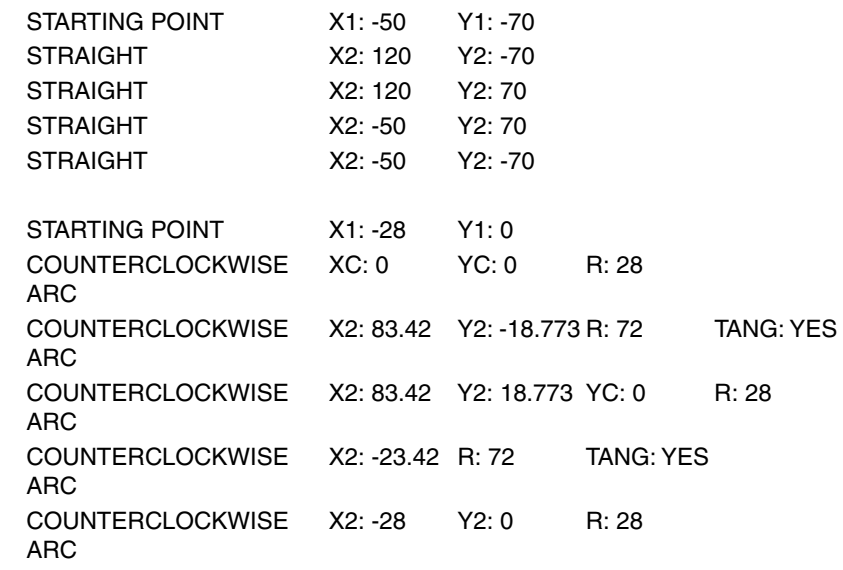

**REF. 0601**

**CNC 8055 MC**

**FAGOR:** 

Geometry of the example in the PROFILE EDITOR

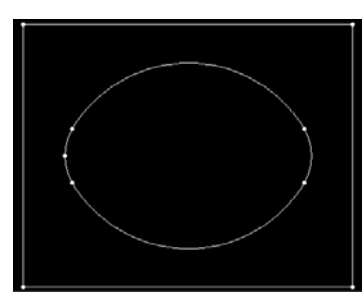

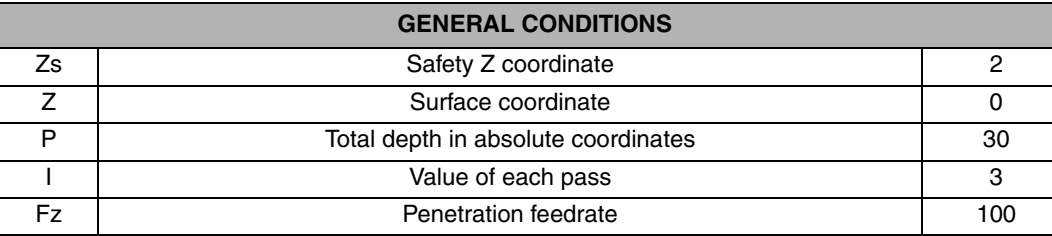

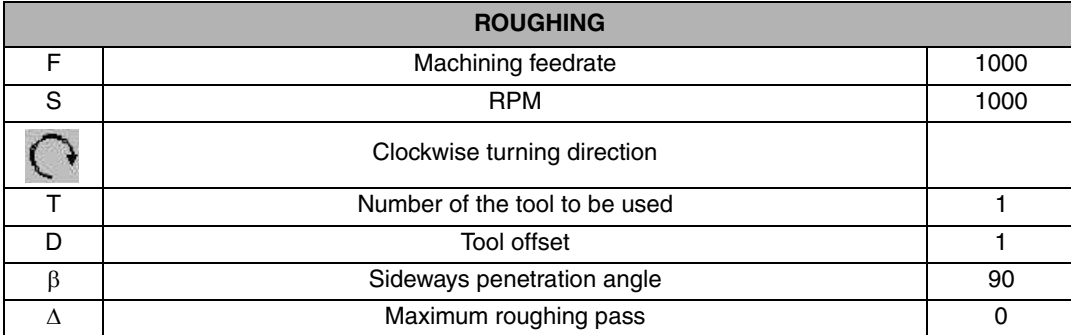

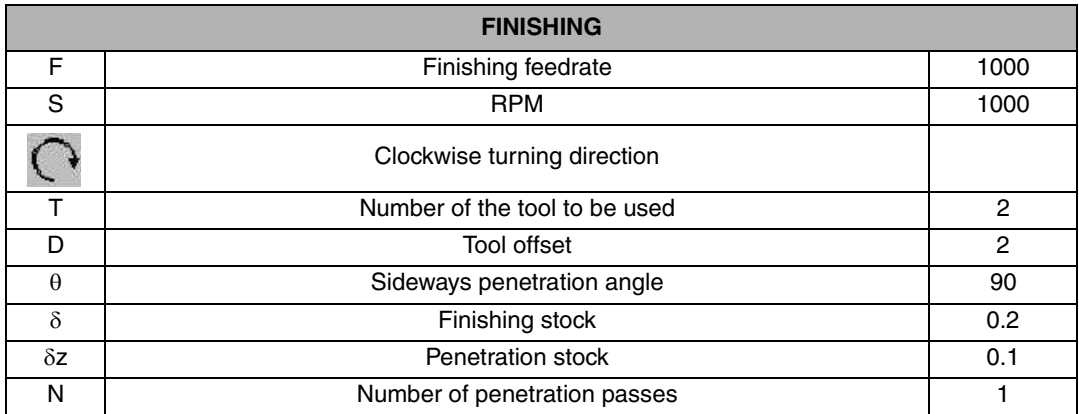

We insert the cycle in the program with the [PPROG] key and call the 2D PROFILE POCKET cycle again to do the next pocket.

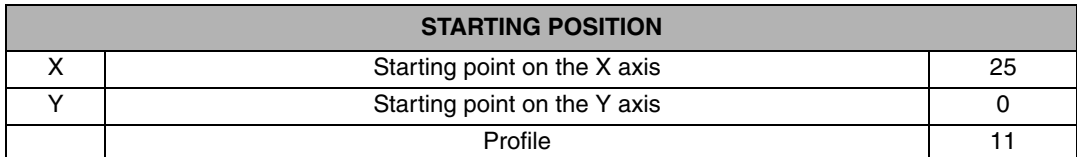

Once on the screen of the PROFILE EDITOR, we draw the desired geometry:

#### **PROFILE PROGRAMMING** STARTING POINT X1: 25 Y1:0 **COUNTERCLOCKWISE** ARC X2: 21.22 Y2: 13.21 XC: 0 YC: 0 R: 25 CLOCKWISE ARC X2: 29.65 Y2: 28.5 R: 10 TANG: YES CLOCKWISE ARC X2: 63.76 Y2: 17.66 R: 58 CLOCKWISE ARC X2: 64.88 Y2: 8.95 R: 6

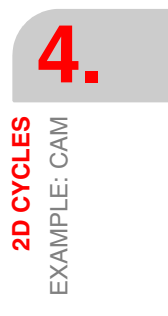

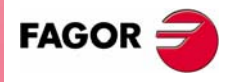

**CNC 8055 MC**

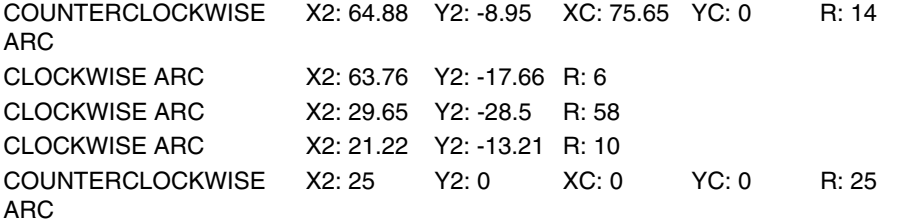

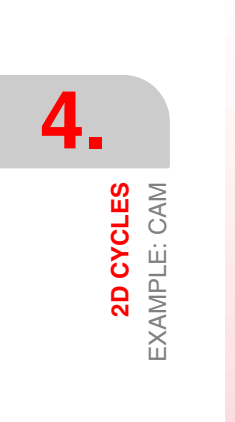

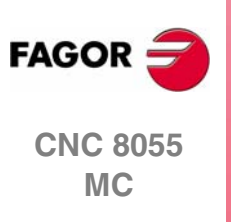

Geometry of the example in the PROFILE EDITOR

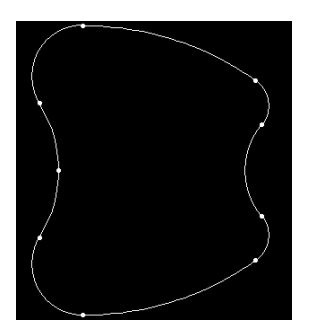

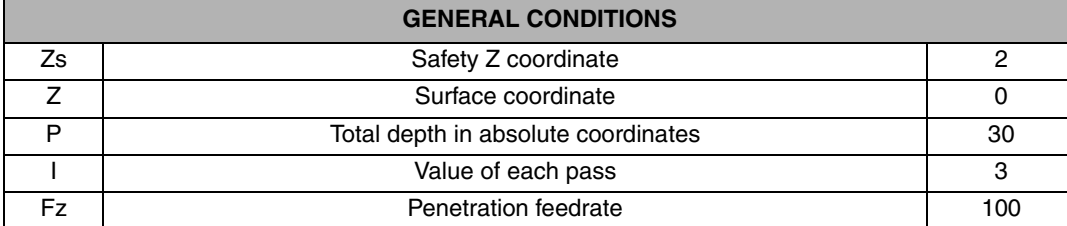

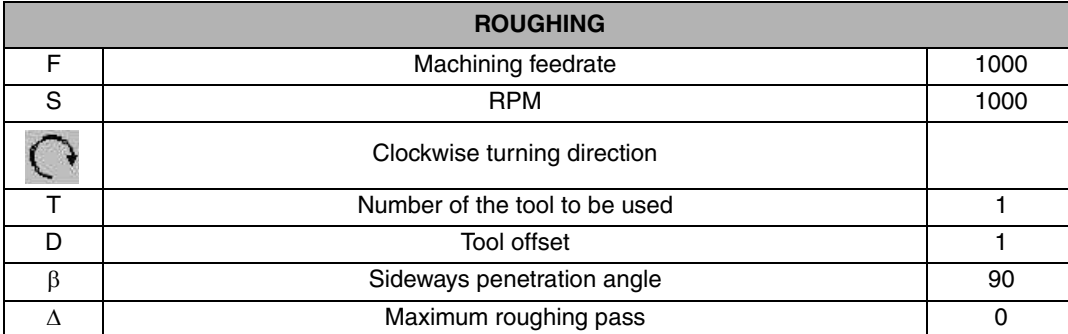

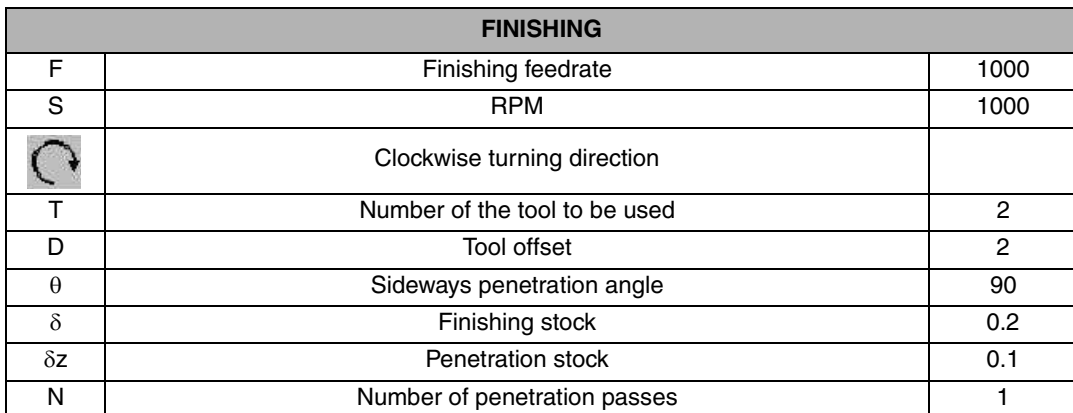

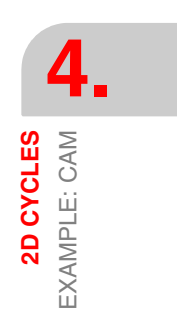

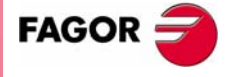

**CNC 8055 MC**

### **4.2.2 DRILLING**

To go into the DRILLING 1 cycle, we press:

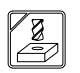

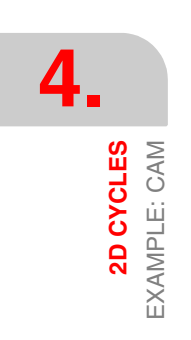

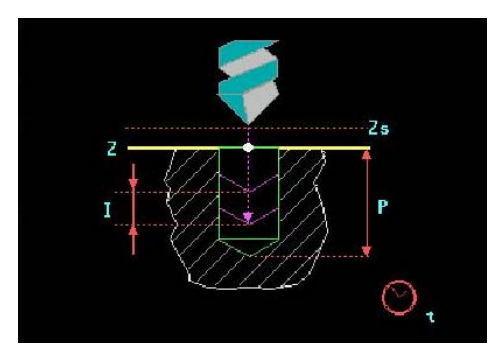

#### Drilling definition:

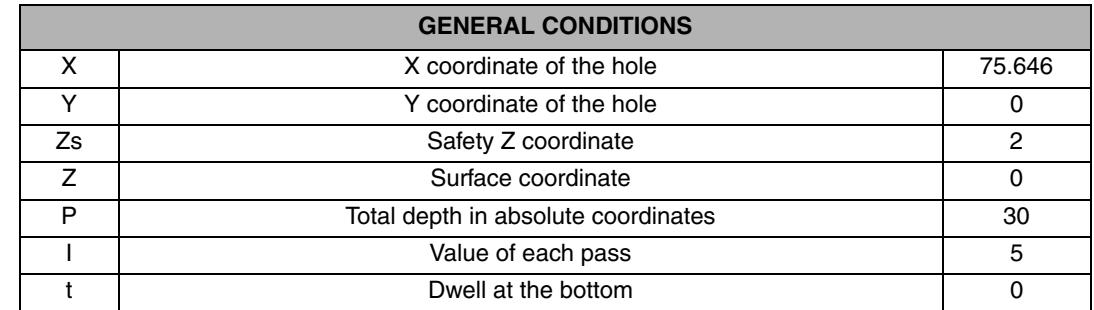

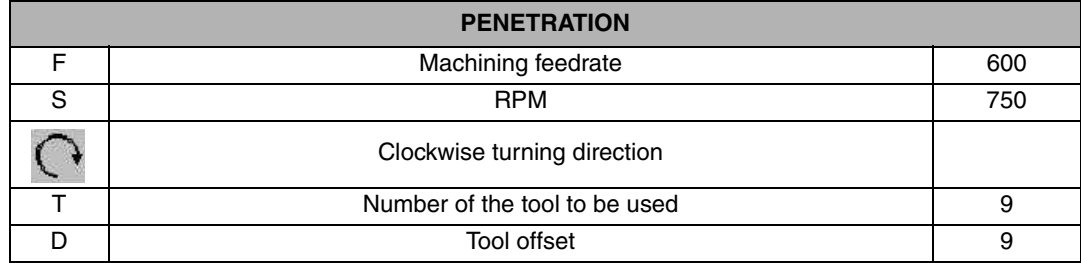

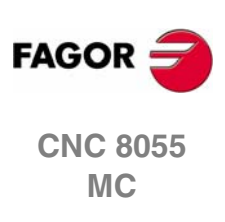

# **4.2.3 CIRCULAR POCKET 1**

To go into the CIRCULAR POCKET 1 cycle, we press [F7]. Then, we press [LEVEL CYCLE] until reaching level 3.

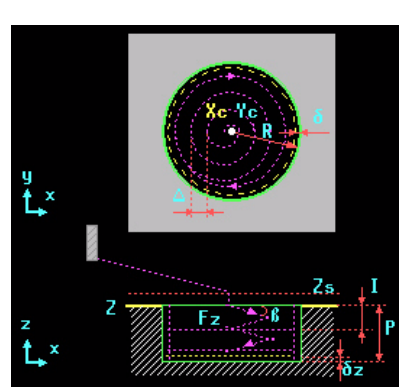

The CIRCULAR POCKET 1 cycle always begins at its center.

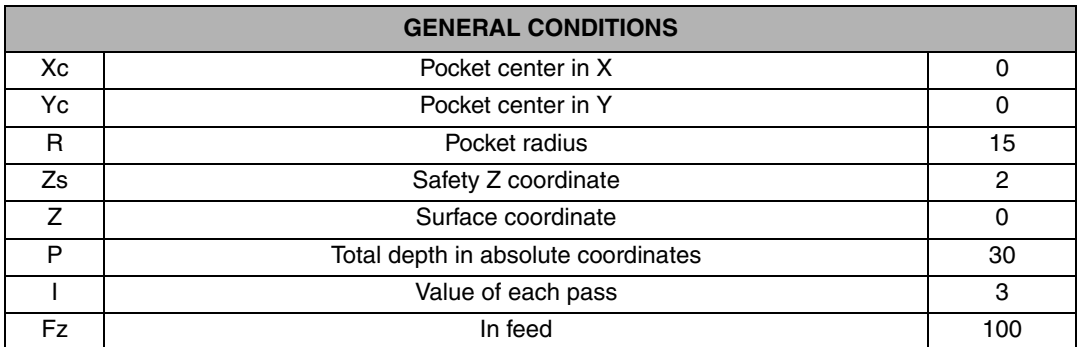

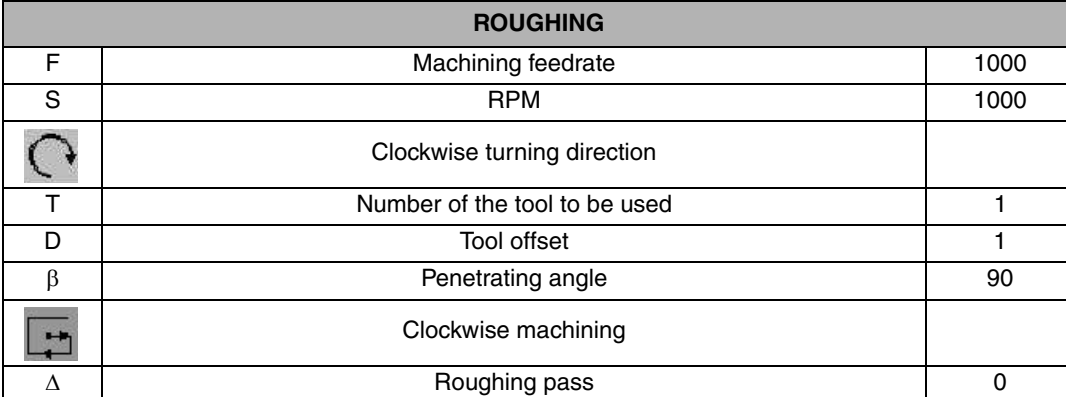

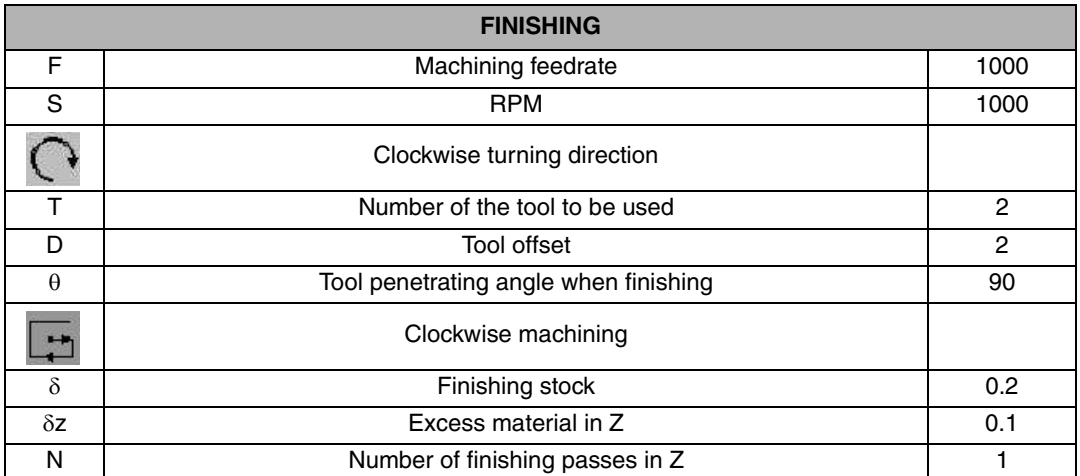

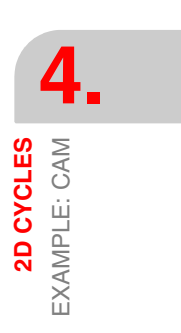

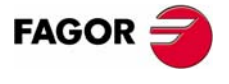

**CNC 8055 MC**

#### The structure of the program is:

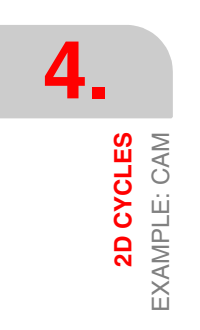

# **CYCLES** 1.- POSITIONING 1 2 .- 2D PROFILE POCKET 3 .- 2D PROFILE POCKET

- 4 .- 2D PROFILE POCKET
- 5 .- DRILLING 1
- 6 .- CIRCULAR POCKET 1
- 7.- POSITIONING 1

## **4.2.4 PROGRAM SIMULATION**

- **1.** We position the red cursor on the first cycle of the program and then press [GRAPHICS].
- **2.** Then, we press [RESET] and then [START].

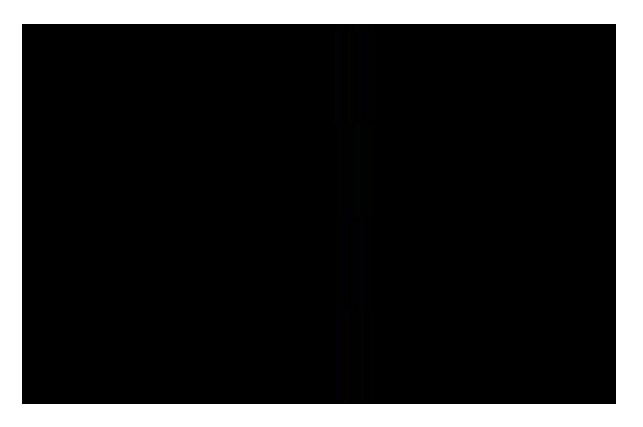

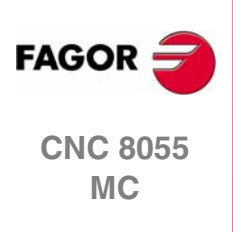
# **5 3D CYCLES**

# **5.1 INTRODUCTION**

The 3D cycles are programmed the same way as the 2D cycles. The difference is that each profile defined in the main XY plane has its own depth profile XZ or YZ. The cycle used for 3D pockets has several boxes to define the part number and the different depth profiles:

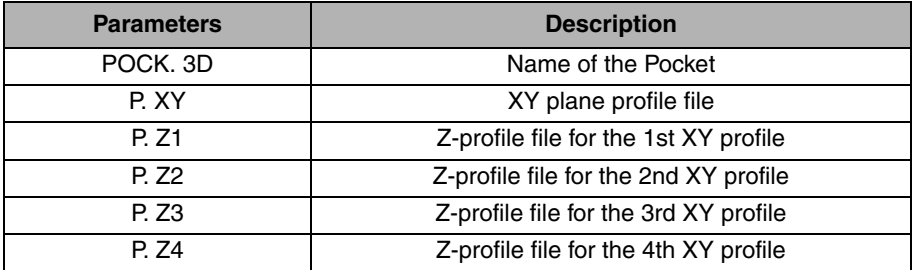

The first two boxes indicate the part number and the number for the XY drawing of the 3D pocket respectively. Boxes PZ1, PZ2, PZ3 and PZ4 are the depth profiles in the programming order of the XY profiles.

The 3D pocket involves the execution of the three machining operations. First, we run a previous roughing operation of the geometry in the plane; we then do a semi-finishing operation that is like a fine roughing and, finally, we carry out the finishing operation. The three operations are optional and may be omitted by programming all the values of the desired operation at zero.

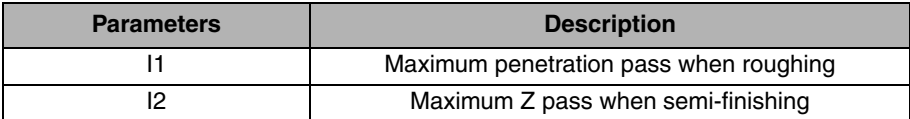

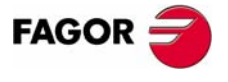

**CNC 8055 MC**

# **5.2 EXAMPLE: TOROID**

To make the next part, two 3D cycles will be used, the first one to achieve the outside relief and the second one to empty the inside.

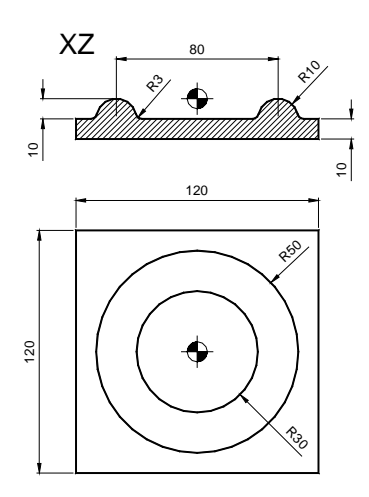

We will use the following tools:

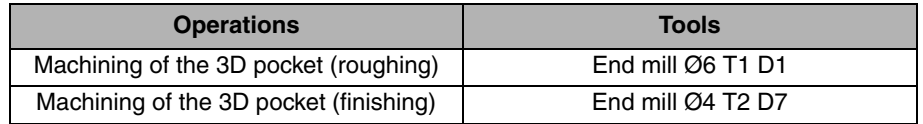

To make the part, we follow these steps:

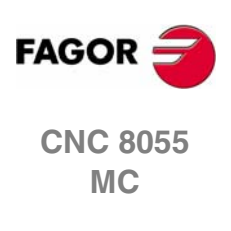

5.<br> **5.**<br> **5.**<br> **5.**<br> **5.**<br> **5.**<br> **5.**<br> **5.**<br> **5. 3D CYCLES**

EXAMPLE: TOROID

# **5.2.1 3D PROFILE POCKETS**

To fill in the 3D POCKET cycle, we press [F5]. Then, we press [LEVEL CYCLE] to go from level 1 to level 2.

In the 3D cycle, we define first the geometry of the XY plane as if it were a 2D machining operation and then, inside the same cycle, we define the depth profiles for each profile defined in XY. These profiles are defined by making the starting points of each geometry coincide.

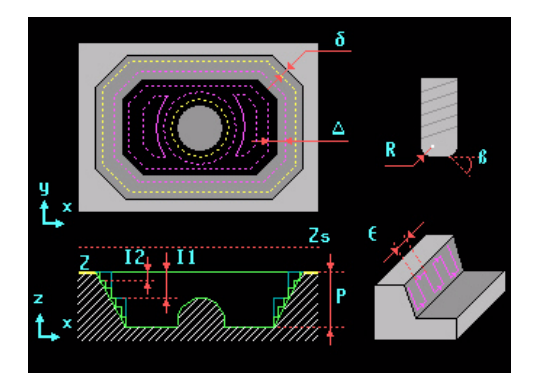

First, we assign a number to the pocket and then a number to each profile. We do this by following a logical numeric order in order not to mix drawings of different programs. We assign to XY profile the tens of the number chosen for the pocket and, from then on, we assign consecutive numbers to each profile:

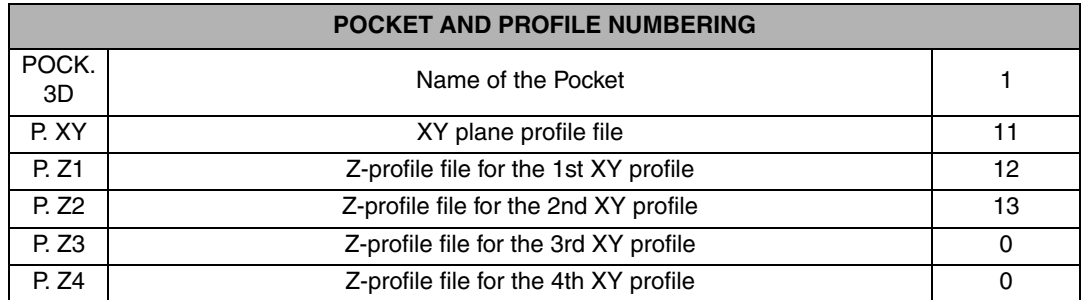

In the PXY box, we draw the XY profile of the pocket with an outside profile since we are going to machine a relief. First we draw the outside contour and then define the second profile of the island by pressing the NEW PROFILE key:

#### **PROFILE PROGRAMMING**

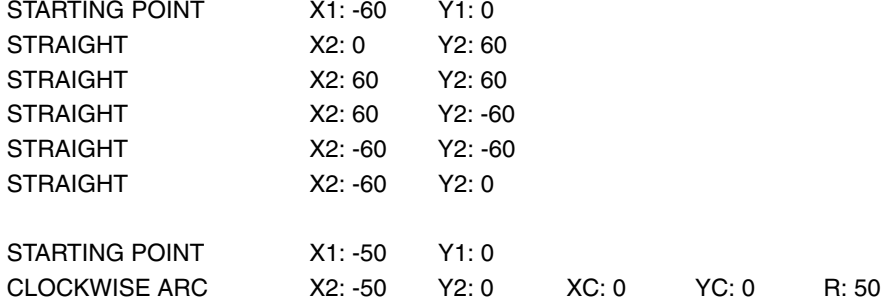

Geometry of the example in the PROFILE EDITOR

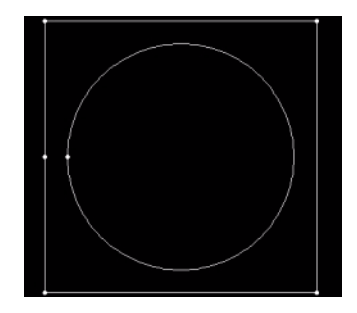

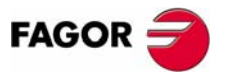

**3D CYCLES**

3D CYCLES

EXAMPLE: TOROID

EXAMPLE: TOROID

**5.**

**CNC 8055 MC**

In the box for PZ1, we draw the depth profile for the outside contour. This depth profile is drawn from up down because it is for emptying:

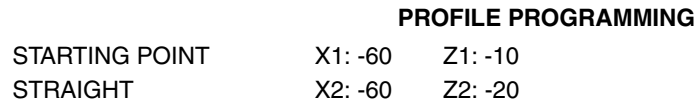

#### Geometry of the example in the PROFILE EDITOR

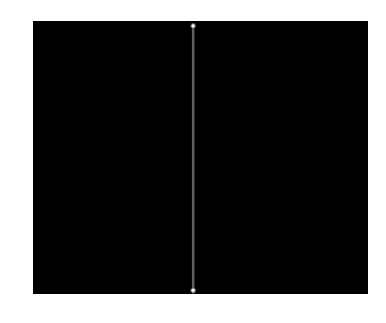

In PZ2, we draw the depth profile for the island. This time, we define it from down up:

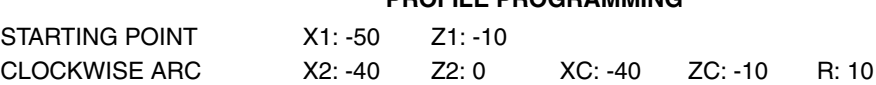

Geometry of the example in the PROFILE EDITOR

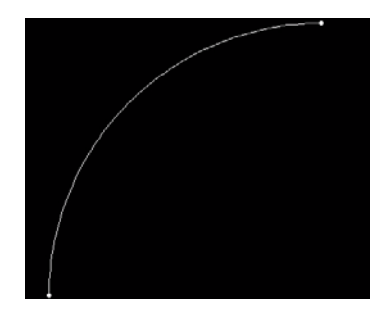

After programming the profiles, we fill in the section that indicates the machining conditions:

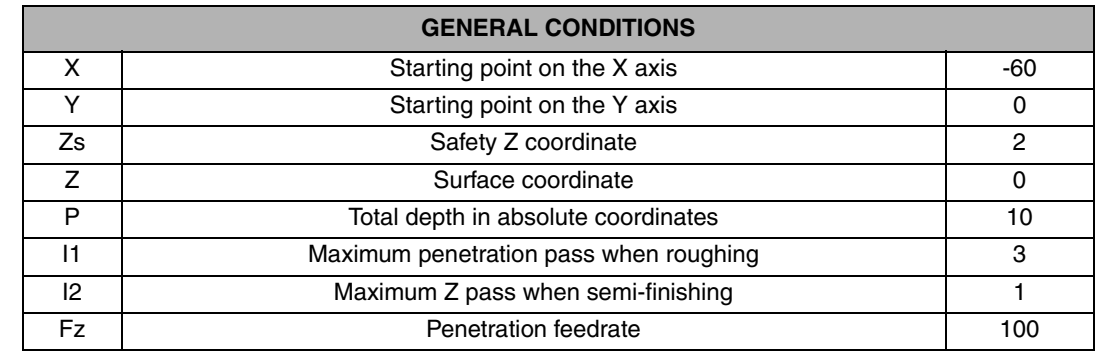

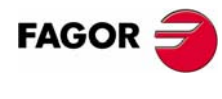

**CNC 8055 MC**

**REF. 0601**

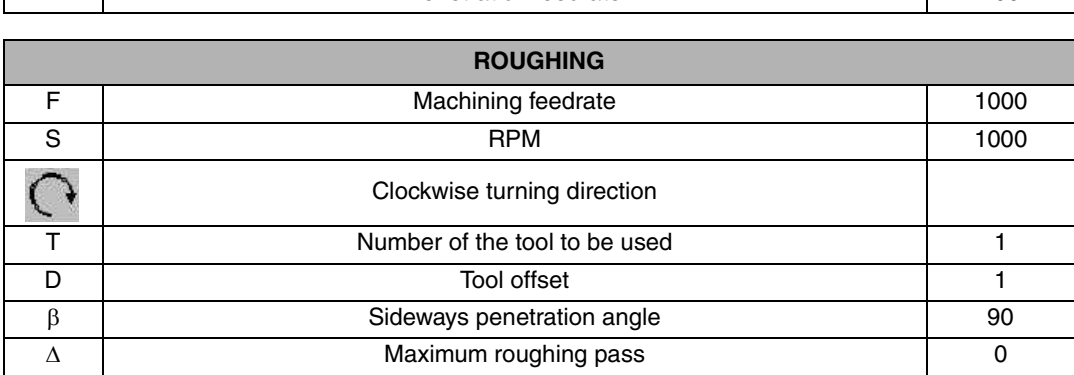

# **PROFILE PROGRAMMING**

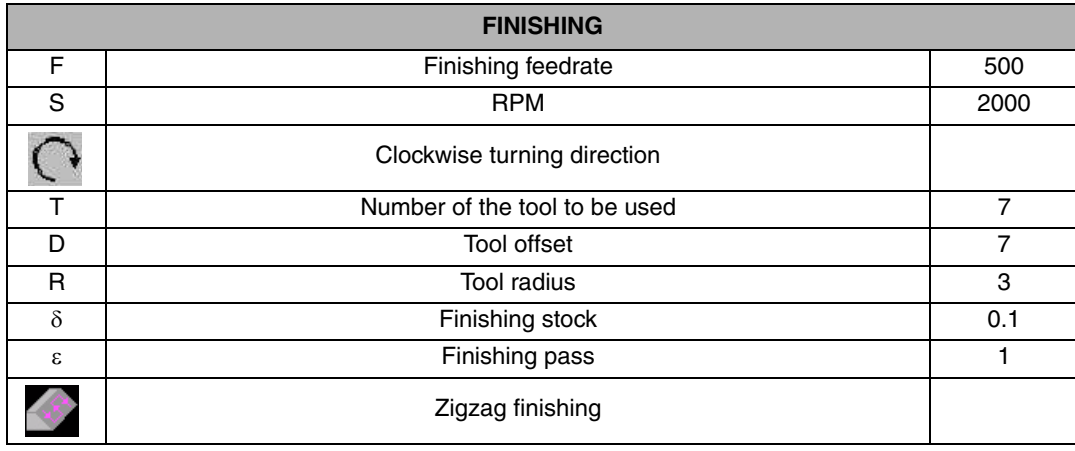

To machine the inside of the toroid, we have to define another 3D pocket; therefore, we access the 3D PROFILE POCKET cycle again and we make the XY profile to empty it.

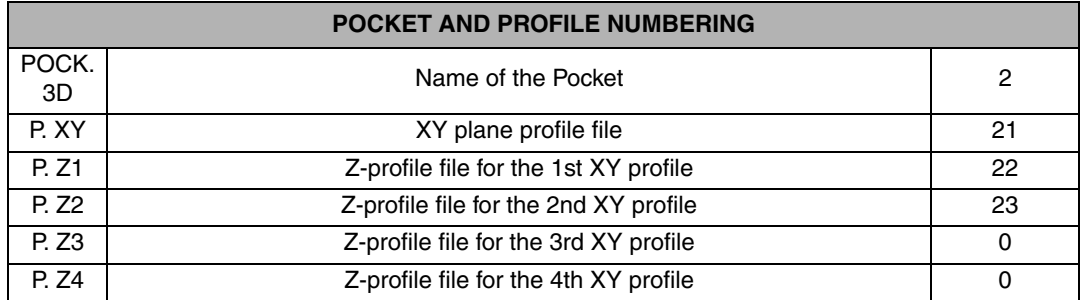

Since it is an emptying operation, we only have to define the inside geometry and later apply its corresponding depth profile to it. This circle corresponds to the intermediate radius between the outside and the inside circle.

#### **PROFILE PROGRAMMING**

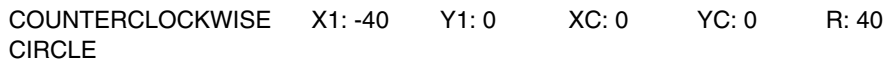

Geometry of the example in the PROFILE EDITOR

STARTING POINT X1: -40 Z1: 0

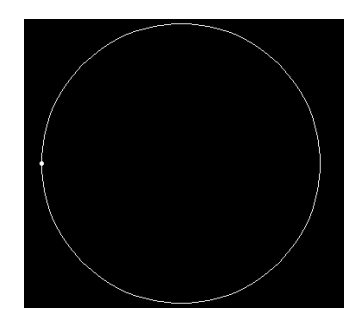

Being an emptying operation, this depth profile is defined from up down and the starting point of the X coordinate must coincide with the X of the starting point of the previous XY profile; this way, this depth profile will be used for the whole XY process.

**PROFILE PROGRAMMING**

CLOCKWISE ARC X2: -30 Z2: -10 XC: -40 ZC: -10 R: 10

# **FAGOR**

**3D CYCLES**

EXAMPLE: TOROID

3D CYCLES<br>Example: Toroid

**5.**

**CNC 8055 MC**

*EXamples manual* 

#### Geometry of the example in the PROFILE EDITOR

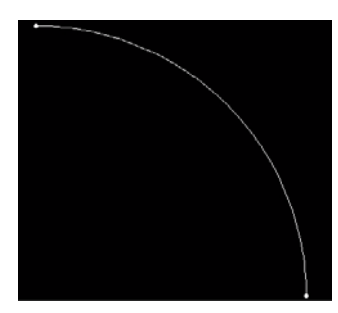

After programming the profiles, we fill in the section that indicates the machining conditions:

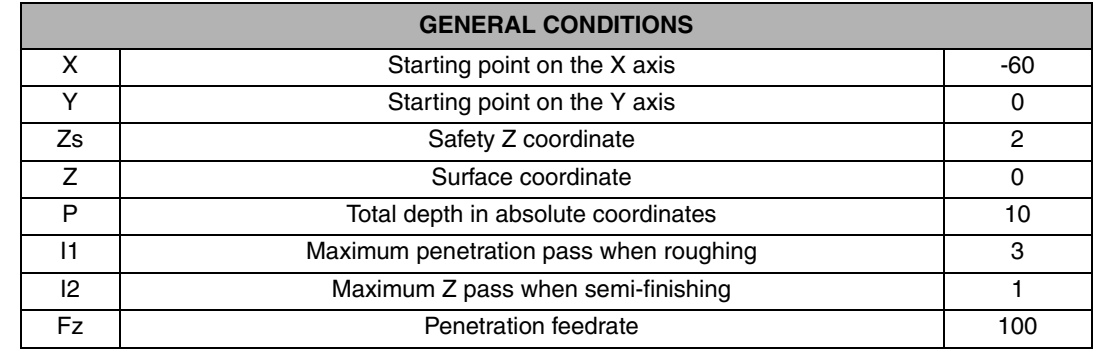

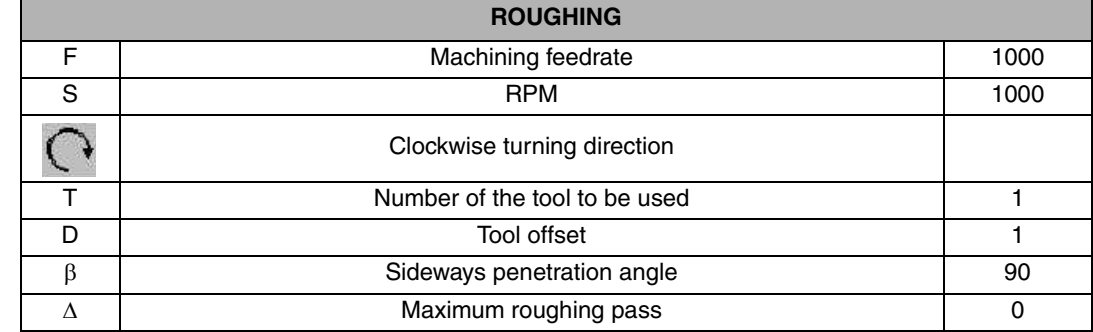

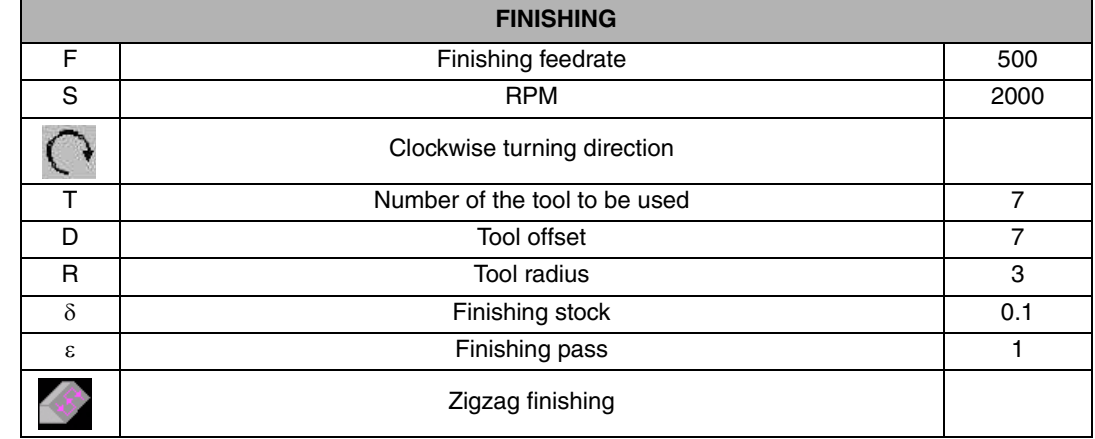

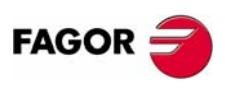

**CNC 8055 MC**

## **5.2.2 PROGRAM SIMULATION**

- **1.** We position the red cursor on the first cycle of the program and then press [GRAPHICS].
- **2.** Then, we press [RESET] and then [START].

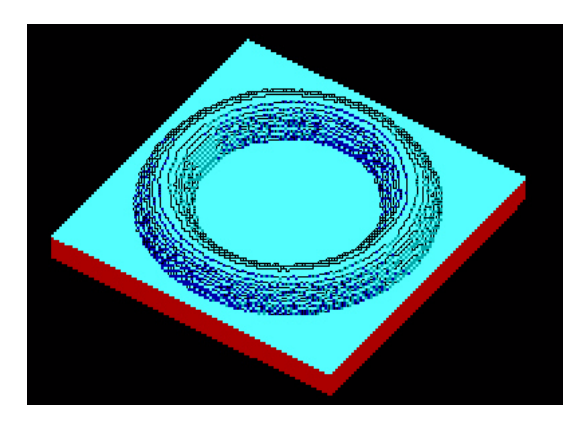

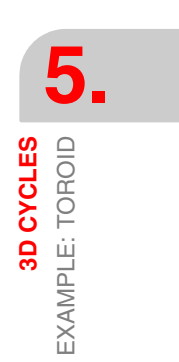

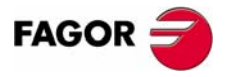

**CNC 8055 MC**

# **5.3 EXAMPLE: IGLOO**

Programming an IGLOO requires intersecting profiles because the geometry has three different depth profiles, the one for the dome, the one for the corridor and the one for the entrance. This intersection of profiles is drawn in the box for XY profiles and, to do that, we use the BOOLEAN PROFILE INTERSECTION system. The CNC will adapt each XY profile to its corresponding depth profile.

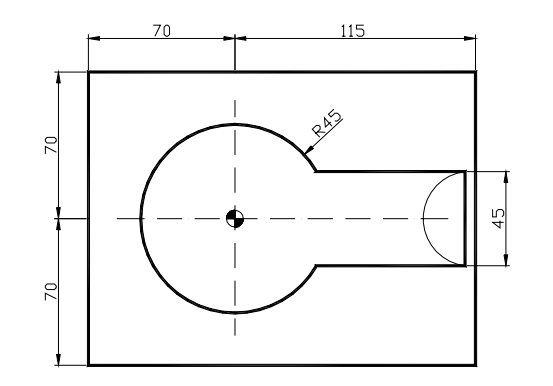

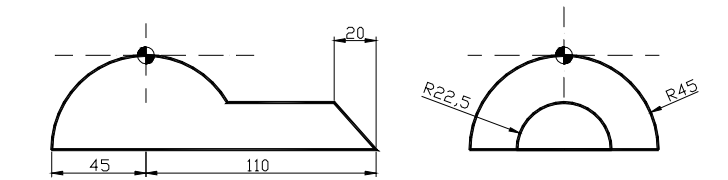

We will use the following tools:

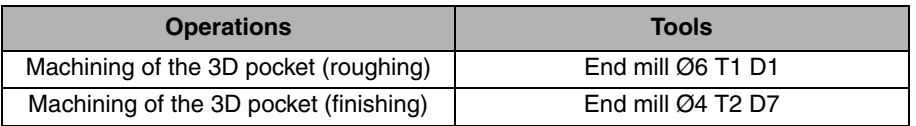

To make the part, we follow these steps:

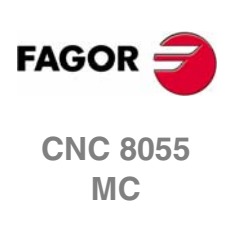

5.<br> **5.**<br> **5.**<br> **5.**<br> **6.**<br> **6.**<br> **6.**<br> **6.**<br> **6.**<br> **6. 3D CYCLES** EXAMPLE: IGLOO

# **5.3.1 3D PROFILE POCKETS**

To fill in the 3D POCKET cycle, we press [F5]. Then, we press [LEVEL CYCLE] to go from level 1 to level 2.

In this example, we will fill in the box for the XY PROFILE and the four depth profiles. The depth profile of the corridor of the igloo must be defined in the work plane YZ because its starting point in XY is on top of it. The machining conditions are programmed generically because they depend on the material used in each case.

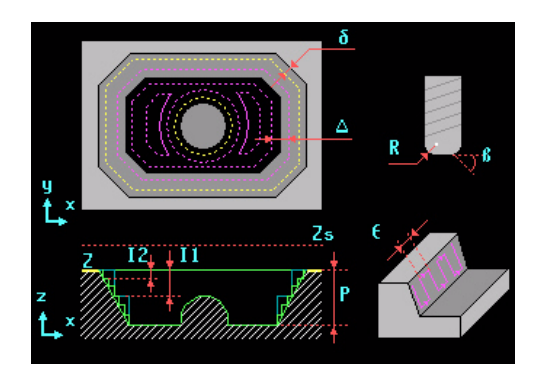

First, we assign a number to the whole cycle and then a number to each profile. We do this by following a logical numeric order in order not to mix drawings of different programs. We then assign the tens of the selected number and, from then on, we assign consecutive numbers to each profile.

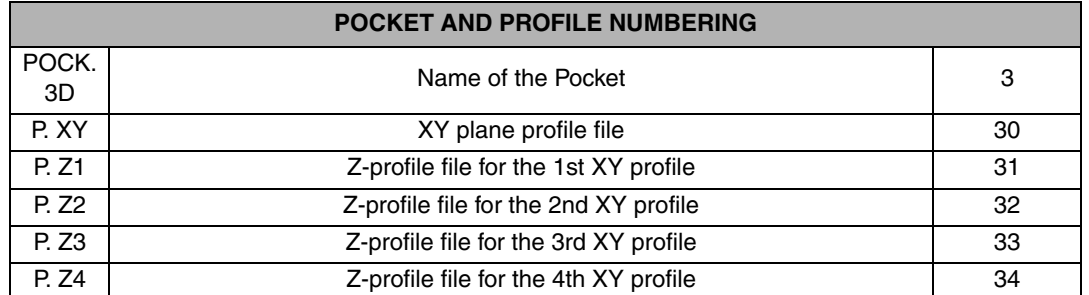

#### XY PROFILE:

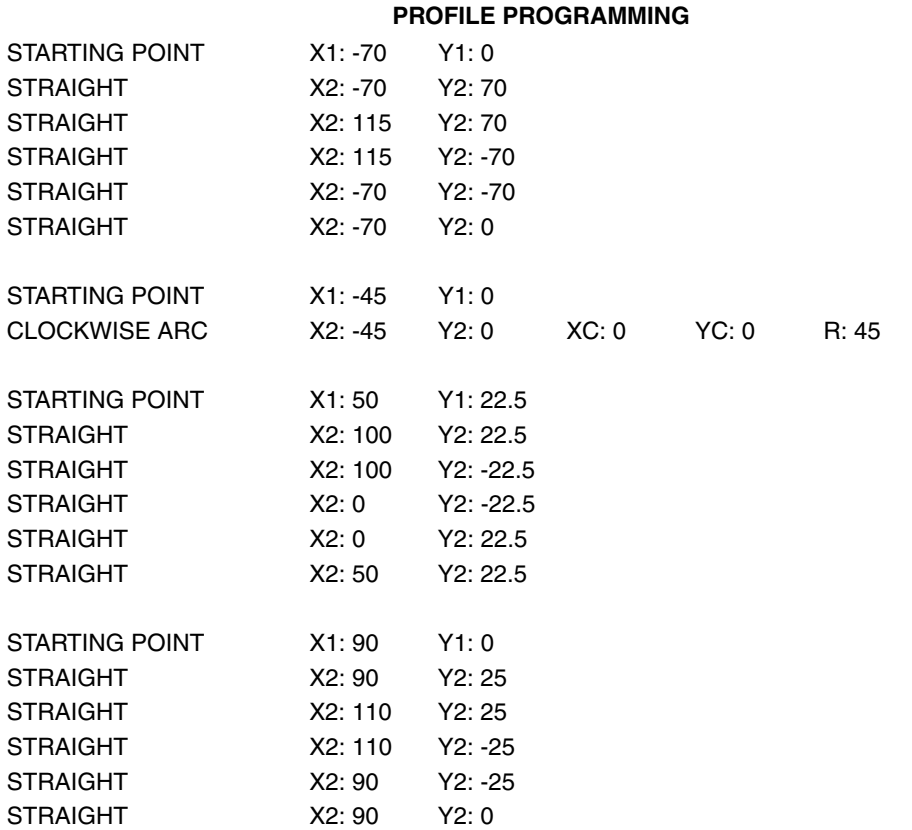

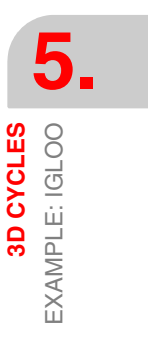

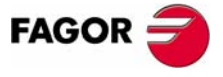

**CNC 8055 MC**

#### Geometry of the example in the PROFILE EDITOR

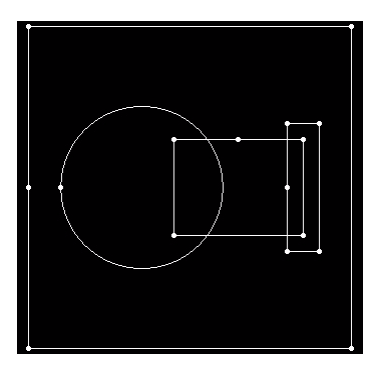

The order these XY geometries are programmed is important because different depth profiles will be programmed respectively and making the starting points in X and in Y coincide.

XZ1 PROFILE:

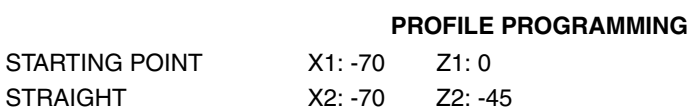

This profile is completely vertical. It defines the outside pocket and it is programmed from up down:

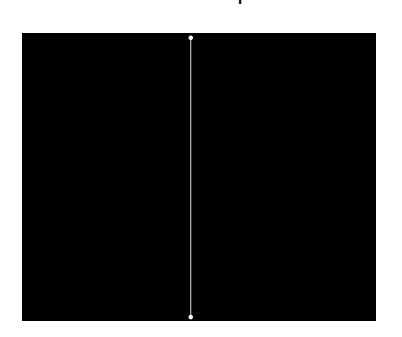

XZ2 PROFILE:

#### **PROFILE PROGRAMMING**

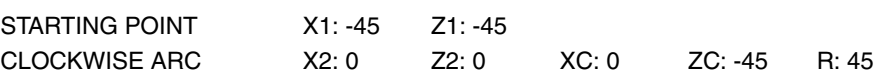

It defines the dome of the igloo. Since it is an island, it is defined in XZ from down up:

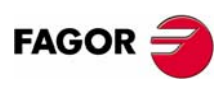

**CNC 8055 MC**

XZ3 PROFILE:

This is the depth profile for the corridor of the igloo. This depth profile is programmed in YZ.

**REF. 0601**

**PROFILE PROGRAMMING**

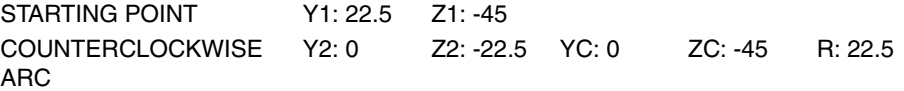

**5.** 3D CYCLES<br>Example: Igloo **3D CYCLES** EXAMPLE: IGLOO

Geometry of the example in the PROFILE EDITOR

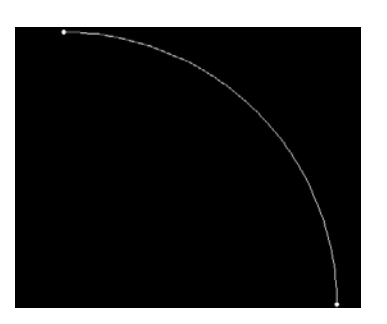

XZ4 PROFILE

#### **PROFILE PROGRAMMING**

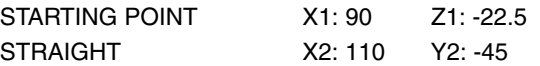

Finally, we will draw the depth profile for the front of the igloo. This depth profile is drawn from up down because it acts as a cutoff of the previous profile:

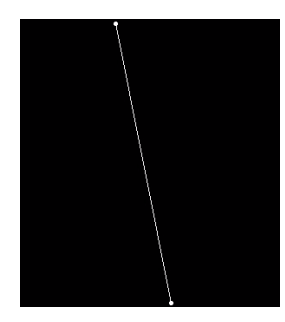

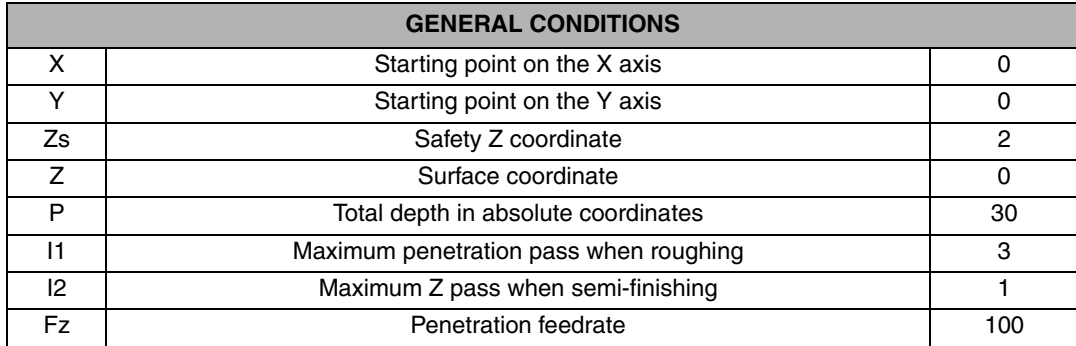

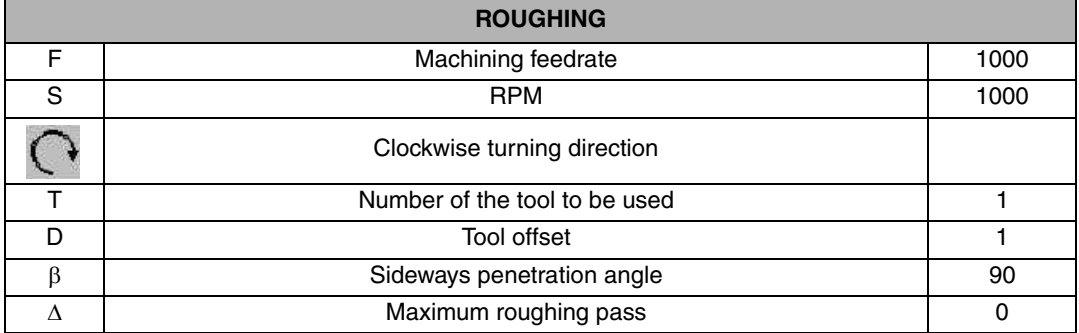

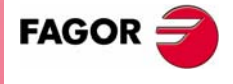

**3D CYCLES** EXAMPLE: IGLOO **50 OVCLES**<br>EXAMPLE: IGLOO

**CNC 8055 MC**

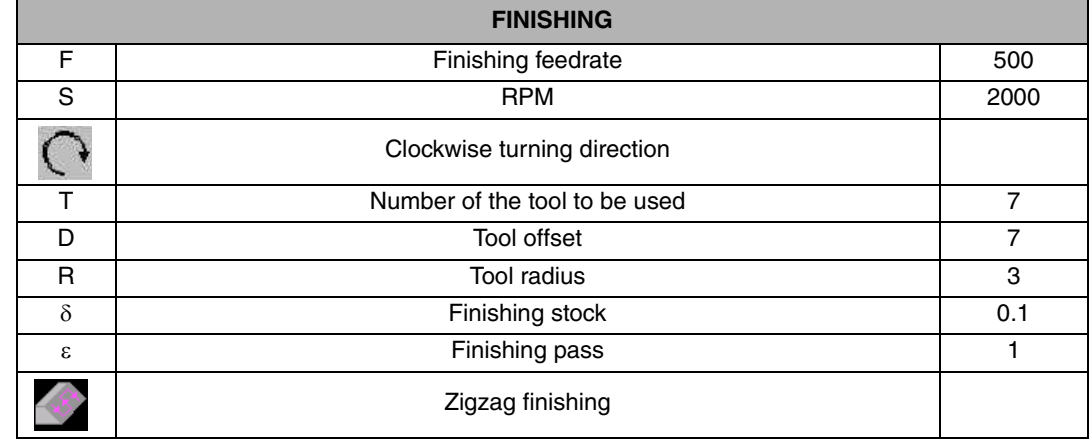

### **5.3.2 PROGRAM SIMULATION**

- **1.** We position the red cursor on the first cycle of the program and then press [GRAPHICS].
- **2.** Then, we press [RESET] and then [START].

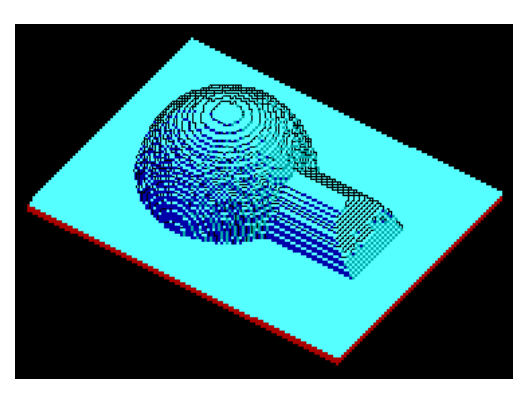

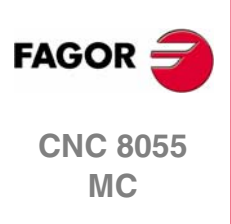

5.<br>3D CYCLES<br>EXAMPLE: IGLOO **3D CYCLES** EXAMPLE: IGLOO

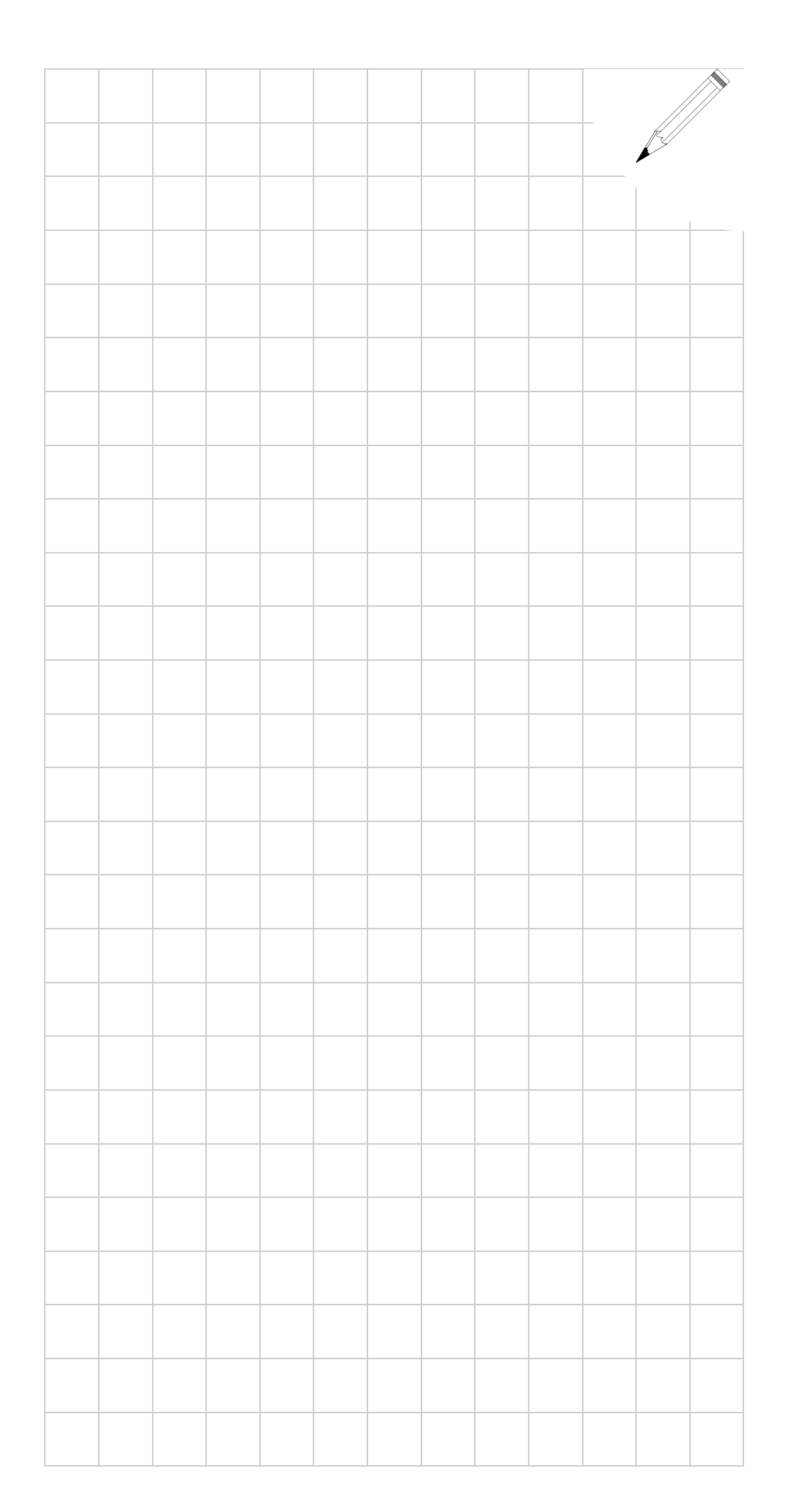

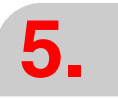

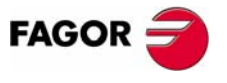

**CNC 8055 MC**

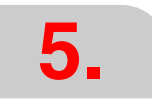

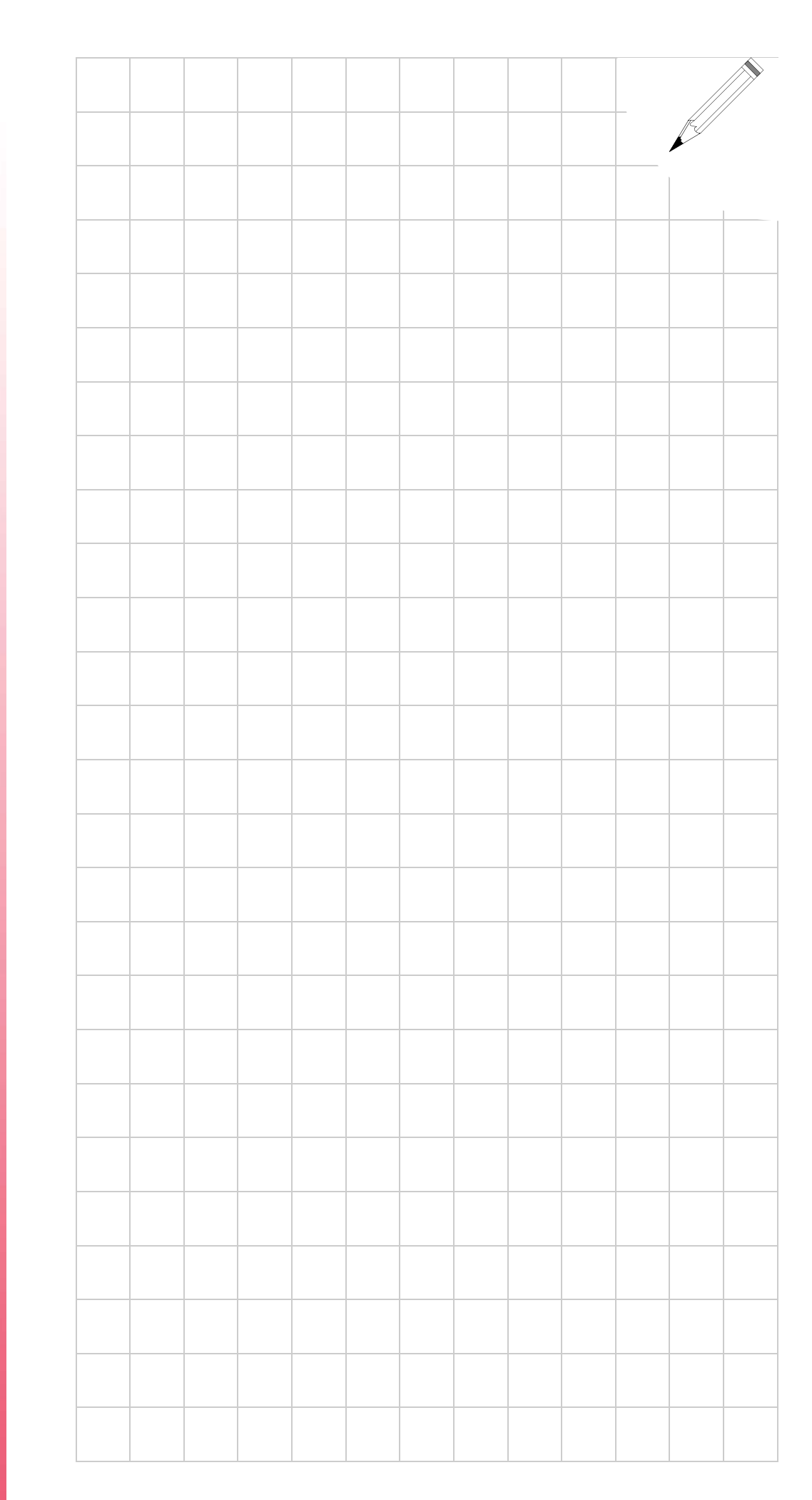

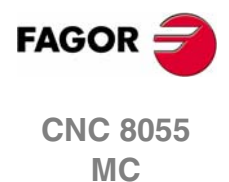